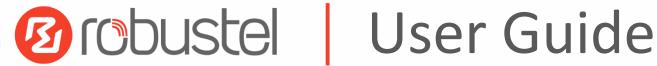

# R1510

Industrial Cellular VPN Router 2 Ethernet + 1 DI + 1 DO

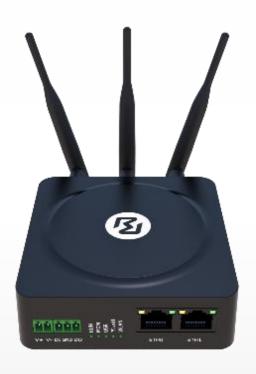

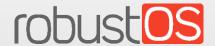

Guangzhou Robustel LTD www.robustel.com

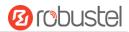

#### **About This Document**

This document provides hardware and software information of the Robustel Industrial Cellular VPN Router R1510, including introduction, installation, configuration and operation.

# Copyright©2020 Guangzhou Robustel LTD All rights reserved.

#### **Trademarks and Permissions**

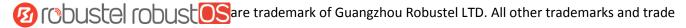

names mentioned in this document are the property of their respective owners.

#### **Disclaimer**

No part of this document may be reproduced in any form without the written permission of the copyright owner. The contents of this document are subject to change without notice due to continued progress in methodology, design and manufacturing. Robustel shall have no liability for any error or damage of any kind resulting from the use of this document.

#### Technical Support O-#uk\ V

Tel: +420 599 509 599 Email: hotline@sectron.cz Web: www.sectron.eu

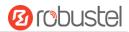

#### **Important Notice**

Due to the nature of wireless communications, transmission and reception of data can never be guaranteed. Data may be delayed, corrupted (i.e., have errors) or be totally lost. Although significant delays or losses of data are rare when wireless devices such as the router is used in a normal manner with a well-constructed network, the router should not be used in situations where failure to transmit or receive data could result in damage of any kind to the user or any other party, including but not limited to personal injury, death, or loss of property. Robustel accepts no responsibility for damages of any kind resulting from delays or errors in data transmitted or received using the router, or for failure of the router to transmit or receive such data.

#### **Safety Precautions**

#### General

- The router generates radio frequency (RF) power. When using the router, care must be taken on safety issues related to RF interference as well as regulations of RF equipment.
- Do not use your router in aircraft, hospitals, petrol stations or in places where using cellular products is prohibited.
- Be sure that the router will not be interfering with nearby equipment. For example: pacemakers or medical
  equipment. The antenna of the router should be away from computers, office equipment, home appliance, etc.
- An external antenna must be connected to the router for proper operation. Only uses approved antenna with the router. Please contact authorized distributor on finding an approved antenna.
- Always keep the antenna with minimum safety distance of 20 cm or more from human body. Do not put the antenna inside metallic box, containers, etc.
- RF exposure statements
  - 1. For mobile devices without co-location (the transmitting antenna is installed or located more than 20cm away from the body of user and nearby person)
- FCC RF Radiation Exposure Statement
  - 1. This Transmitter must not be co-located or operating in conjunction with any other antenna or transmitter.
  - 2. This equipment complies with FCC RF radiation exposure limits set forth for an uncontrolled environment. This equipment should be installed and operated with a minimum distance of 20 centimeters between the radiator and human body.

**Note**: Some airlines may permit the use of cellular phones while the aircraft is on the ground and the door is open. Router may be used at this time.

#### Using the Router in Vehicle

- Check for any regulation or law authorizing the use of cellular devices in vehicle in your country before installing the router.
- The driver or operator of any vehicle should not operate the router while driving.
- Install the router by qualified personnel. Consult your vehicle distributor for any possible interference of electronic parts by the router.
- The router should be connected to the vehicle's supply system by using a fuse-protected terminal in the vehicle's fuse box.
- Be careful when the router is powered by the vehicle's main battery. The battery may be drained after extended period.

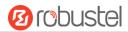

#### **Protecting Your Router**

To ensure error-free usage, please install and operate your router with care. Do remember the following:

- Do not expose the router to extreme conditions such as high humidity / rain, high temperature, direct sunlight, caustic / harsh chemicals, dust, or water.
- Do not try to disassemble or modify the router. There is no user serviceable part inside and the warranty would be void
- Do not drop, hit or shake the router. Do not use the router under extreme vibrating conditions.
- Do not pull the antenna or power supply cable. Attach/detach by holding the connector.
- Connect the router only according to the instruction manual. Failure to do it will void the warranty.
- In case of problem, please contact authorized distributor.

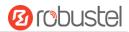

## **Regulatory and Type Approval Information**

#### Table 1: Directives

| 2011/65/EU | The European RoHS2.0 2011/65/EU Directive was issued by the European parliament and the European Council on 1 July 2011 on the restriction of the use of certain Hazardous substances in electrical and electronic equipment. |
|------------|----------------------------------------------------------------------------------------------------|
| 2012/19/EU | The European WEEE 2012/19/EU Directive was issued by the European parliament and the European Council on 24 July 2012 on waste electrical and electronic equipment.                                                           |
| 2013/56/EU | The European 2013/56/EU Directive is a battery Directive which published in the EU official gazette on 10 December 2013. The button battery used in this product conforms to the standard of 2013/56/EU directive.            |

Table 2: Standards of the electronic industry of the People's Republic of China

| Table 2. Standa | ids of the electronic industry of the reopie's kepublic of China                                      |
|-----------------|----------------------------------------------------------------------------------------------------|
| SJ/T            | The electronic industry standard of the People's Republic of China SJ/T 11363-2006 "Requirements      |
| 11363-2006      | for Concentration Limits for Certain Toxic and Hazardous Substances in Electronic Information         |
|                 | Products" issued by the ministry of information industry of the People's Republic of China on         |
|                 | November 6, 2006, stipulates the maximum allowable concentration of toxic and hazardous               |
|                 | substances in electronic information products.                                                        |
|                 | Please see <u>Table 3</u> for an overview of toxic or hazardous substances or elements that might be  |
|                 | contained in product parts in concentrations above the limits defined by SJ/T 11363-2006.             |
| SJ/T            | The electronic industry standard of the People's Republic of China SJ/T 11364-2014 "Labeling          |
| 11364-2014      | Requirements for Restricted Use of Hazardous Substances in Electronic and Electrical Products"        |
|                 | issued by the ministry of Industry and information technology of the People's Republic of China on    |
|                 | July 9, 2014, stipulates the Labeling requirements of hazardous substances in electronic and          |
|                 | electrical products, environmental protection use time limit and whether it can be recycled.          |
|                 | This standard is applicable to electronic and electrical products sold within the territory of the    |
|                 | People's Republic of China, and can also be used for reference in the logistics process of electronic |
|                 | and electrical products.                                                                              |
|                 | The orange logo below is used for Robustel products:                                                  |
|                 | Indicates its warning attribute, that is, some hazardous substances are contained in the product.     |
|                 | The "10" in the middle of the legend refers to the environment-friendly Use Period (EFUP) * of        |
|                 | electronic information product, which is 10 years. It can be used safely during the                   |
|                 | environment-friendly Use Period. After the environmental protection period of use, it should enter    |
|                 | the recycling system.                                                                                 |
|                 | *The term of environmental protection use of electronic information products refers to the term       |
|                 | during which the toxic and hazardous substances or elements contained in electronic information       |
|                 | products will not be leaked or mutated and cause serious pollution to the environment or serious      |
|                 | damage to people and property under normal conditions of use.                                         |
| L               |                                                                                                    |

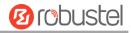

Table 3: Toxic or Hazardous Substances or Elements with Defined Concentration Limits

| Name of the                 | Hazard | Hazardous Substances |      |          |       |        |        |       |       |        |
|-----------------------------|--------|----------------------|------|----------|-------|--------|--------|-------|-------|--------|
| Part                        | (Pb)   | (Hg)                 | (Cd) | (Cr(VI)) | (PBB) | (PBDE) | (DEHP) | (BBP) | (DBP) | (DIBP) |
| Metal parts                 | 0      | 0                    | О    | 0        | _     | _      | _      | _     | _     | _      |
| Circuit<br>modules          | 0      | 0                    | 0    | О        | 0     | 0      | 0      | 0     | О     | 0      |
| Cables and cable assemblies | 0      | 0                    | 0    | o        | 0     | 0      | 0      | 0     | o     | o      |
| Plastic and polymeric parts | 0      | 0                    | 0    | o        | 0     | 0      | 0      | 0     | 0     | 0      |

o:

Indicates that this toxic or hazardous substance contained in all of the homogeneous materials for this part is below the limit requirement in RoHS2.0.

X:

Indicates that this toxic or hazardous substance contained in at least one of the homogeneous materials for this part *might exceed* the limit requirement in RoHS2.0.

-:

Indicates that it does not contain the toxic or hazardous substance.

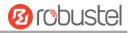

#### **Document History**

Updates between document versions are cumulative. Therefore, the latest document version contains all updates made to previous versions.

| Date          | Firmware Version | <b>Document Version</b> | Change Description                             |
|---------------|------------------|-------------------------|------------------------------------------------|
| Dec. 18, 2019 | 3.1.1            | v.1.0.0                 | Initial release                                |
| Dec. 31, 2019 | 3.1.1            | v.1.0.1                 | Delete the "traffic limit switch card" button; |
|               |                  |                         | Revised the SMS Remote Control;                |
|               |                  |                         | Remove extra spaces;                           |
|               |                  |                         | Revised the WIFI AP section;                   |
|               |                  |                         | Revised the description of Ethernet            |
| Apr. 16, 2020 | 3.1.1            | v.1.0.2                 | Revised the Input voltage;                     |
|               |                  |                         | Revised the description of SIM                 |

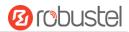

# Contents

| Contents | \$    |                                    | 8          |  |  |  |  |
|----------|-------|------------------------------------|------------|--|--|--|--|
| Chapter  | 1 F   | Product Overview                   | 10         |  |  |  |  |
| 1.1      | - 1   | ntroduction                        | 10         |  |  |  |  |
| 1.2      | F     | Package Contents                   | 10         |  |  |  |  |
| 1.3      | 5     | Specifications                     |            |  |  |  |  |
| 1.4      | [     | Dimensions                         | 13         |  |  |  |  |
| Chapter  | 2 I   | Hardware Installation              | 14         |  |  |  |  |
| 2.1      | F     | Pin Description                    | 14         |  |  |  |  |
| 2.2      | l     | LED Indicators                     | 14         |  |  |  |  |
| 2.3      | F     | Reset Button                       | 16         |  |  |  |  |
| 2.4      | E     | Ethernet Ports                     | 16         |  |  |  |  |
| 2.5      | 1     | nsert or Remove SIM Card           | 17         |  |  |  |  |
| 2.6      | ļ     | Attach External Antenna (SMA Type) | 18         |  |  |  |  |
| 2.7      | ſ     | Mount the Router                   | 18         |  |  |  |  |
| 2.8      | (     | Connect the Router to a Computer   | 21         |  |  |  |  |
| 2.9      | F     | Power Supply                       | 21         |  |  |  |  |
| Chapter  | 3 I   | nitial Configuration               | 22         |  |  |  |  |
| 3.1      | (     | Configure the PC                   | 22         |  |  |  |  |
| 3.2      | F     | Factory Default Settings           | 25         |  |  |  |  |
| 3.3      | l     | Log in the Router                  | 25         |  |  |  |  |
| 3.4      | (     | Control Panel                      | 26         |  |  |  |  |
| Chapter  | 4 F   | Router Configuration               | 28         |  |  |  |  |
| 4.1      | 5     | Status                             | 28         |  |  |  |  |
|          | 4.1.1 | System Information                 | 28         |  |  |  |  |
|          | 4.1.2 | Internet Status                    | <b>2</b> 9 |  |  |  |  |
|          | 4.1.3 | LAN Status                         | 29         |  |  |  |  |
| 4.2      | - 1   | nterface                           | 30         |  |  |  |  |
|          | 4.2.1 | Link Manager                       | 30         |  |  |  |  |
|          | 4.2.2 | 2 LAN                              | 40         |  |  |  |  |
|          | 4.2.3 | B Ethernet                         | 44         |  |  |  |  |
|          | 4.2.4 | Cellular                           | 45         |  |  |  |  |
|          | 4.2.5 | 6 WiFi                             | 50         |  |  |  |  |
|          | 4.2.6 | 5 DI/DO                            | 59         |  |  |  |  |
| 4.3      | 1     | Network                            | 63         |  |  |  |  |
|          | 4.3.1 | Route                              | 63         |  |  |  |  |
|          | 4.3.2 | Pirewall                           | 65         |  |  |  |  |
|          | 4.3.3 | B IP Passthrough                   | 71         |  |  |  |  |
| 4.4      | \     | VPN                                | 71         |  |  |  |  |
|          | 4.4.1 | IPsec                              | 71         |  |  |  |  |
|          | 4.4.2 | PopenVPN                           | 80         |  |  |  |  |
|          | 4.4.3 | GRE                                | 94         |  |  |  |  |
| 4.5      | 5     | Services                           | 95         |  |  |  |  |
|          |       |                                    |            |  |  |  |  |

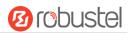

|          | 4.5.1 | Syslog                                 | 95  |
|----------|-------|----------------------------------------|-----|
|          | 4.5.2 | Event                                  | 97  |
|          | 4.5.3 | NTP                                    | 100 |
|          | 4.5.4 | SMS                                    | 101 |
|          | 4.5.5 | Email                                  | 102 |
|          | 4.5.6 | DDNS                                   | 103 |
|          | 4.5.7 | SSH                                    | 104 |
|          | 4.5.8 | Web Server                             | 105 |
|          | 4.5.9 | Advanced                               | 106 |
| 4.6      | Sy    | stem                                   | 107 |
|          | 4.6.1 | Debug                                  | 107 |
|          | 4.6.2 | Update                                 | 108 |
|          | 4.6.3 | App Center                             | 108 |
|          | 4.6.4 | Tools                                  | 110 |
|          | 4.6.5 | Profile                                | 112 |
|          | 4.6.6 | User Management                        | 114 |
| Chapter  | 5 Co  | onfiguration Examples                  | 116 |
| 5.1      | Ce    | ellular                                | 116 |
|          | 5.1.1 | Cellular Dial-Up                       | 116 |
|          | 5.1.2 | SMS Remote Control                     | 118 |
| 5.2      | VP    | PN Configuration Example               | 120 |
|          | 5.2.1 | IPsec VPN                              | 120 |
|          | 5.2.2 | OpenVPN                                | 124 |
|          | 5.2.3 | GRE VPN                                | 126 |
| Chapter  | 6 In  | troductions for CLI                    | 128 |
| 6.1      | W     | hat Is CLI                             | 128 |
| 6.2      | Но    | ow to Configure the CLI                | 130 |
| 6.3      | Co    | ommands Reference                      | 130 |
| 6.4      | Qı    | uick Start with Configuration ExampleS | 131 |
| Glossarv |       |                                        | 127 |

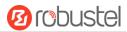

# Chapter 1 Product Overview

### 1.1 Introduction

Robustel's R1510 router is a Dual Ethernet port (LAN + WAN) 3G/4G router with advanced software functions at a very competitive price point.

The R1510 has many unique software innovations including, but not limited to:

RobustVPN – innovative use of Open VPN tunneling to provide a fixed IP address on ANY SIM Card.

RCMS – Robustel's Cloud management platform – essential for managing an estate of routers – Basic version FREE.

Data Guard – critical 'failsafe' that stops unexpected data overusage within seconds of a threshold being breached.

Smart Reboot – essential backup solution for when your roaming SIM card doesn't roam!

## 1.2 Package Contents

Before installing your R1510 Router, verify the kit contents as following.

Note: The following pictures are for illustration purposes only, not based on their actual sizes.

1 x Robustel R1510 Industrial Cellular VPN Router

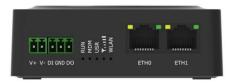

• 1 x 2-pin 3.5 mm male terminal block for power supply

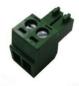

• 1 x 3\*5-pin 3.5 mm male terminal block for DIDO

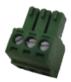

3G/4G SMA-J cellular antenna (Two as standard)

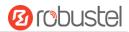

11/140

#### Stubby antenna

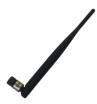

 RP- SMA-J WIFI antenna Stubby antenna

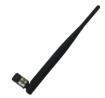

• AC/DC power adapter (12V DC, 1 A; EU/US/UK/AU plug optional)

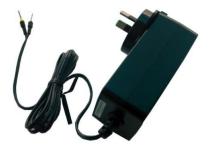

1 x SIM Card Sticker

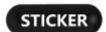

**Note:** If any of the above items is missing or damaged, please contact your Robustel sales representative.

## **Optional Accessories** (sold separately)

Wall mounting kit

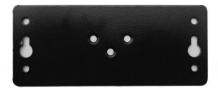

• 35 mm DIN rail mounting kit

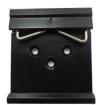

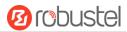

#### Ethernet cable

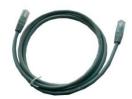

## 1.3 Specifications

#### Cellular Interface

- Number of antennas: 2 external antenna(MAIN + AUX)
- Connector: SMA-K
- SIM: 1\* (3 V & 1.8 V) Standard SIM or eSIM

#### **Ethernet Interface**

- Number of ports: 2 x 10/100 Mbps, 2 x LAN or 1 x LAN + 1 x Wan
- Magnet isolation protection: 1.5 KV

#### WiFi Interface

- Number of antennas: 1 external antenna
- Connector: RP-SMA-K (external antenna)
- Standards: 802.11b/g/n, supports AP and Client modes
- Frequency bands: 2.4 GHz
- Security: WEP, WPA, WPA2
- Encryption: 64/128 AES, TKIP
- Data speed: 2\*2 MIMO, 300 Mbps

#### DI/DO

- Type: 1 x DI (wet contact) + 1 x DO (wet contact)
- Connector: 3-pin 3.5 mm female socket
- Absolute maximum VDC:30V DC (DI/DO)
- Absolute maximum ADC: 20mA

#### Others

- 1 x Reset button (RST button)
- LED indicators 1 x RUN, 1 x MDM, 1 x USR, 1 x RSSI, 1 x WiFi
- Built-in: Watchdog, Timer

#### **Power Supply and Consumption**

- Connector: 2-pin 3.5 mm female socket
- Input voltage: 9 to 36V DC
- Power consumption: Idle: 100 mA@12 V; Data link: 500 mA (peak) @12 V

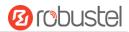

#### **Physical Characteristics**

Ingress protection: IP30

Housing & Weight: Plastic, 150 gDimensions: 91.5 x 91.5 x 31.5mm

• Installations: Desktop, wall mounting or DIN rail mounting (Wall mounting and Din rail mounting installation requires additional installation accessories)

Operating Temperature: -25 to +70 °C
 Storage Temperature: -40 to +85 °C
 Relative Humidity: 5 to 95% RH

## 1.4 Dimensions

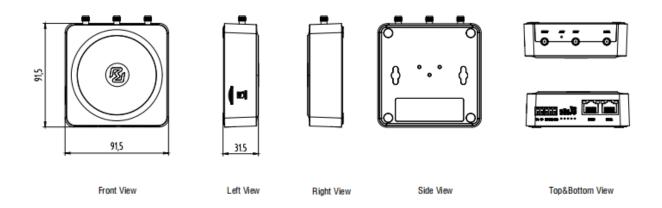

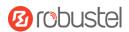

# Chapter 2 Hardware Installation

## 2.1 Pin Description

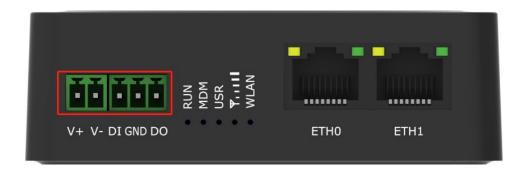

| PIN | Power | DI/DO | Direction                   |
|-----|-------|-------|-----------------------------|
| 1   | V+    |       | Router ← Device             |
| 2   | V-    |       | Router $\rightarrow$ Device |
| 3   |       | DI    | Router ← Device             |
| 4   |       | GND   | Router $\rightarrow$ Device |
| 5   |       | DO    | Router $\rightarrow$ Device |

## 2.2 LED Indicators

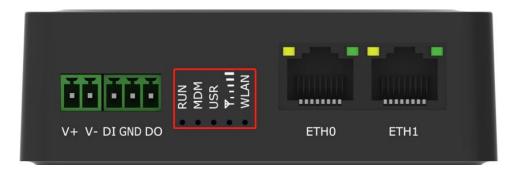

| Name |          | Color | Status       | Description                                   |  |
|------|----------|-------|--------------|-----------------------------------------------|--|
| RUN  |          | Green | On, solid    | Router is powered on (System is initializing) |  |
|      |          |       | On, blinking | Router starts operating                       |  |
|      |          |       | Off          | Router is powered off                         |  |
| MDM  |          | Green | On, solid    | Link connection is working                    |  |
|      |          |       | On, blinking | Data is sent and received.                    |  |
|      |          |       | Off          | Link connection is not working                |  |
| USR  | USR-Open | Green | On, solid    | OpenVPN connection is established             |  |

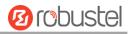

|               | VPN        |       | Off          | OpenVPN connection is not established               |
|---------------|------------|-------|--------------|-----------------------------------------------------|
|               | USR-IPsec  | Green | On, solid    | IPsec connection is established                     |
|               |            |       | Off          | IPsec connection is not established                 |
| RSSI (Repr    | esented by | Green | On, solid    | Signal level:                                       |
| five bars sig | nal.)      |       |              | Wireless module : 21-31 dB ( High Signal strength)  |
|               |            | Green | On, blinking | Signal level:                                       |
|               |            |       |              | Wireless module: 11-20 dB ( Medium Signal strength) |
|               |            | Green | Off          | Signal level:                                       |
|               |            |       |              | Wireless module: 1-10 dB (Low Signal strength)      |
| WiFi          |            | Green | On, solid    | WiFi is enabled and working properly                |
|               |            | Green | Off          | WiFi is disabled or not working properly            |

**Note:** click Services > Advanced > system > System Settings > Custom LED light type to set the display type of USR LED.

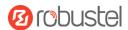

## 2.3 Reset Button

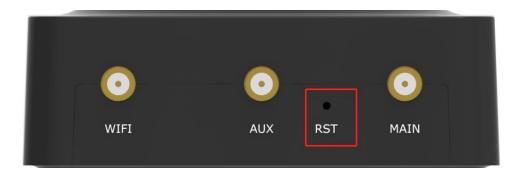

| Function           | Operation                                                                                   |
|--------------------|---------------------------------------------------------------------------------------------|
| Reboot             | Press and hold the RST button for 2 to 7 seconds under the operating status.                |
| Restore to factory | Wait for 0~20 seconds after powering up the router, press and hold the RST button until all |
| default settings   | five LEDs start blinking one by one, and release the button to return the router to factory |
|                    | defaults.                                                                                   |

## 2.4 Ethernet Ports

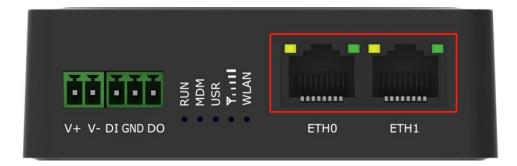

There are two Ethernet ports on R1510, including ETH0 (WAN/LAN), and ETH1. Each has two LED indicators. The yellow one is a link indicator but the green one doesn't mean anything. For details about status, see the table below.

| Indicator      | Status       | Description                   |
|----------------|--------------|-------------------------------|
| Link indicator | On, solid    | Connection is established     |
| (Yellow)       | On, blinking | Data is being transferred     |
|                | Off          | Connection is not established |

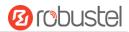

## 2.5 Insert or Remove SIM Card

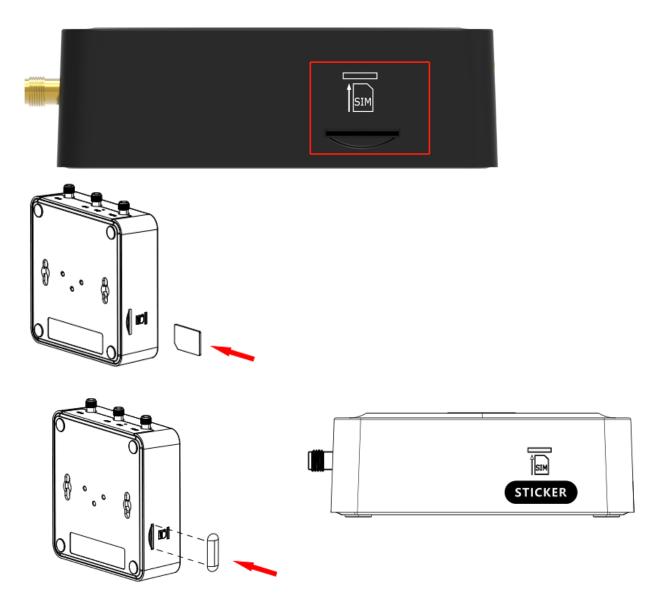

Insert or remove the SIM card as shown in the following steps.

#### Insert SIM card

- 1. Make sure router is powered off.
- 2. To insert SIM card, press the card with finger until you hear a click.
- 3. After the SIM card is inserted, attach the SIM card sticker to the card slot.

#### Remove SIM card

- 1. Make sure router is powered off.
- 2. Tear the SIM card sticker from the slot.
- 3. To remove SIM card, press the card with finger until it pops out and then take out the card.

#### Note:

- 1. Use the specific M2M SIM card when the device is working in extreme temperature, because the regular card for long-time working in harsh environment will be disconnected frequently.
- 2. Do not touch the metal of the card surface in case information in the card will lose or be destroyed.

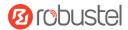

- 3. Do not bend or scratch the card.
- 4. Keep the card away from electricity and magnetism.
- 5. Make sure router is powered off before inserting or removing the card.

## 2.6 Attach External Antenna (SMA Type)

Attach an external SMA antenna to the router's antenna connector and twist tightly. Make sure the antenna is within the correct frequency range provided by the ISP and with 50 Ohm impedance.

Note: Recommended torque for tightening is 0.35 N.m.

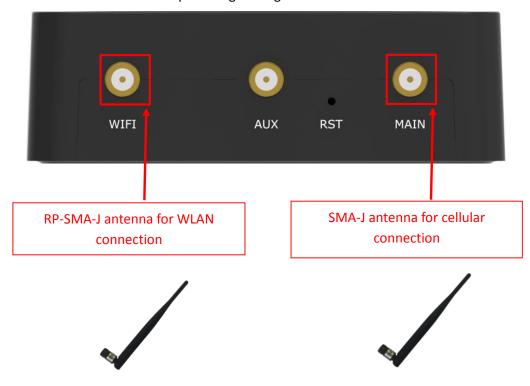

## 2.7 Mount the Router

The router can be placed on a desktop or mounted to a wall or a 35 mm DIN rail.

#### Two methods for mounting the router

- Wall mounting (measured in mm)
  - Option 1

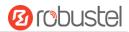

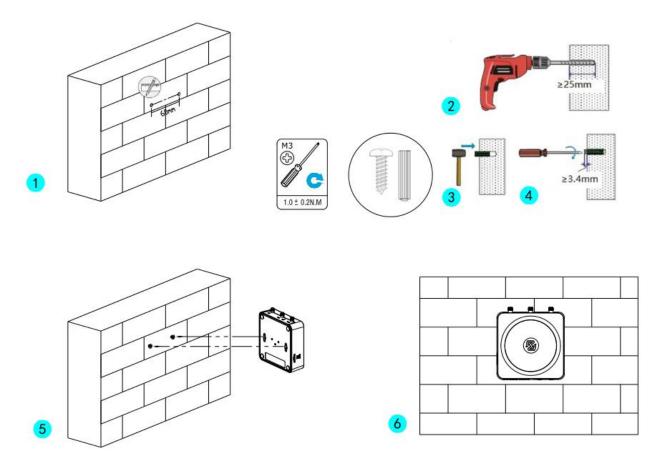

First, drill holes on the wall, the distance between the two holes is 60mm, then knock the expansion pipe into the wall with a rubber hammer, align the screw with the expansion pipe, insert the screw and reserve the corresponding length, and finally fix the product on the wall.

Option 2
 Size of Wall mounted kit:

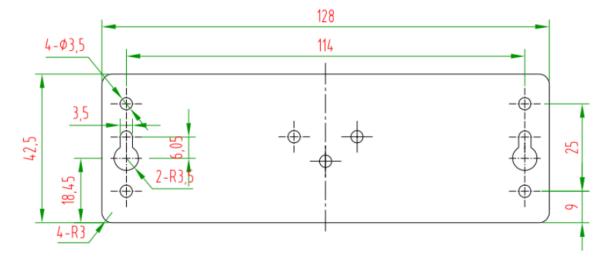

Use 3 pcs of M3 screws to mount the router on the wall mounting kit, and then use 2 pcs of M3 screws to mount the wall mounting kit on the wall.

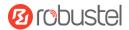

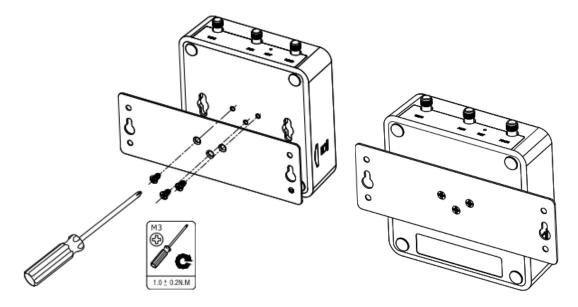

## 2. DIN rail mounting (measured in mm)

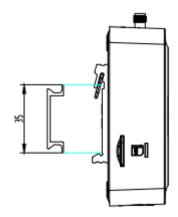

Use 3 pcs of M3 screws to mount the router on the DIN rail, and then hang the DIN rail on the holder. You need to choose a standard holder.

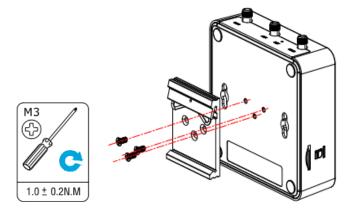

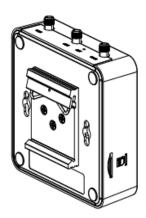

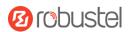

## 2.8 Connect the Router to a Computer

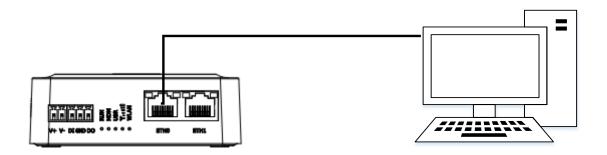

Connect an standard Ethernet cable to the port marked ETH0~ETH1 at the front of the R1510 Router, and connect the other end of the cable to your computer.

## 2.9 Power Supply

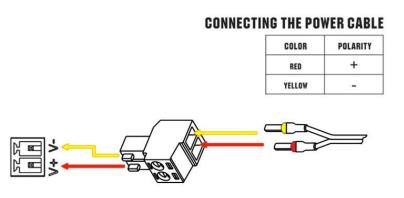

R1510 Router supports reverse polarity protection, but always refers to the figure above to connect the power adapter correctly. There are two cables associated with the power adapter. Following to the color of the head, connect the cable marked red to the positive pole through a terminal block, and connect the yellow one to the negative in the same way.

Note: The range of power voltage is 9 to 36V DC.

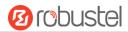

# **Chapter 3** Initial Configuration

The router can be configured through your web browser that including IE 8.0 or above, Chrome and Firefox, etc. A web browser is included as a standard application in the following operating systems: Linux, Mac OS, Windows 98/NT/2000/XP/Me/Vista/7/8, etc. It provides an easy and user-friendly interface for configuration. There are various ways to connect the router, either through an external repeater/hub or connect directly to your PC. However, make sure that your PC has an Ethernet interface properly installed prior to connecting the router. You must configure your PC to obtain an IP address through a DHCP server or a fixed IP address that must be in the same subnet as the router. If you encounter any problems accessing the router web interface, it is advisable to uninstall your firewall program on your PC, as this tends to cause problems accessing the IP address of the router.

## 3.1 Configure the PC

There are two methods to get IP address for the PC. One is to obtain an IP address automatically from "Local Area Connection", and another is to configure a static IP address manually within the same subnet of the router. Please refer to the steps below.

Here take Windows 7 as example, and the configuration for windows system is similar.

1. Click Start > Control Panel, double-click Network and Internet, and then double-click Network Connections.

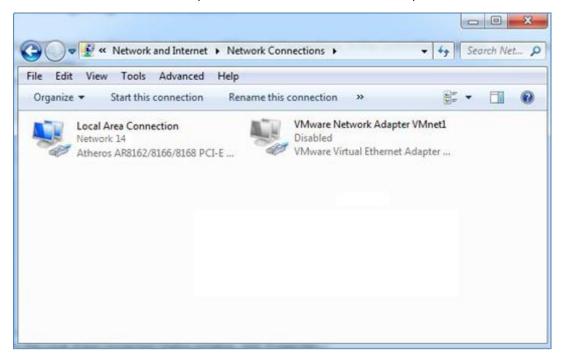

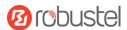

2. Click **Properties** in the window of **Local Area Connection Status**.

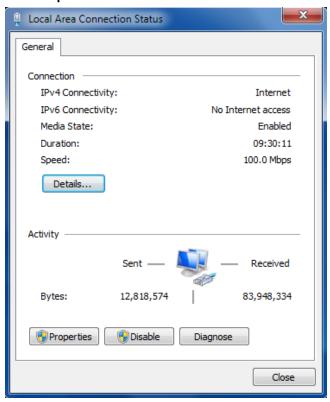

3. Choose Internet Protocol Version 4 (TCP/IPv4) and click Properties.

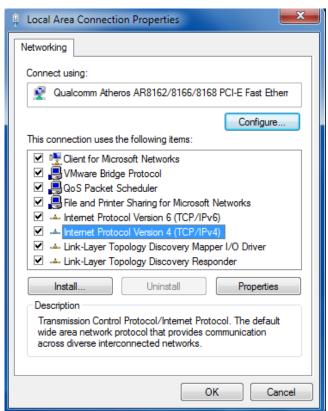

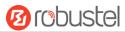

4. Two ways for configuring the IP address of PC

Obtain an IP address from the DHCP server automatically; Click "Obtain an IP address automatically";

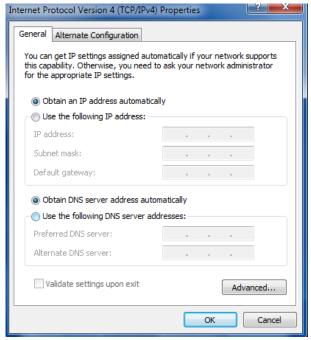

#### Use the following IP address:

(Configured a static IP address manually within the same subnet of the router, click and configure "Use the following IP address"

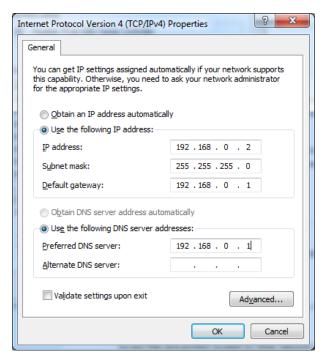

5. Click **OK** to finish the configuration.

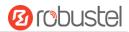

## 3.2 Factory Default Settings

Before configuring your router, you need to know the following default settings.

| Item        | Description                         |
|-------------|-------------------------------------|
| Username    | admin                               |
| Password    | admin                               |
| ETH0        | WAN mode or                         |
|             | 192.168.0.1/255.255.255.0, LAN mode |
| ETH1        | 192.168.0.1/255.255.255.0, LAN mode |
| DHCP Server | Enabled                             |

## 3.3 Log in the Router

To log in to the management page and view the configuration status of your router, please follow the steps below.

- 1. On your PC, open a web browser such as Internet Explorer and Google, etc.
- 2. From your web browser, type the IP address of the router into the address bar and press enter. The default IP address of the router is <a href="http://192.168.0.1/">http://192.168.0.1/</a>, though the actual address may vary.

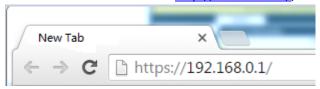

3. In the login page, enter the username and password, choose language and then click **LOGIN**. The default username and password are "admin".

**Note:** If enter the wrong username or password over six times, the login web will be locked for 5 minutes.

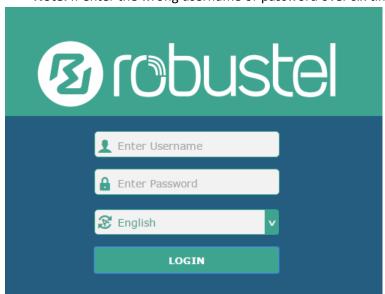

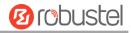

## 3.4 Control Panel

After logging in, the home page of the R1510 Router's web interface is displayed, for example.

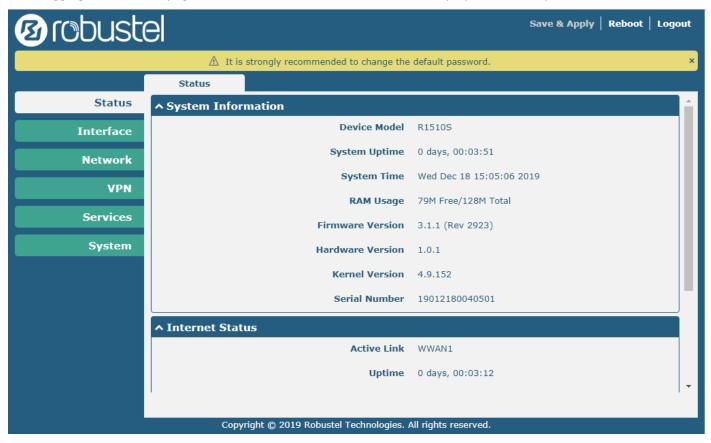

In the home page, the user can save the configuration, restart the router, log out, and so on.

Using the original username and password to log in the router, the page will pop up the following tab.

riangle It is strongly recommended to change the default password.

It is strongly recommended for security purposes that you change the default username and/or password. Click the

to close the popup. To change your username and/or password, see 4.6.6 User Management.

| Control Panel |                                                                                |              |
|---------------|--------------------------------------------------------------------------------|--------------|
| Item          | Description                                                                    | Button       |
| Save & Apply  | Click to save the current configuration into router's flash and apply the      | Save & Apply |
|               | modification on every configuration page, to make the modification             |              |
|               | taking effect.                                                                 |              |
| Reboot        | Click to reboot the router.                                                    | Reboot       |
| Logout        | Click to log the current user out safely. After logging out, it will switch to | Logout       |
|               | login page. Shut down web page directly without logout, the next one can       |              |
|               | login web on this browser without a password before timeout.                   |              |
| Submit        | Click to save the modification on current configuration page.                  | Submit       |

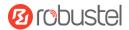

| Cancel | Click to cancel the modification on current configuration page. | Cancel |
|--------|-----------------------------------------------------------------|--------|
|--------|-----------------------------------------------------------------|--------|

**Note:** The steps of how to modify configuration are as bellow:

- 1. Modify in one page;
- 2. Click Submit under this page;
- 3. Modify in another page;
- 4. Click Submit under this page;
- 5. Complete all modification;
- 6. Click Save & Apply.

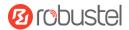

# Chapter 4 Router Configuration

## 4.1 Status

## 4.1.1 System Information

This section allows you to view the System Information of your Router.

| ↑ System Information |                          |
|----------------------|--------------------------|
| Device Model         | R1510S                   |
| System Uptime        | 0 days, 00:03:51         |
| System Time          | Wed Dec 18 15:05:06 2019 |
| RAM Usage            | 79M Free/128M Total      |
| Firmware Version     | 3.1.1 (Rev 2923)         |
| Hardware Version     | 1.0.1                    |
| Kernel Version       | 4.9.152                  |
| Serial Number        | 19012180040501           |

| System Information |                                                                                       |
|--------------------|---------------------------------------------------------------------------------------|
| Item               | Description                                                                           |
| Device Model       | Show the model name of your device.                                                   |
| System Uptime      | Show the current amount of time the router has been connected.                        |
| System Time        | Show the current system time.                                                         |
| RAM Usage          | Show the free memory and the total memory.                                            |
| Firmware Version   | Show the firmware version running on the router.                                      |
| Hardware Version   | Show the current hardware version.                                                    |
| Kernel Version     | Show the current kernel version.                                                      |
| Serial Number      | Show the serial number of your device, from which you can get information such as the |
|                    | router's time of delivery.                                                            |

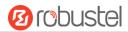

## 4.1.2 Internet Status

This section shows the Internet status information of your Router.

| ↑ Internet Status |                               |
|-------------------|-------------------------------|
| Active Link       | WWAN1                         |
| Uptime            | 0 days, 01:49:15              |
| IP Address        | 10.153.192.56/255.255.255.240 |
| Gateway           | 10.153.192.57                 |
| DNS               | 120.80.80.80 221.5.88.88      |

| Internet Status |                                                              |  |
|-----------------|--------------------------------------------------------------|--|
| Item            | Description                                                  |  |
| Active Link     | Show the current active link. WWAN1 or WAN.                  |  |
| Uptime          | Show the current amount of time the link has been connected. |  |
| IP Address      | Show the IP address of current link.                         |  |
| Gateway         | Show the gateway address of the current link.                |  |
| DNS             | Show the current primary DNS server and secondary server.    |  |

## 4.1.3 LAN Status

This section shows the router's LAN status information.

| ^ LAN Status |                           |
|--------------|---------------------------|
| IP Address   | 192.168.0.1/255.255.255.0 |
| MAC Address  | 34:FA:40:04:D1:B3         |

| LAN Status       |                                                    |
|------------------|----------------------------------------------------|
| Item Description |                                                    |
| IP Address       | Show the IP address and the Netmask of the router. |
| MAC Address      | Show the MAC address of the router.                |

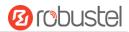

## 4.2 Interface

## 4.2.1 Link Manager

This section allows you to setup the connection of Link Manager. Link manager is a network link backup function that provides mobile network and Ethernet link backups.

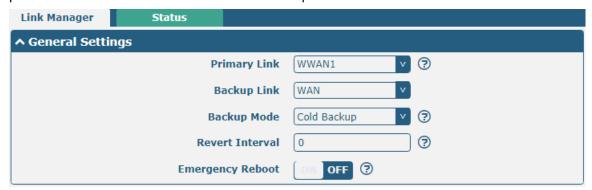

| General Settings @ Link Manager |                                                                                |         |
|---------------------------------|--------------------------------------------------------------------------------|---------|
| Item                            | Description                                                                    | Default |
| Primary Link                    | Select from "WWAN1", "WAN" or "WLAN".                                          | WWAN1   |
|                                 | WWAN1: Select to make SIM1 as the primary wireless link                        |         |
|                                 | WAN: Select to make WAN as the primary wired link                              |         |
|                                 | WLAN: Select to make WLAN as the primary wireless link                         |         |
|                                 | <b>Note:</b> WLAN link is available only if enable WiFi as Client mode, please |         |
|                                 | refer to <b>4.2.5 WiFi (Optional)</b> .                                        |         |
| Backup Link                     | Select from "WWAN1", "WAN", "WLAN" or "None".                                  | None    |
|                                 | WWAN1: Select to make SIM1 as backup wireless link                             |         |
|                                 | WAN: Select to make WAN as the backup wired link                               |         |
|                                 | WLAN: Select to make WLAN as the backup wireless link                          |         |
|                                 | <b>Note:</b> WLAN link is available only if enable WiFi as Client mode, please |         |
|                                 | refer to <b>4.2.5 WiFi (Optional)</b> .                                        |         |
|                                 | None: Do not select any backup link                                            |         |
| Backup Mode                     | Select from "Cold Backup", "Warm Backup" or "Load Balancing".                  | Cold    |
|                                 | Cold Backup: The inactive link is offline on standby                           | Backup  |
|                                 | Warm Backup: The inactive link is online on standby                            |         |
|                                 | Note: Warm backup mode is not available for dual SIM backup.                   |         |
|                                 | Load Balancing: Use two links simultaneously                                   |         |
| Revert Interval                 | Specify the number of minutes that elapses before the primary link is          | 0       |
|                                 | checked if a backup link is being used in cold backup mode. 0 means disable    |         |
|                                 | checking.                                                                      |         |
|                                 | Note: Revert interval is available only under the cold backup mode.            |         |
| Emergency Reboot                | Click the toggle button to enable/disable this option. Enable to reboot the    | OFF     |
|                                 | whole system if no links available.                                            |         |

Note: Click ? for help.

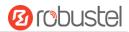

**Link Settings** allows you to configure the parameters of link connection, including WWAN1, WAN and WLAN. It is recommended to enable Ping detection to keep the router always online. The Ping detection increases the reliability and also costs the data traffic.

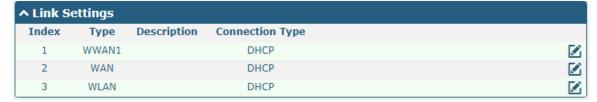

Click on the right-most of WWAN1/WAN/WLAN to enter the configuration window.

#### **WWAN1**

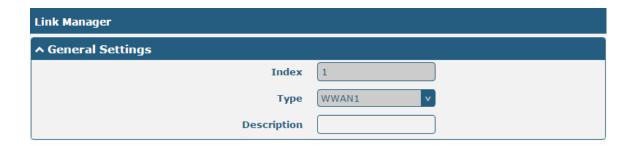

The window is displayed as below when enabling the "Automatic APN Selection" option.

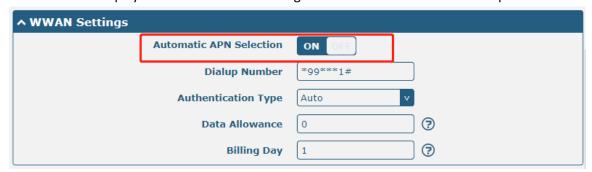

The window is displayed as below when disabling the "Automatic APN Selection" option.

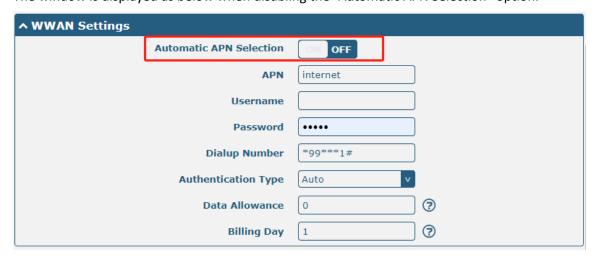

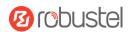

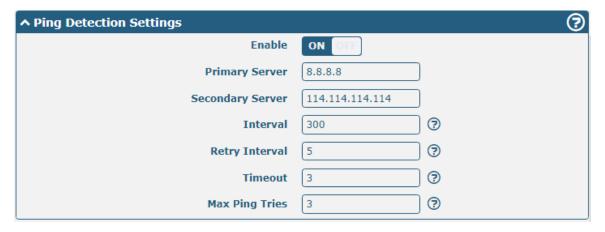

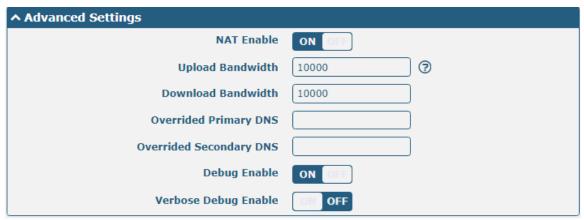

| Link Settings (WWAN)       |                                                                                                    |          |
|----------------------------|----------------------------------------------------------------------------------------------------|----------|
| Item                       | Description                                                                                                    | Default  |
|                            | General Settings                                                                                                    |          |
| Index                      | Indicate the ordinal of the list.                                                                                                    |          |
| Туре                       | Show the type of the link.                                                                                                    | WWAN1    |
| Description                | Enter a description for this link. It can be null.                                                                                                    | Null     |
|                            | WWAN Settings                                                                                                    |          |
| Automatic APN<br>Selection | Click the toggle button to enable/disable the "Automatic APN Selection" option. After enabling, the device will recognize the access point name automatically. Alternatively, you can disable this option and manually add the access point name.                                          | ON       |
| APN                        | Enter the Access Point Name for cellular dial-up connection, provided by local ISP.                                                                                                    | internet |
| Username                   | Enter the username for cellular dial-up connection, provided by local ISP.                                                                                                    | Null     |
| Password                   | Enter the password for cellular dial-up connection, provided by local ISP.                                                                                                    | Null     |
| Dialup Number              | Enter the dialup number for cellular dial-up connection, provided by local ISP.                                                                                                    | *99***1# |
| Authentication Type        | Select from "Auto", "PAP" or "CHAP" as the local ISP required.                                                                                                    | Auto     |
| Data Allowance             | Set the monthly data traffic limitation. The system will record the data traffic statistics when data traffic limitation (MiB) is specified. The traffic record will be displayed in Interface > Link Manager > Status > WWAN  Data Usage Statistics. 0 means disable data traffic record. | 0        |

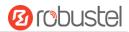

| Link Settings (WWAN) |                                                                             |            |
|----------------------|-----------------------------------------------------------------------------|------------|
| Item                 | Description                                                                 | Default    |
| Billing Day          | Specify the monthly billing day. The data traffic statistics will be        | 1          |
|                      | recalculated from that day.                                                 |            |
|                      | Ping Detection Settings                                                     |            |
| Enable               | Click the toggle button to enable/disable the ping detection mechanism, a   | ON         |
|                      | keep-alive policy of the router.                                            |            |
| Primary Server       | Router will ping this primary address/domain name to check that if the      | 8.8.8.8    |
|                      | current connectivity is active.                                             |            |
| Secondary Server     | Router will ping this secondary address/domain name to check that if the    | 114.114.11 |
|                      | current connectivity is active.                                             | 4.114      |
| Interval             | Set the ping interval.                                                      | 300        |
| Retry Interval       | Set the ping retry interval. When ping failed, the router will ping again   | 5          |
|                      | every retry interval.                                                       |            |
| Timeout              | Set the ping timeout.                                                       | 3          |
| Max Ping Tries       | Set the max ping tries. Switch to another link or take emergency action if  | 3          |
|                      | the max continuous ping tries reached.                                      |            |
|                      | Advanced Settings                                                           | _          |
| NAT Enable           | Click the toggle button to enable/disable the Network Address Translation   | ON         |
|                      | option.                                                                     |            |
| Upload Bandwidth     | Set the upload bandwidth used for QoS, measured in kbps.                    | 10000      |
| Download Bandwidth   | Set the download bandwidth used for QoS, measured in kbps.                  | 10000      |
| Overrided Primary    | Override primary DNS will override the automatically obtained DNS.          | Null       |
| DNS                  |                                                                             |            |
| Overrided Secondary  | Override secondary DNS will override the automatically obtained DNS.        | Null       |
| DNS                  |                                                                             |            |
| Debug Enable         | Click the toggle button to enable/disable this option. Enable for debugging | ON         |
|                      | information output.                                                         |            |
| Verbose Debug Enable | Click the toggle button to enable/disable this option. Enable for verbose   | OFF        |
|                      | debugging information output.                                               |            |

## **WAN**

Router will obtain IP automatically from DHCP server if choosing "DHCP" as connection type. The window is displayed as below.

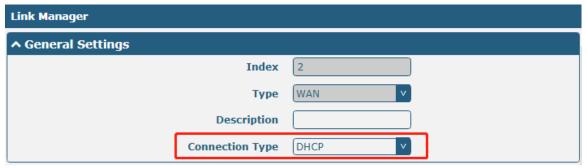

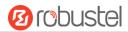

The window is displayed as below when choosing "Static" as the connection type.

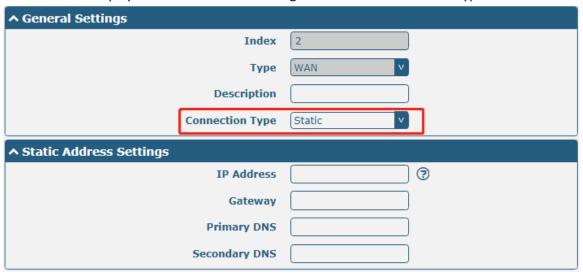

The window is displayed as below when choosing "PPPoE" as the connection type.

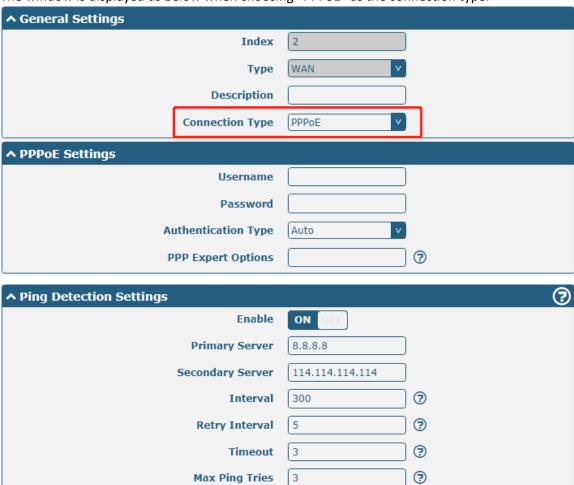

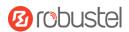

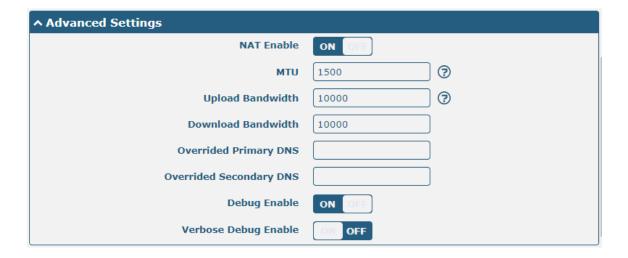

| Link Settings (WAN) |                                                                                                    |           |
|---------------------|----------------------------------------------------------------------------------------------------|-----------|
| Item                | Description                                                                                                 | Default   |
|                     | General Settings                                                                                            |           |
| Index               | Indicate the ordinal of the list.                                                                           |           |
| Туре                | Show the type of the link.                                                                                  | WAN       |
| Description         | Enter a description for this link. It can be null.                                                          | Null      |
| Connection Type     | Select from "DHCP", "Static" or "PPPoE".                                                                    | DHCP      |
|                     | Static Address Settings                                                                                     |           |
| IP Address          | Set the IP address with Netmask which can access the internet. IP address with Netmask, e.g. 192.168.1.1/24 | Null      |
| Gateway             | Set the gateway of the IP address in WAN port.                                                              | Null      |
| Primary DNS         | Set the primary DNS.                                                                                        | Null      |
| Secondary DNS       | Set the secondary DNS.                                                                                      | Null      |
|                     | PPPoE Settings                                                                                              |           |
| Username            | Enter the username provided by your Internet Service Provider.                                              | Null      |
| Password            | Enter the password provided by your Internet Service Provider.                                              | Null      |
| Authentication Type | Select from "Auto", "PAP" or "CHAP" as the local ISP required.                                              | Auto      |
| PPP Expert Options  | Enter the PPP Expert options used for PPPoE dialup. You can enter some                                      | Null      |
|                     | other PPP dial strings in this field. Each string can be separated by a                                     |           |
|                     | semicolon.                                                                                                  |           |
|                     | Ping Detection Settings                                                                                     |           |
| Enable              | Click the toggle button to enable/disable the ping detection mechanism, a keep-alive policy of the router.  | ON        |
| Primary Server      | Router will ping this primary address/domain name to check that if the current connectivity is active.      | 8.8.8.8   |
| Secondary Server    | Router will ping this secondary address/domain name to check that if the                                    | 114.114.1 |
|                     | current connectivity is active.                                                                             | 14.114    |
| Interval            | Set the ping interval.                                                                                      | 300       |
| Retry Interval      | Set the ping retry interval. When ping failed, the router will ping again every retry interval.             | 5         |
| Timeout             | Set the ping timeout.                                                                                       | 3         |
| Max Ping Tries      | Set the max ping tries. Switch to another link or take emergency action if                                  | 3         |

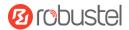

|                       | the max continuous ping tries reached.                                      |       |
|-----------------------|-----------------------------------------------------------------------------|-------|
| Advanced Settings     |                                                                             |       |
| NAT Enable            | Click the toggle button to enable/disable the Network Address Translation   | ON    |
|                       | option.                                                                     |       |
| MTU                   | Enter the Maximum Transmission Unit.                                        | 1500  |
| Upload Bandwidth      | Enter the upload bandwidth used for QoS, measured in kbps.                  | 10000 |
| Download Bandwidth    | Enter the download bandwidth used for QoS, measured in kbps.                | 10000 |
| Overrided Primary DNS | Override primary DNS will override the automatically obtained DNS.          | Null  |
| Overrided Secondary   | Override secondary DNS will override the automatically obtained DNS.        | Null  |
| DNS                   |                                                                             |       |
| Debug Enable          | Click the toggle button to enable/disable this option. Enable for debugging | ON    |
|                       | information output.                                                         |       |
| Verbose Debug Enable  | Click the toggle button to enable/disable this option. Enable for verbose   | OFF   |
|                       | debugging information output.                                               |       |

#### **WLAN**

Router will obtain IP automatically from the WLAN AP if choosing "DHCP" as the connection type. The specific parameter configuration of SSID is shown as below.

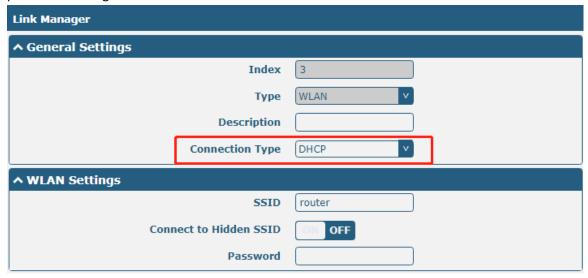

The window is displayed as below when choosing "Static" as the connection type.

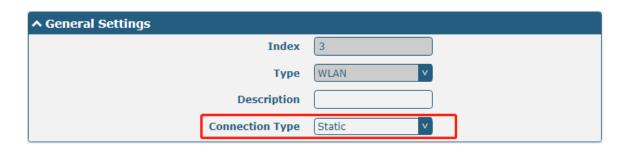

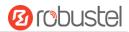

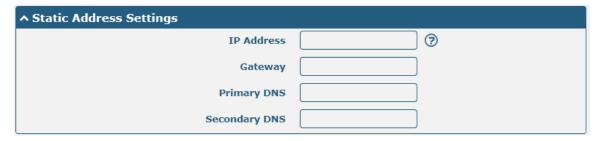

When "Connection Type" selects "PPPOE", enter the relevant parameters in the window below the static address settings:

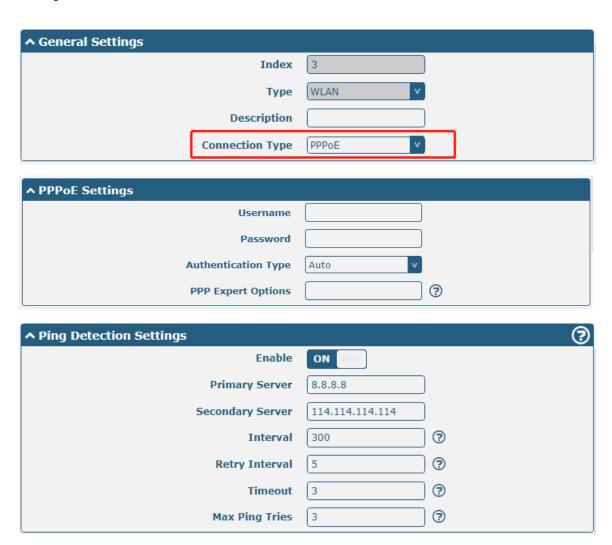

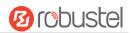

| ↑ Advanced Settings     |        |
|-------------------------|--------|
| NAT Enable              | ON OFF |
| мти                     | 1500   |
| Upload Bandwidth        | 10000  |
| Download Bandwidth      | 10000  |
| Overrided Primary DNS   |        |
| Overrided Secondary DNS |        |
| Debug Enable            | ON OFF |
| Verbose Debug Enable    | ON OFF |

|                        | Link Settings (WLAN)                                                       |           |
|------------------------|----------------------------------------------------------------------------|-----------|
| Item                   | Description                                                                | Default   |
|                        | General Settings                                                           |           |
| Index                  | Indicate the ordinal of the list.                                          |           |
| Туре                   | Show the type of the link.                                                 | WLAN      |
| Description            | Enter a description for this link. It can be null.                         | Null      |
| Connection Type        | Select from "DHCP" or "Static".                                            | DHCP      |
|                        | WLAN Settings                                                              |           |
| SSID                   | Enter a 1-32 characters SSID which your router wants to connect. SSID      | router    |
|                        | (Service Set Identifier) is the name of your wireless network.             |           |
| Connect to Hidden SSID | Click the toggle button to enable/disable this option. When router works   | OFF       |
|                        | as Client mode and needs to connect any access point which has hidden      |           |
|                        | SSID, you need to enable this option.                                      |           |
| Password               | Enter an 8-63 characters password of the access point which your router    | Null      |
|                        | wants to connect.                                                          |           |
|                        | Static Address Settings                                                    |           |
| IP Address             | Enter the IP address with Netmask which can access the Internet,           | Null      |
|                        | e.g. 192.168.1.1/24                                                        |           |
| Gateway                | Enter the IP address of WiFi AP.                                           | Null      |
| Primary DNS            | Set the primary DNS.                                                       | Null      |
| Secondary DNS          | Set the secondary DNS.                                                     | Null      |
|                        | Ping Detection Settings                                                    |           |
| Enable                 | Click the toggle button to enable/disable the ping detection mechanism, a  | ON        |
|                        | keepalive policy of the router.                                            |           |
| Primary Server         | Router will ping this primary address/domain name to check that if the     | 8.8.8.8   |
|                        | current connectivity is active.                                            |           |
| Secondary Server       | Router will ping this secondary address/domain name to check that if the   | 114.114.1 |
|                        | current connectivity is active.                                            | 14.114    |
| Interval               | Set the ping interval.                                                     | 300       |
| Retry Interval         | Set the ping retry interval. When ping failed, the router will ping again  | 5         |
|                        | every retry interval.                                                      |           |
| Timeout                | Set the ping timeout.                                                      | 3         |
| Max Ping Tries         | Set the max ping tries. Switch to another link or take emergency action if | 3         |

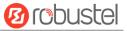

|                       | the max continuous ping tries reached.                                      |       |
|-----------------------|-----------------------------------------------------------------------------|-------|
|                       | Advance Settings                                                            |       |
| NAT Enable            | Click the toggle button to enable/disable the Network Address Translation   | ON    |
|                       | option.                                                                     |       |
| MTU                   | Enter the Maximum Transmission Unit.                                        | 1500  |
| Upload Bandwidth      | Enter the upload bandwidth used for QoS, measured in kbps.                  | 10000 |
| Download Bandwidth    | Enter the download bandwidth used for QoS, measured in kbps.                | 10000 |
| Overrided Primary DNS | Override primary DNS will override the automatically obtained DNS.          | Null  |
| Overrided Secondary   | Override secondary DNS will override the automatically obtained DNS.        | Null  |
| DNS                   |                                                                             |       |
| Debug Enable          | Click the toggle button to enable/disable this option. Enable for debugging | ON    |
|                       | information output.                                                         |       |
| Verbose Debug Enable  | Click the toggle button to enable/disable this option. Enable for verbose   | OFF   |
|                       | debugging information output.                                               |       |

#### **Status**

This page allows you to view the status of link connection and clear the monthly data usage statistics.

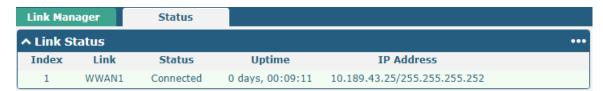

Click the right-most button ••• to select the connection status of the current link.

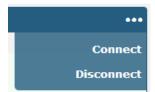

Click the row of the link, and it will show the details information of the current link connection under the row.

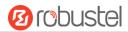

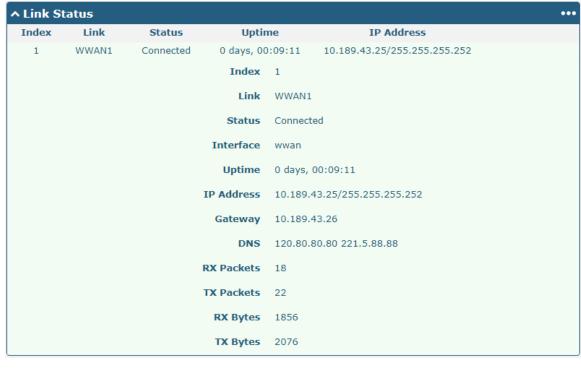

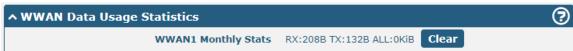

Click the **Clear** button to clear SIM1 monthly data traffic usage statistics. Data statistics will be displayed only if enable the Data Allowance function in **Interface > Link Manager > Link Settings > WWAN Settings > Data Allowance**.

#### 4.2.2 LAN

This section allows you to set the related parameters for LAN port. There are two LAN ports on R1510 Router, including ETHO, and ETH1. Wan is assigned as ETHO. The ETHO and ETH1 can freely choose from lan0 and lan1, but at least one LAN port must be assigned as lan0. The default settings of ETHO and ETH1 are lan0 and their default IP are 192.168.0.1/255.255.255.0.

#### LAN

By default, there is a LAN port (lan0) in the list. To begin adding a new LAN port (lan1), please configure ETH1, ETH2 or ETH3 as lan1 first in **Ethernet > Ports > Port Settings**. Otherwise, the operation will be prompted as "List is full".

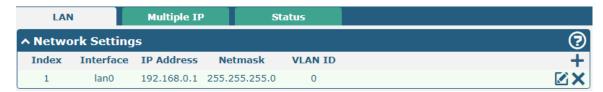

Note: Lan0 cannot be deleted.

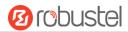

You may click + to add a new LAN port, or click  $\times$  to delete the current LAN port. Now, click  $\boxtimes$  to edit the configuration of the LAN port.

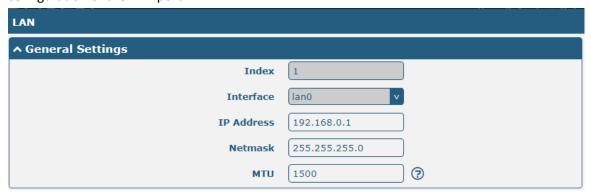

| General Settings @ LAN |                                                                        |               |  |
|------------------------|------------------------------------------------------------------------|---------------|--|
| Item                   | Description                                                            | Default       |  |
| Index                  | Indicate the ordinal of the list.                                      |               |  |
| Interface              | Show the editing port.                                                 |               |  |
|                        | Note: Lan1 is available only if it was selected by one of ETH0~ETH1 in |               |  |
|                        | Ethernet > Ports > Port Settings.                                      |               |  |
| IP Address             | Set the IP address of the LAN port.                                    | 192.168.0.1   |  |
| Netmask                | Set the Netmask of the LAN port.                                       | 255.255.255.0 |  |
| MTU                    | Enter the Maximum Transmission Unit.                                   | 1500          |  |

The window is displayed as below when choosing "Server" as the mode.

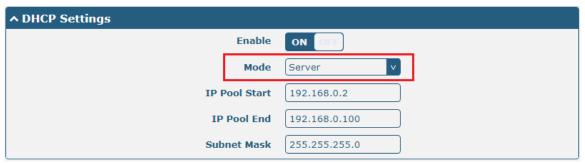

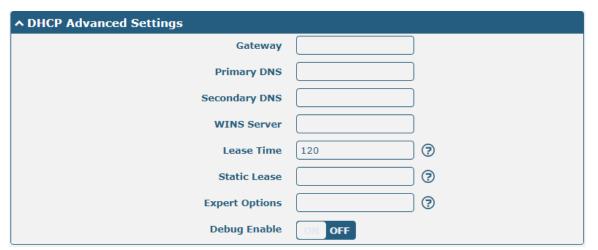

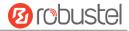

The window is displayed as below when choosing "Relay" as the mode.

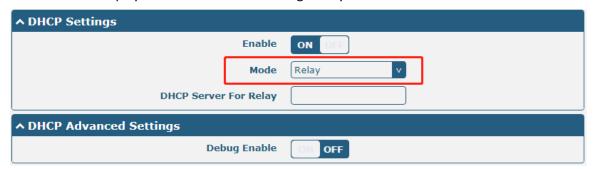

|                       | LAN                                                                    |               |  |  |
|-----------------------|------------------------------------------------------------------------|---------------|--|--|
| Item                  | Description                                                            | Default       |  |  |
|                       | DHCP Settings                                                          |               |  |  |
| Enable                | Click the toggle button to enable/disable the DHCP function.           | ON            |  |  |
| Mode                  | Select the mode of DHCP from "Server" or "Relay".                      | Server        |  |  |
|                       | Server: Lease IP address to DHCP clients which have been               |               |  |  |
|                       | connected to LAN port                                                  |               |  |  |
|                       | Relay: Router can be DHCP Relay, which will provide a relay            |               |  |  |
|                       | tunnel to solve problem that DHCP Client and DHCP Server is not        |               |  |  |
|                       | in a same subnet                                                       |               |  |  |
| IP Pool Start         | Define the beginning of the pool of IP addresses which will be leased  | 192.168.0.2   |  |  |
|                       | to DHCP clients.                                                       |               |  |  |
| IP Pool End           | Define the end of the pool of IP addresses which will be leased to     | 192.168.0.100 |  |  |
|                       | DHCP clients.                                                          |               |  |  |
| Subnet Mask           | Define the subnet mask of IP address obtained by DHCP clients from     | 255.255.255.0 |  |  |
|                       | DHCP server.                                                           |               |  |  |
| DHCP Server for Relay | Enter the IP address of DHCP relay server.                             | Null          |  |  |
|                       | DHCP Advanced Settings                                                 | _             |  |  |
| Gateway               | Define the gateway assigned by the DHCP server to the clients, which   | Null          |  |  |
|                       | must be on the same network segment with DHCP address pool.            |               |  |  |
| Primary DNS           | Define the primary DNS server assigned by the DHCP server to the       | Null          |  |  |
|                       | clients.                                                               |               |  |  |
| Secondary DNS         | Define the secondary DNS server assigned by the DHCP server to the     | Null          |  |  |
|                       | clients.                                                               |               |  |  |
| WINS Server           | Define the Windows Internet Naming Service obtained by DHCP            | Null          |  |  |
|                       | clients from DHCP sever.                                               |               |  |  |
| Lease Time            | Set the lease time which the client can use the IP address obtained    | 120           |  |  |
|                       | from DHCP server, measured in seconds.                                 |               |  |  |
| Static lease          | Bind a lease to correspond an IP address via a MAC address.            | Null          |  |  |
|                       | format: mac,ip;mac,ip;, e.g. FF:ED:CB:A0:98:01,192.168.0.200           |               |  |  |
| Expert Options        | Enter some other options of DHCP server in this field.                 | Null          |  |  |
|                       | format: config-desc;config-desc, e.g. log-dhcp;quiet-dhcp              |               |  |  |
| Debug Enable          | Click the toggle button to enable/disable this option. Enable for DHCP | OFF           |  |  |
|                       | information output.                                                    |               |  |  |

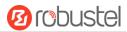

# **Multiple IP**

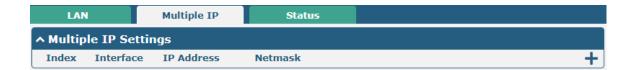

You may click + to add a multiple IP to the LAN port, or click to delete the multiple IP of the LAN port. Now, click to edit the multiple IP of the LAN port.

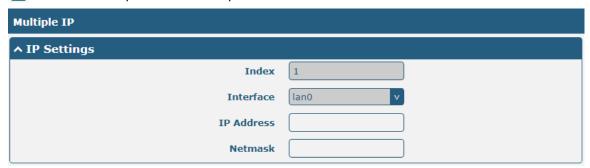

| IP Settings |                                              |         |
|-------------|----------------------------------------------|---------|
| Item        | Description                                  | Default |
| Index       | Indicate the ordinal of the list.            |         |
| Interface   | Show the editing port, read only.            |         |
| IP Address  | Set the multiple IP address of the LAN port. | Null    |
| Netmask     | Set the multiple Netmask of the LAN port.    | Null    |

#### **Status**

This section allows you to view the status of LAN connection.

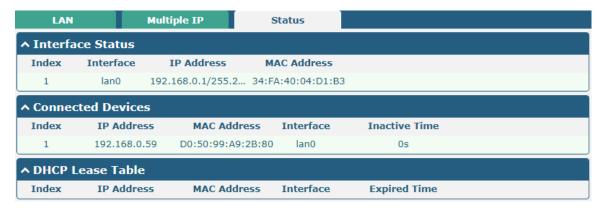

Click the row of status, the details status information will be display under the row. Please refer to the screenshot below.

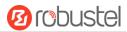

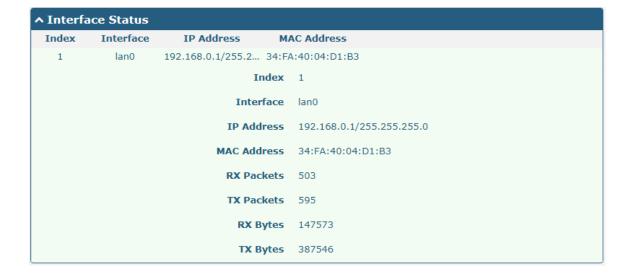

### 4.2.3 Ethernet

This section allows you to set the related parameters for Ethernet. There are two Ethernet ports on R1510 Router, including ETH0 and ETH1. ETH0 can be configured as the WAN port for the router to access the outer network or the LAN port for the lower end devices to connect with the router. ETH1 can only be configured as a LAN port for the lower device to connect to the router. By default, ETH0 and ETH1 are lan0, and their IP are 192.168.0.1/255.255.255.0.

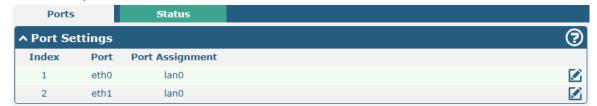

Click the displayment button on the right-most of eth1 to change the port parameters in the port window that pops up.

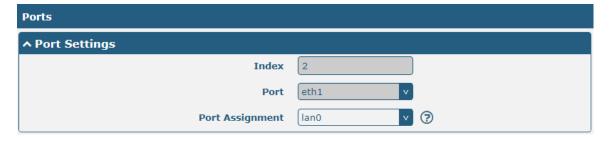

| Port Settings   |                                                                                    |         |
|-----------------|------------------------------------------------------------------------------------|---------|
| Item            | Description                                                                        | Default |
| Index           | Indicate the ordinal of the list.                                                  |         |
| Port            | Show the editing port, read only.                                                  |         |
| Port Assignment | Choose the Ethernet port's type, as a WAN port or a LAN port. When setting the     | lan0    |
|                 | port as a LAN port in Interface > LAN > LAN > Network Settings > General Settings, |         |
|                 | you can click the drop-down list to select from "lan0" or "lan1".                  |         |

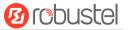

This column allows you to view the status of Ethernet port.

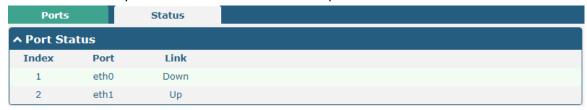

Click the row of status, the details status information will be display under the row. Please refer to the screenshot below.

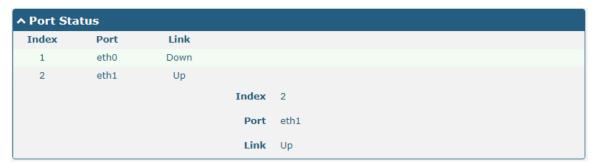

### 4.2.4 Cellular

This section allows you to set the related parameters of Cellular. The R1510 Router has one SIM card slot.

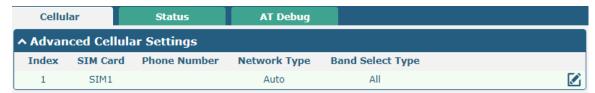

Click the right most button of SIM 1 to edit the parameters.

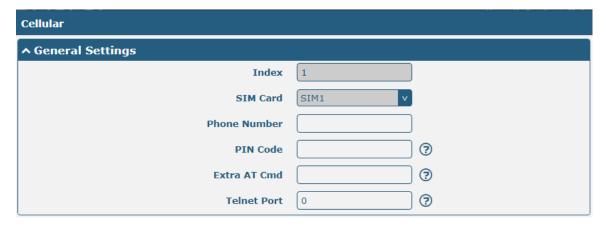

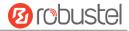

The window is displayed as below when choosing "Auto" as the network type.

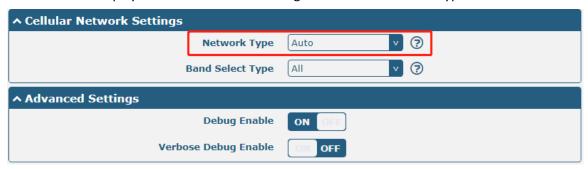

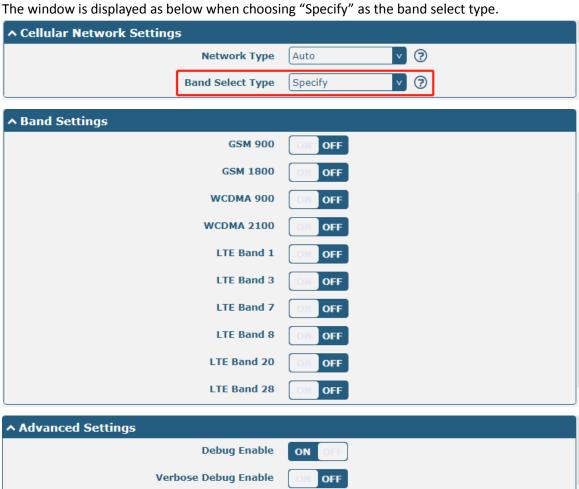

|                           | Cellular                                                               |      |  |
|---------------------------|------------------------------------------------------------------------|------|--|
| Item Description Defau    |                                                                        |      |  |
|                           | General Settings                                                       | ·    |  |
| Index                     | Indicate the ordinal of the list.                                      |      |  |
| SIM Card                  | Set the currently editing SIM card.                                    | SIM1 |  |
| Phone Number              | Enter the phone number of the SIM card. Null                           |      |  |
| PIN Code                  | Enter a 4-8 characters PIN code used for unlocking the SIM.            | Null |  |
| Extra AT Cmd              | Enter the AT commands used for cellular initialization.                | Null |  |
| Telnet Port               | Specify the Port listening of telnet service, used for AT over Telnet. | 0    |  |
| Cellular Network Settings |                                                                        |      |  |

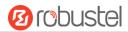

| Cellular         |                                                                                          |     |  |  |
|------------------|------------------------------------------------------------------------------------------|-----|--|--|
| Item             | Description Default                                                                      |     |  |  |
| Network Type     | Select from "Auto", "2G Only", "2G First", "3G Only", "3G First", "4G Only", "4G First". |     |  |  |
|                  | Auto: Connect to the best signal network automatically                                   |     |  |  |
|                  | 2G Only: Only the 2G network is connected                                                |     |  |  |
|                  | 2G First: Connect to the 2G Network preferentially                                       |     |  |  |
|                  | 3G Only: Only the 3G network is connected                                                |     |  |  |
|                  | 3G First: Connect to the 3G Network preferentially                                       |     |  |  |
|                  | 4G Only: Only the 4G network is connected                                                |     |  |  |
|                  | 4G First: Connect to the 4G Network preferentially                                       |     |  |  |
| Band Select Type | Select from "All" or "Specify". You may choose certain bands if choosing                 | All |  |  |
|                  | "Specify".                                                                               |     |  |  |
|                  | Advanced Settings                                                                        |     |  |  |
| Debug Enable     | Click the toggle button to enable/disable this option. Enable for debugging              | ON  |  |  |
|                  | information output.                                                                      |     |  |  |
| Verbose Debug    | Click the toggle button to enable/disable this option. Enable for verbose OFF            |     |  |  |
| Enable           | debugging information output.                                                            |     |  |  |

This section allows you to view the status of the cellular connection.

| Cellular | State        | at AT       | Debug           |                            |  |
|----------|--------------|-------------|-----------------|----------------------------|--|
| ^ Status |              |             |                 |                            |  |
| Index    | Modem Status | Modem Model | IMSI            | Registration               |  |
| 1        | Ready        | EC25-EC     | 460015096113468 | Registered to home network |  |

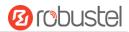

Click the row of status, the details status information will be displayed under the row.

| Status |              |                 |                      |                            |
|--------|--------------|-----------------|----------------------|----------------------------|
| Index  | Modem Status | Modem Model     | IMSI                 | Registration               |
| 1      | Ready        | EC25-EC         |                      | Registered to home network |
|        |              | Index           | 1                    |                            |
|        |              | Modem Status    | Ready                |                            |
|        |              | Modem Model     | EC25-EC              |                            |
|        |              | Current SIM     | SIM1                 |                            |
|        |              | Phone Number    |                      |                            |
|        |              | IMSI            | 460015096113468      |                            |
|        |              |                 | 89860118803669954    | 130                        |
|        |              |                 | Registered to home n | etwork                     |
|        |              |                 | CHN-UNICOM           |                            |
|        |              | Network Type    | LTE                  |                            |
|        |              | Signal Strength | 21 (-71dBm)          |                            |
|        |              | Bit Error Rate  | 99                   |                            |
|        |              | PLMN ID         | 46001                |                            |
|        |              | Local Area Code | 2507                 |                            |
|        |              | Cell ID         | 6074716              |                            |
|        |              | IMEI            | 860425041355320      |                            |
|        | F            | irmware Version | EC25ECGAR06A04M1     | G                          |

| Status           |                                                                                       |  |
|------------------|---------------------------------------------------------------------------------------|--|
| Item             | Description                                                                           |  |
| Index            | Indicate the ordinal of the list.                                                     |  |
| Modem Status     | Show the status of the radio module.                                                  |  |
| Modem Model      | Show the model of the radio module.                                                   |  |
| Current SIM      | Show the SIM card that your router is using.                                          |  |
| Phone Number     | Show the phone number of the current SIM.                                             |  |
|                  | Note: This option will be displayed if enter manually in Cellular > Advanced Cellular |  |
|                  | Settings > SIM1 > General Settings > Phone Number.                                    |  |
| IMSI             | Show the IMSI number of the current SIM.                                              |  |
| ICCID            | Show the ICCID number of the current SIM.                                             |  |
| Registration     | Show the current network status.                                                      |  |
| Network Provider | Show the name of Network Provider.                                                    |  |
| Network Type     | Show the current network service type, e.g. GPRS.                                     |  |
| Signal Strength  | Show the signal strength detected by the mobile.                                      |  |
| Bit Error Rate   | Show the current bit error rate.                                                      |  |
| PLMN ID          | Show the current PLMN ID.                                                             |  |
| Local Area Code  | Show the current local area code used for identifying different area.                 |  |
| Community ID     | Show the current Community ID used for locating the router.                           |  |

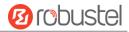

| Status           |                                                                             |  |  |
|------------------|-----------------------------------------------------------------------------|--|--|
| Item Description |                                                                             |  |  |
| IMEI             | Show the IMEI (International Mobile Equipment Identity) number of the radio |  |  |
|                  | module.                                                                     |  |  |
| Firmware Version | Show the current firmware version of the radio module.                      |  |  |

Click the "AT Debug" to detect the AT command.

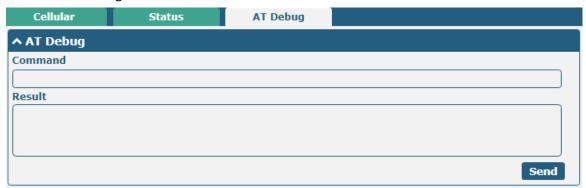

| AT Debug |                                                                                 |         |  |
|----------|---------------------------------------------------------------------------------|---------|--|
| Item     | Description                                                                     | Default |  |
| Command  | Enter the AT command that you want to send to cellular module in this text box. | Null    |  |
| Result   | Show the AT command responded by cellular module in this text box.              | Null    |  |
| Send     | Click the button to send AT command.                                            |         |  |

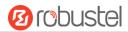

### 4.2.5 WiFi

This section allows you to configure the parameters of WiFi AP and WiFi Clinet. Router supports either WiFi AP mode or Client mode, and defaults as AP.

#### WiFi AP

### **Configure Router as WiFi AP**

Click Interface > WiFi > WiFi, select "AP" as the mode and click "Submit".

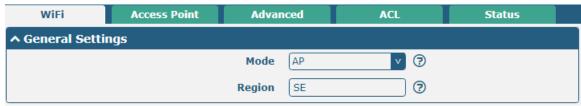

**Note:** Please remember to click **Save & Apply** after finish the configuration, so that the configuration can be took effect.

Click the **Access Point** column to configure the parameters of WiFi AP. By default, the security mode is set as "Disabled".

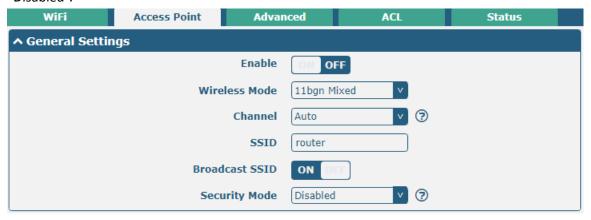

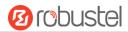

The window is displayed as below when setting "WPA-Personal" as the security mode.

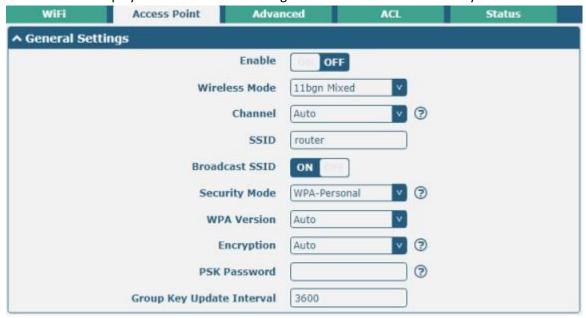

The window is displayed as below when setting "WPA- Enterprise" as the security mode.

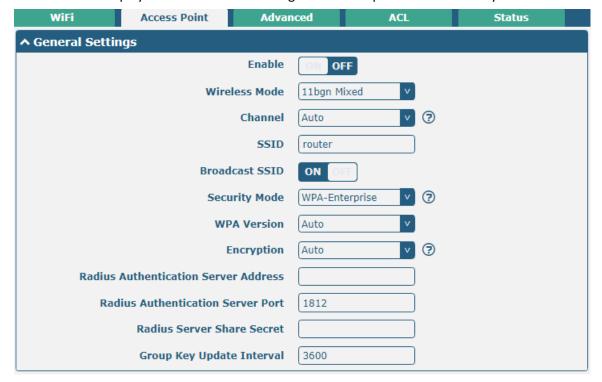

The window is displayed as below when setting "WEP" as the security mode.

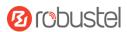

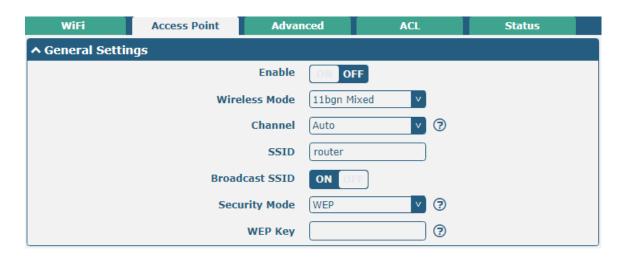

| General Settings @ Access Point |                                                       |             |  |  |  |  |
|---------------------------------|-------------------------------------------------------|-------------|--|--|--|--|
| Item                            | Description                                           | Default     |  |  |  |  |
| Enable                          | Click the toggle button to enable/disable the WiFi    | OFF         |  |  |  |  |
|                                 | access point option.                                  |             |  |  |  |  |
| Wireless Mode                   | Select from "11bgn Mixed mode", "11b only", "11g      | 11bgn Mixed |  |  |  |  |
|                                 | only" and "11n only".                                 | mode        |  |  |  |  |
|                                 | 11bgn Mixed mode: mix three protocols for             |             |  |  |  |  |
|                                 | backward compatibility                                |             |  |  |  |  |
|                                 | • 11b only: IEEE 802.11b, 11 Mbps~2.4GHz              |             |  |  |  |  |
|                                 | • 11g only: IEEE 802.11g, 54 Mbps~2.4GHz              |             |  |  |  |  |
|                                 | • 11n only: IEEE 802.11n, 300 Mbps                    |             |  |  |  |  |
|                                 | The channel that different bandwidth can choose is as |             |  |  |  |  |
|                                 | follows.                                              |             |  |  |  |  |
|                                 | Auto: Router will scan all frequency channels until   |             |  |  |  |  |
|                                 | the best one is found                                 |             |  |  |  |  |
|                                 | • 1 $\sim$ 13 channel will be fixed to work with this |             |  |  |  |  |
|                                 | channel                                               |             |  |  |  |  |
|                                 | Following are the frequency of 1~13 channel:          |             |  |  |  |  |
|                                 | 1–2412 MHz                                            |             |  |  |  |  |
|                                 | 2–2417 MHz                                            |             |  |  |  |  |
| Channel                         | 3–2422 MHz                                            | Auto        |  |  |  |  |
|                                 | 4–2427 MHz                                            |             |  |  |  |  |
|                                 | 5–2432 MHz                                            |             |  |  |  |  |
|                                 | 6–2437 MHz                                            |             |  |  |  |  |
|                                 | 7–2442 MHz                                            |             |  |  |  |  |
|                                 | 8–2447 MHz                                            |             |  |  |  |  |
|                                 | 9–2452 MHz                                            |             |  |  |  |  |
|                                 | 10–2457 MHz                                           |             |  |  |  |  |
|                                 | 11–2462 MHz                                           |             |  |  |  |  |
|                                 | 12–2467 MHz                                           |             |  |  |  |  |
|                                 | 13–2472 MHz                                           |             |  |  |  |  |

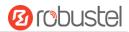

| General Settings @ Access Point |                                                                                                    |          |  |  |  |
|---------------------------------|----------------------------------------------------------------------------------------------------|----------|--|--|--|
| Item                            | Description                                                                                                    | Default  |  |  |  |
| SSID                            | Enter the Service Set Identifier, the name of your wireless network. The SSID of a client and the SSID of the AP must be identical for the client and AP to be able                                                                                                    | router   |  |  |  |
|                                 | to communicate with each other. Enter 1 to 32 characters.                                                                                                    |          |  |  |  |
| Broadcast SSID                  | Click the toggle button to enable/disable the SSID being broadcast. When enabled, the client can scan your SSID. When disabled, the client cannot scan your SSID. If you want to connect to the router AP, you need to manually enter the SSID of router AP at WiFi client side.                                                                                                    | ON       |  |  |  |
| Security Mode                   | Select from "Disabled", "WPA-Personal",  "WPA-Enterprise", or "WEP".  Disabled: User can access the WiFi without password  Note: It is strongly recommended for security purposes that you do not choose this kind of mode.  WPA-personal: WiFi access protection, only one password is provided for identity authentication  WPA- enterprise: Using RADIUS service for Wi Fi security network protection  WEP: Wired Equivalent Privacy provides encryption for wireless device's data transmission                                                                                                    | Disabled |  |  |  |
| WPA Version                     | <ul> <li>Select from "Auto", "WPA" or "WPA2".</li> <li>Auto: Router will choose automatically the most suitable WPA version</li> <li>WPA2 is a stronger security feature than WPA</li> </ul>                                                                                                    | Auto     |  |  |  |
| Encryption                      | <ul> <li>Select from "TKIP" or "AES".</li> <li>TKIP: Temporal Key Integrity Protocol (TKIP)         encryption uses a wireless connection. TKIP         encryption can be used for WPA-PSK and WPA         802.1x authentication</li> <li>AES: AES encryption uses a wireless connection.         AES can be used for CCMP WPA-PSK and WPA         802.1x authentication. AES is a stronger encryption         algorithm than TKIP</li> <li>Note: The security mode will affect wireless         communication rate. Different wireless modes support         different encryption modes. For example, 802.11n         supports neither WEP security mode nor TKIP         algorithm. If they are used, the wireless communication         rate will reduce to 54Mbps (802.11g mode). It is         recommended to select AES in 802.11n mode.</li> </ul> | Auto     |  |  |  |

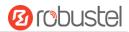

| General Settings @ Access Point |                                                         |         |  |  |  |
|---------------------------------|---------------------------------------------------------|---------|--|--|--|
| Item                            | Description                                             | Default |  |  |  |
| PSK Password                    | Enter the Pre share key password. Enter 8 to 63         | Null    |  |  |  |
|                                 | characters.                                             |         |  |  |  |
| Group Key Update Interval       | Enter the time period of group key renewal.             | 3600    |  |  |  |
| Radius Authentication           | Address used by PADILIC Compar                          | Nivill  |  |  |  |
| Server Address                  | Address used by RADIUS Server                           | Null    |  |  |  |
| Radius Authentication           | Port used by RADIUS Server                              | 1812    |  |  |  |
| Server port                     | Port used by KADIOS Server                              | 1012    |  |  |  |
| Radius Authentication           | A trust connection is established between RADIUS client |         |  |  |  |
|                                 | and RADIUS server, and the interaction of               | Null    |  |  |  |
| Server Share Key                | authentication message is ensured by shared key         |         |  |  |  |
| WEP Key                         | Enter the WEP key. The key length should be 10 or 26    | Null    |  |  |  |
|                                 | hexadecimal digits depending on which WEP key is        |         |  |  |  |
|                                 | used, 64 digits or 128 digits.                          |         |  |  |  |

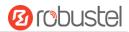

| WiFi             | Access Point    | Advan     | iced   | ACL |   | Status |  |
|------------------|-----------------|-----------|--------|-----|---|--------|--|
| ^ Advanced Setti | ings            |           |        |     |   |        |  |
|                  | Max Associated  | Stations  | 64     |     |   |        |  |
|                  | Beacon          | Interval  | 100    |     | ? |        |  |
|                  | DTI             | M Period  | 2      |     | ? |        |  |
|                  | RTS T           | hreshold  | 2347   |     | ? |        |  |
|                  | Fragmentation T | hreshold  | 2346   |     | ? |        |  |
|                  | Trans           | mit Rate  | Auto   | v   |   |        |  |
|                  | 11N Trans       | mit Rate  | Auto   | v   |   |        |  |
|                  | Transm          | it Power  | Max    | v   |   |        |  |
|                  | Chann           | nel Width | Auto   | v   | ? |        |  |
|                  | Enal            | ble WMM   | ON OFF |     |   |        |  |
|                  | Enable          | Short GI  | ON OFF | ]   |   |        |  |
|                  | Enable AP       | Isolation | ON OFF | ?   |   |        |  |
|                  | Deb             | oug Level | none   | v   |   |        |  |

| Advanced Settings @ Access Point |                                                                         |         |  |  |  |
|----------------------------------|-------------------------------------------------------------------------|---------|--|--|--|
| Item                             | Description                                                             | Default |  |  |  |
| Max Associated Stations          | Set the max number of clients allowed to access the router's AP.        | 64      |  |  |  |
| Beacon Interval                  | Set the interval of time in which the router AP broadcasts a beacon     | 100     |  |  |  |
|                                  | which is used for wireless network authentication.                      |         |  |  |  |
| DTIM Period                      | Set the delivery traffic indication message period and the router AP    | 2       |  |  |  |
|                                  | will multicast the data according to this period.                       |         |  |  |  |
| RTS/CTS Threshold                | Set the threshold of "request to send", which is the request to send a  | 2347    |  |  |  |
|                                  | threshold. When the threshold set as 2347, the router AP will not       |         |  |  |  |
|                                  | send detection signal before sending data. And when the threshold       |         |  |  |  |
|                                  | set as 0, the router AP will send detection signal before sending data. |         |  |  |  |
| Fragmentation Threshold          | Set the fragmentation threshold of a WiFi AP. It is recommended that    | 2346    |  |  |  |
|                                  | you use the default value 2346.                                         |         |  |  |  |
| Transmit Rate                    | Specify the data transfer rate or default to automatic.                 | Auto    |  |  |  |
| 11N Transmit Rate                | Specifiy the data transfer rate in IEEE 802.11n WiFi mode or default    | Auto    |  |  |  |
| TIN Hallstillt Rate              | to automatic.                                                           | Auto    |  |  |  |
| Transmit Power                   | Select the transmit power level. Select from "Max", "High",             | Max     |  |  |  |
|                                  | "Medium" or "Low".                                                      |         |  |  |  |
|                                  | Optional channel width is "Auto", "20MHz" or "40MHz".                   |         |  |  |  |
| Channel width                    | Note: The 40MHz channel bandwidth provides an available data            | Auto    |  |  |  |
|                                  | transfer rate that is more than twice that of a single 20MHz channel.   |         |  |  |  |
| Enable WMM                       | Click the toggle button to enable/disable the WMM option.               | ON      |  |  |  |
| Enable Short GI                  | Click the toggle button to enable/disable the Short Guard Interval      | ON      |  |  |  |
|                                  | option. Short GI is a blank time between two symbols, providing a       |         |  |  |  |
|                                  | long buffer time for signal delay. Using the Short GI would increase    |         |  |  |  |

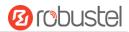

| Advanced Settings @ Access Point |                                                                       |      |  |  |
|----------------------------------|-----------------------------------------------------------------------|------|--|--|
| Item Description                 |                                                                       |      |  |  |
|                                  | 11% in data rates, but also result in higher packet error rates.      |      |  |  |
| Enable AP Isolation              | Click the toggle button to enable/disable the AP isolation option.    | OFF  |  |  |
|                                  | When enabled, the router will isolate all connected wireless devices. |      |  |  |
|                                  | The wireless device cannot access the router directly via WLAN.       |      |  |  |
| Debug Level                      | Select from "verbose", "debug", "info", "notice", "warning" or        | none |  |  |
|                                  | "none".                                                               |      |  |  |

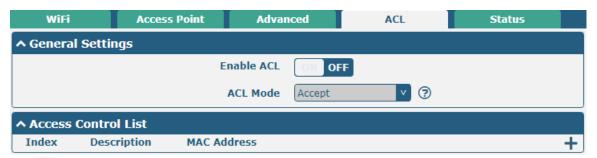

Click + to add a MAC address to the Access Control List. The maximum count for MAC address is 64.

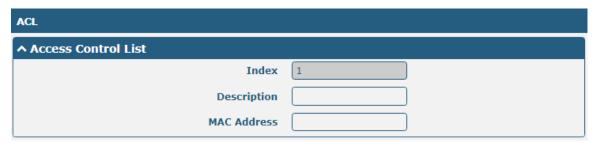

| ACL Settings @ Access Point |                                                                                                    |         |  |  |  |
|-----------------------------|----------------------------------------------------------------------------------------------------|---------|--|--|--|
| Item                        | Description                                                                                                    | Default |  |  |  |
| Enable ACL                  | Click the toggle button to enable/disable this option.                                                                                                    | OFF     |  |  |  |
| ACL Mode                    | <ul> <li>Select ACL mode. Select from "Accept" or "Deny".</li> <li>Accept: Only the packets fitting the entities of the "Access Control List" can be allowed</li> <li>Deny: All the packets fitting the entities of the "Access Control List" will be denied</li> <li>Note: Router can only allow or deny devices which are included in "Access Control List" at one time.</li> </ul> | Accept  |  |  |  |
|                             | Access Control List @ Access Point                                                                                                    |         |  |  |  |
| Index                       | Indicate the ordinal of the list.                                                                                                    |         |  |  |  |
| Description                 | Enter a description for this access control list.                                                                                                    | Null    |  |  |  |
| MAC Address                 | Add a MAC address here.                                                                                                    | Null    |  |  |  |

This section allows you to view the status of AP.

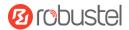

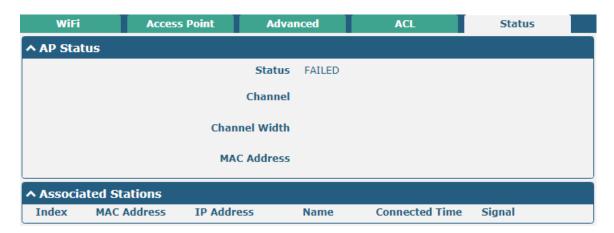

Note: WiFi is off by default. Follow the steps below to enable it and configure the router as WiFi client.

### WiFi Client

### **Configure Router as WiFi Client**

Click Interface > WiFi > WiFi, select "Client" as the mode and regarding the AP type to choose the related Client Band then click "Submit".

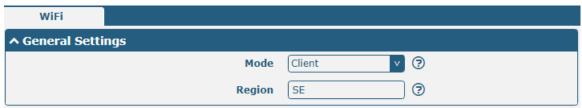

And then a "WLAN" column will appear under the Interface list.

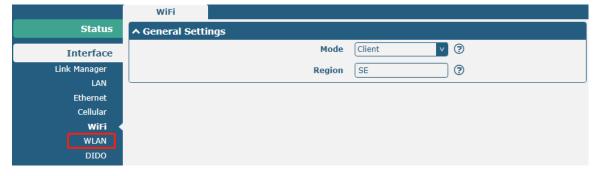

Click Interface > Link Manager > Link Settings, and click the edit button of WLAN, then configure its related parameters.

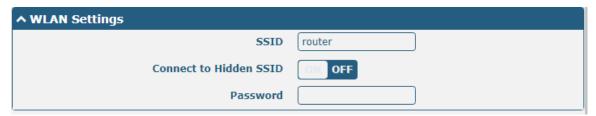

Click Interface > WLAN to configure the parameters of WiFi Client after setting the mode as Client.

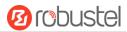

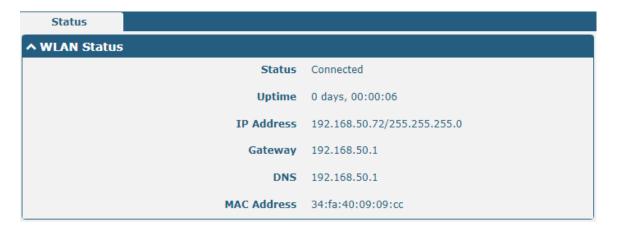

| ^ Link Status |                             |
|---------------|-----------------------------|
| Signal        | -67 dBm                     |
| Noise         | 9999 dBm                    |
| Width         | 20 MHz                      |
| TX Bitrate    | 57.8 MBit/s MCS 11 short GI |
| тх            | 1442 bytes (11 packets)     |
| RX            | 39177 bytes (214 packets)   |

| ↑ WPA Status    |                   |
|-----------------|-------------------|
| WPA State       | COMPLETED         |
| Frequency       | 2412              |
| BSSID           | 04:92:26:c7:3f:a8 |
| SSID            | Robustel-312-1    |
| Mode            | station           |
| Key Management  | WPA2-PSK          |
| Pairwise Cipher | CCMP              |
| Group Cipher    | CCMP              |

This window allows you to scan for all available SSIDs in your area. Please click and "Scan Results" list to refresh the surrounding SSID.

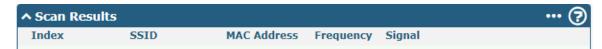

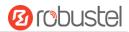

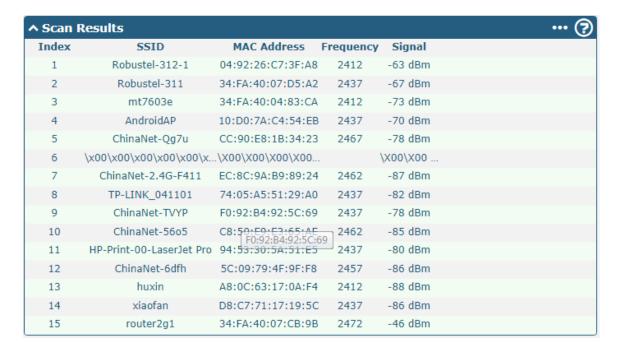

# 4.2.6 DI/DO

This section allows you to set the DI/DO parameters. Digital Input and Digital Output are the specific interfaces for R1510. The DI interface can be used for triggering alarm, while the DO can be used for controlling the slave device so as to realize real-time monitoring.

#### DI

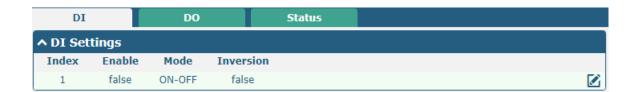

Click the right-most button of DI index 1 as below. The window is displayed as below when the default mode is "ON-OFF".

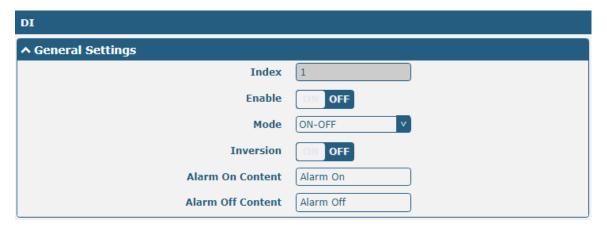

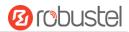

The window is displayed as below when choosing "Counter" as the mode.

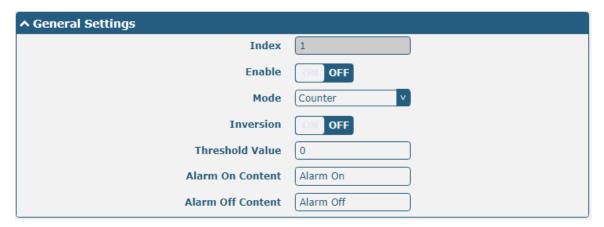

| General Settings @ DI |                                                                               |           |  |
|-----------------------|-------------------------------------------------------------------------------|-----------|--|
| Item                  | Description                                                                   | Default   |  |
| Index                 | Indicate the ordinal of the list.                                             |           |  |
| Enable                | Click the toggle button to "ON" to turn on the digital input function.        | OFF       |  |
| Mode                  | Select from "ON-OFF" or "Counter".                                            | ON-OFF    |  |
|                       | ON-OFF: Alarm mode can be triggered at the DI access ON-OFF.                  |           |  |
|                       | Counter: Event counter mode                                                   |           |  |
| Inversion             | The count is divided into a rising edge count of the level or a falling edge  | OFF       |  |
|                       | count. If the current rising edge count, the reverse edge is the falling edge |           |  |
|                       | count.                                                                        |           |  |
| Threshold Value       | The threshold value is a unique parameter when the mode is count. Set the     | 0         |  |
|                       | threshold value to trigger the DI alarm when the count value reaches the      |           |  |
|                       | threshold value.                                                              |           |  |
| Alarm On Content      | Show the content when alarm on.                                               | Alarm On  |  |
| Alarm Off Content     | Show the content when alarm off.                                              | Alarm Off |  |

Note: It defaults as high alarm, while turns to low alarm after enabling the "Inversion" button.

#### DO

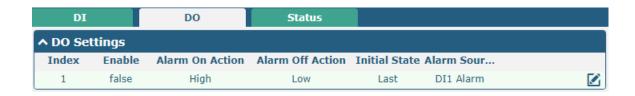

Click to enter the DO index 1, the configuration window is shown as below.

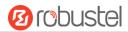

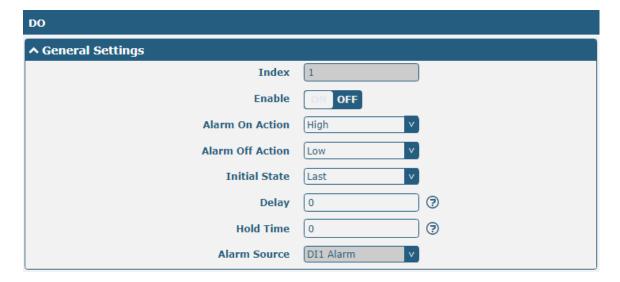

The window is displayed as below when choosing "Pulse" as the alarm on action.

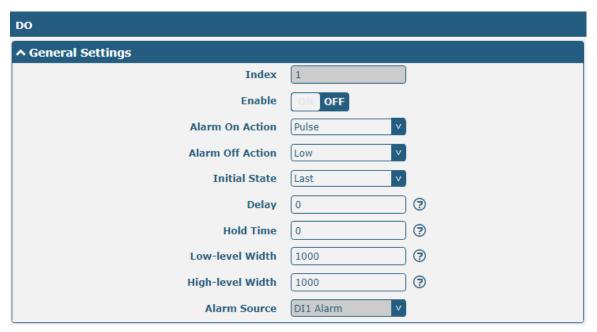

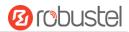

The window is displayed as below when choosing "Pulse" as the alarm off action.

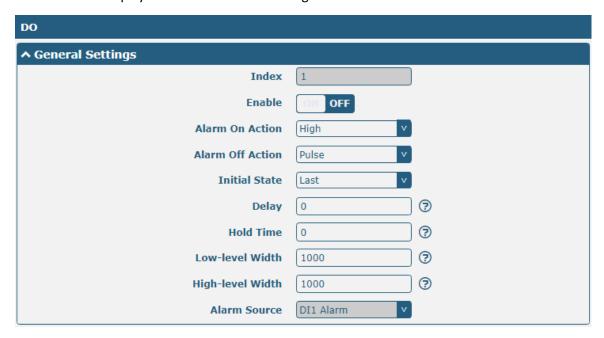

|                 | General Settings @ DO                                                                     |         |  |  |  |  |
|-----------------|-------------------------------------------------------------------------------------------|---------|--|--|--|--|
| Item            | Description                                                                               | Default |  |  |  |  |
| Index           | Indicate the ordinal of the list.                                                         |         |  |  |  |  |
| Enable          | Click the toggle button to enable/disable this DO.                                        | OFF     |  |  |  |  |
| Alarm On Action | Digital Output initiates when there is an alarm. Selected from "High", "Low" or "Pulse".  | High    |  |  |  |  |
|                 | High: a high electrical level output                                                      |         |  |  |  |  |
|                 | Low: a low electrical level output                                                        |         |  |  |  |  |
|                 | Pulse: Generates a square wave as specified in the pulse mode parameters when triggered   |         |  |  |  |  |
| Alarm Off       | Digital Output initiates when alarm removed. Selected from "High", "Low" or "Pulse".      | Low     |  |  |  |  |
| Action          | High: a high electrical level output                                                      |         |  |  |  |  |
|                 | Low: a low electrical level output                                                        |         |  |  |  |  |
|                 | • Pulse: Generates a square wave as specified in the pulse mode parameters when           |         |  |  |  |  |
|                 | triggered                                                                                 |         |  |  |  |  |
| Initial State   | Specify the Digital Output status when powered on. Selected from "Last", "High" or "Low". | Last    |  |  |  |  |
|                 | Last: DO's status will consist with the status of last power off                          |         |  |  |  |  |
|                 | High: DO interface is in high electrical level                                            |         |  |  |  |  |
|                 | Low: DO interface is in low electrical level                                              |         |  |  |  |  |
| Delay           | Set the delay time for DO alarm start-up. The first pulse will be generated after a       | 0       |  |  |  |  |
| (unit: 100ms)   | "Delay". Enter from 0 to 300000ms. (0=generate pulse without delay)                       |         |  |  |  |  |
| Hold Time       | Set the hold time of DO status (Alarm On Action/Alarm Off Action). When the action        |         |  |  |  |  |
| (unit: s)       | time reach this specified time, DO will stop the action. Enter from 0 to 3000 seconds.    |         |  |  |  |  |
|                 | (0=keep on until the next action)                                                         |         |  |  |  |  |
| Low-level Width | Set the low-level width. It is available when enabling Pulse as "Alarm On Action/Alarm    |         |  |  |  |  |
| (unit: ms)      | Off Action". In Pulse Output mode, the selected digital output channel will generate a    |         |  |  |  |  |

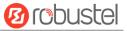

| General Settings @ DO |                                                                                          |         |  |  |
|-----------------------|------------------------------------------------------------------------------------------|---------|--|--|
| Item                  | Description                                                                              | Default |  |  |
|                       | square wave as specified in the pulse mode parameters. The low level widths are          |         |  |  |
|                       | specified here. Enter from 1 to 3000 ms.                                                 |         |  |  |
| High-level            | Set the high-level width. It is available when enabling Pulse as "Alarm On               | 1000    |  |  |
| Width                 | Action/Alarm Off Action". In Pulse Output mode, the selected digital output channel      |         |  |  |
| (unit: ms)            | will generate a square wave as specified in the pulse mode parameters. The high level    |         |  |  |
|                       | widths are specified here. Enter from 1 to 3000 ms.                                      |         |  |  |
| Alarm Source          | Digital Output initiates according to different alarm source. Selected only "DI1 Alarm". |         |  |  |
|                       | DI1 Alarm: Digital Output triggers the related action when there is alarm from Digital   |         |  |  |
|                       | Input.                                                                                   |         |  |  |

#### **Status**

This window allows you to view the status of DO and DI interface. It can also clear the counter alarm of DI in here. Click Clear button to clear DI1 monthly usage statistics info for counter alarm.

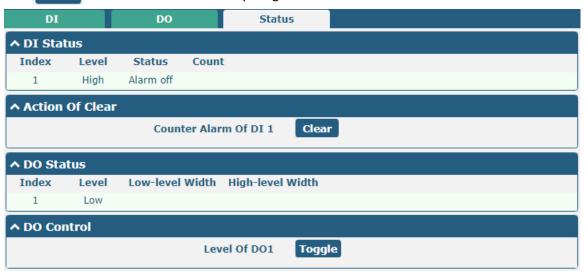

#### 4.3 Network

#### 4.3.1 Route

This section allows you to set the static route. Up to 20 static routes can be added to the router. Static route is a form of routing that occurs when a router uses a manually-configured routing entry, rather than information from a dynamic routing traffic. Route Information Protocol (RIP) is widely used in small network with stable use rate. Open Shortest Path First (OSPF) is made router within a single autonomous system and used in large network. Click network > route > static route to enter the static route table, which allows users to manually add, remove, or modify static route rules.

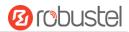

### **Static Route**

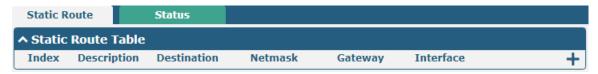

Click + to add static route. The maximum count is 20.

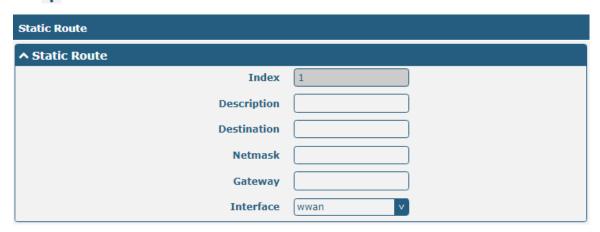

| Static Route |                                                                       |      |  |  |  |  |
|--------------|-----------------------------------------------------------------------|------|--|--|--|--|
| Item         | Item Description                                                      |      |  |  |  |  |
| Index        | Indicate the ordinal of the list.                                     |      |  |  |  |  |
| Description  | Enter a description for this route.                                   | Null |  |  |  |  |
| Destination  | Enter the IP address of destination host or destination network.      | Null |  |  |  |  |
| Netmask      | Enter the Netmask of destination host or destination network.         | Null |  |  |  |  |
| Gateway      | Define the gateway of the destination.                                | Null |  |  |  |  |
| Interface    | Choose the corresponding port of the link that you want to configure. | wwan |  |  |  |  |

### **Status**

This window allows you to view the status of route.

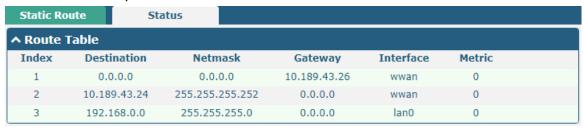

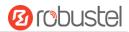

### 4.3.2 Firewall

This section allows you to set the firewall and its related parameters, including Filtering, Port Mapping, Custom Rules, DMZ and Status. Filtering rules allow users to custom accept or discard a specified access source, filtering its IP address or MAC address.

Click "> firewall > filter" to display as follows:

## **Filtering**

The filtering rules can be used to either accept or block certain users or ports from accessing your router.

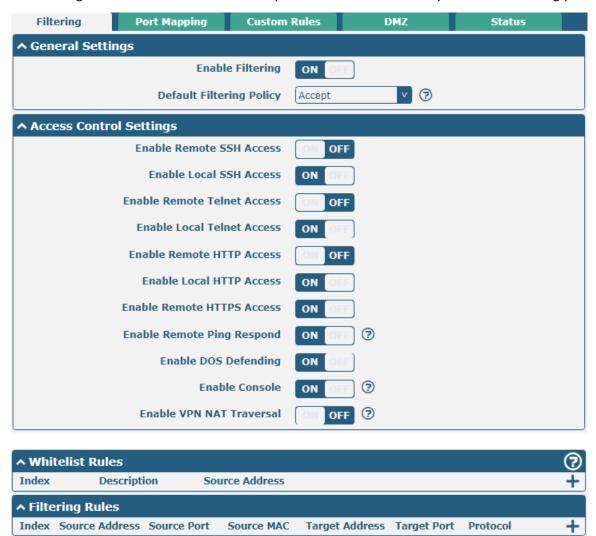

Click + to add whitelist rules. The maximum count is 5.

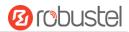

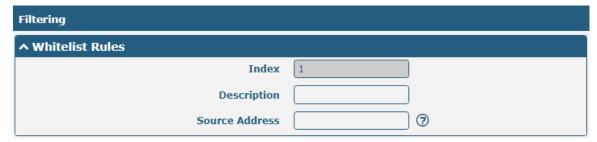

Click + to add filtering rules. The maximum count is 20. The window is displayed as below when defaulting "All" or choosing "ICMP" as the protocol. Here take "All" as an example.

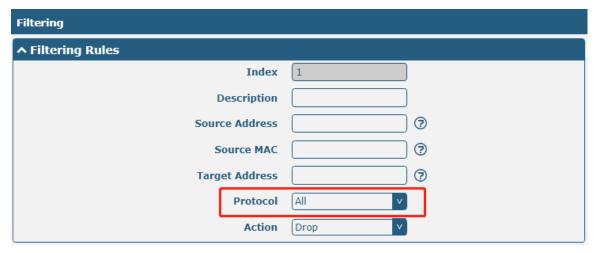

The window is displayed as below when choosing "TCP", "UDP" or "TCP-UDP" as the protocol. Here take "TCP" as an example.

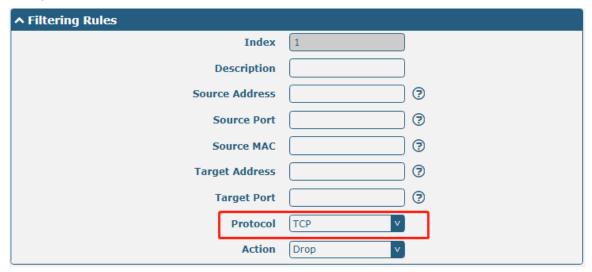

| Filtering                |                                                                 |    |  |  |  |
|--------------------------|-----------------------------------------------------------------|----|--|--|--|
| Item Description Default |                                                                 |    |  |  |  |
| General Settings         |                                                                 |    |  |  |  |
| Enable Filtering         | Click the toggle button to enable/disable the filtering option. | ON |  |  |  |

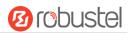

| Filtering                   |                                                                        |         |  |  |  |
|-----------------------------|------------------------------------------------------------------------|---------|--|--|--|
| Item                        | Description                                                            | Default |  |  |  |
| Default Filtering Policy    | Select from "Accept" or "Drop". Cannot be changed when filtering       | Accept  |  |  |  |
|                             | rules table is not empty.                                              |         |  |  |  |
|                             | Accept: Router will accept all the connecting requests except the      |         |  |  |  |
|                             | hosts which fit the drop filter list                                   |         |  |  |  |
|                             | Drop: Router will drop all the connecting requests except the          |         |  |  |  |
|                             | hosts which fit the accept filter list                                 |         |  |  |  |
|                             | Access Control Settings                                                |         |  |  |  |
| Enable Remote SSH Access    | Click the toggle button to enable/disable this option. When enabled,   | OFF     |  |  |  |
|                             | the Internet user can access the router remotely via SSH.              |         |  |  |  |
| Enable Local SSH Access     | Click the toggle button to enable/disable this option. When enabled,   | ON      |  |  |  |
|                             | the LAN user can access the router locally via SSH.                    |         |  |  |  |
| Enable Remote Telnet Access | Click the toggle button to enable/disable this option. When enabled,   | OFF     |  |  |  |
|                             | the Internet user can access the router remotely via Telnet.           |         |  |  |  |
| Enable Local Telnet Access  | Click the toggle button to enable/disable this option. When enabled,   | ON      |  |  |  |
|                             | the LAN user can access the router locally via Telnet.                 |         |  |  |  |
| Enable Remote HTTP Access   | Click the toggle button to enable/disable this option. When enabled,   | OFF     |  |  |  |
|                             | the Internet user can access the router remotely via HTTP.             |         |  |  |  |
| Enable Local HTTP Access    | Click the toggle button to enable/disable this option. When enabled,   | ON      |  |  |  |
|                             | the LAN user can access the router locally via HTTP.                   |         |  |  |  |
| Enable Remote HTTPS Access  | Click the toggle button to enable/disable this option. When enabled,   | ON      |  |  |  |
|                             | the Internet user can access the router remotely via HTTPS.            |         |  |  |  |
| Enable Remote Ping Respond  | Click the toggle button to enable/disable this option. When enabled,   | ON      |  |  |  |
|                             | the router will reply to the Ping requests from other hosts on the     |         |  |  |  |
|                             | Internet.                                                              |         |  |  |  |
| Enable DOS Defending        | Click the toggle button to enable/disable this option. When enabled,   | ON      |  |  |  |
|                             | the router will defend the DOS. Dos attack is an attempt to make a     |         |  |  |  |
|                             | machine or network resource unavailable to its intended users.         |         |  |  |  |
| Enable IP forwarding of WAN | Click the toggle button to enable/disable this option. When enabled,   | ON      |  |  |  |
| side                        | the Internet date can forward via router.                              | ON      |  |  |  |
| Enable debug                | Click the toggle button to enable/disable this option.                 | ON      |  |  |  |
| Enable VPN NAT traversal    | Click the toggle button to enable/disable this option. When enabled,   | OFF     |  |  |  |
| Eliable VPN NAT traversal   | enable NAT traversal for the GRE/L2TP/PPTP VPN package.                | UFF     |  |  |  |
|                             | White list                                                             |         |  |  |  |
| Index                       | Indicate the ordinal of the list.                                      |         |  |  |  |
| Description                 | Enter a description for this filtering rule.                           | Null    |  |  |  |
| Source Address              | Defines if access is allowed from one or a range of IP addresses which | Null    |  |  |  |
|                             | are defined by Source IP Address, or every IP addresses.               |         |  |  |  |
|                             | Filtering rule                                                         |         |  |  |  |
| Index                       | Indicate the ordinal of the list.                                      |         |  |  |  |
| Description                 | Enter a description for this filtering rule.                           | Null    |  |  |  |
| Source Port                 | Specify an access originator and enter its source port.                | Null    |  |  |  |
| Source MAC                  | Enter the MAC address of the defined source IP address.                | Null    |  |  |  |

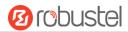

| Filtering      |                                                                                     |      |  |  |  |  |  |
|----------------|-------------------------------------------------------------------------------------|------|--|--|--|--|--|
| Item           | Item Description                                                                    |      |  |  |  |  |  |
| Target Address | et Address Defines if access is allowed to one or a range of IP addresses which are |      |  |  |  |  |  |
|                | defined by Target IP Address, or every IP addresses.                                |      |  |  |  |  |  |
| Target Port    | Enter the target port which the access originator wants to access.                  | Null |  |  |  |  |  |
| Protocol       | Select from "All", "TCP", "UDP", "ICMP" or "TCP-UDP".                               |      |  |  |  |  |  |
|                | Note: It is recommended that you choose "All" if you don't know                     |      |  |  |  |  |  |
|                | which protocol of your application to use.                                          |      |  |  |  |  |  |
| Action         | Select from "Accept" or "Drop".                                                     | Drop |  |  |  |  |  |
|                | Accept: When Default Filtering Policy is drop, router will drop all                 |      |  |  |  |  |  |
|                | the connecting requests except the hosts which fit this accept                      |      |  |  |  |  |  |
|                | filtering list                                                                      |      |  |  |  |  |  |
|                | Drop: When Default Filtering Policy is accept, router will accept all               |      |  |  |  |  |  |
|                | the connecting requests except the hosts which fit this drop                        |      |  |  |  |  |  |
|                | filtering list                                                                      |      |  |  |  |  |  |

## **Port Mapping**

Port mapping is defined manually in the router, and the data received from some ports in the public network are all forwarded to a port of an IP in the internal network. Click "network > firewall > port map" to display as follows:

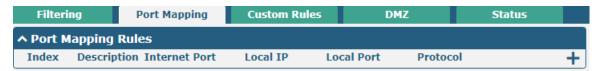

Click + to add port mapping rules. The maximum rule count is 40.

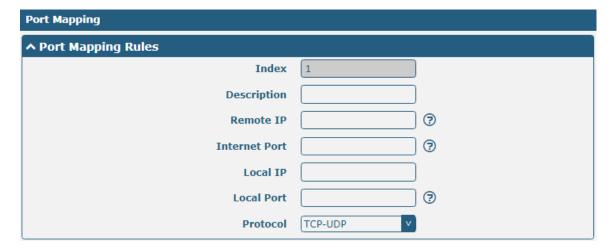

| Port Mapping Rules       |                                            |      |  |  |  |
|--------------------------|--------------------------------------------|------|--|--|--|
| Item Description Default |                                            |      |  |  |  |
| Index                    | Indicate the ordinal of the list.          |      |  |  |  |
| Description              | Enter a description for this port mapping. | Null |  |  |  |

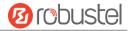

| Port Mapping Rules |                                                                           |         |  |  |  |  |
|--------------------|---------------------------------------------------------------------------|---------|--|--|--|--|
| Item Description   |                                                                           |         |  |  |  |  |
| Remote IP          | Specify the host or network which can access to the local IP address.     | Null    |  |  |  |  |
|                    | Empty means unlimited. e.g. 10.10.10.10/255.255.255.255 or                |         |  |  |  |  |
|                    | 192.168.1.0/24                                                            |         |  |  |  |  |
| Internet Port      | Set the internet port of router which can be accessed by other hosts from | Null    |  |  |  |  |
|                    | internet.                                                                 |         |  |  |  |  |
| Local IP           | Enter router's LAN IP which will forward to the internet port of router.  | Null    |  |  |  |  |
| Local Port         | Enter the port of router's LAN IP.                                        | Null    |  |  |  |  |
| Protocol           | Select from "TCP", "UDP" or "TCP-UDP" as your application required.       | TCP-UDP |  |  |  |  |

#### **Custom Rules**

"Custom Rules" meets customer's demand for personal filtering of IP package, filter data usage of a website for example. Users can add any iptables rules which meet the iptables rule format standard in this list.

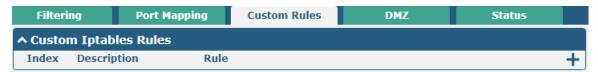

Click + to add custom rules.

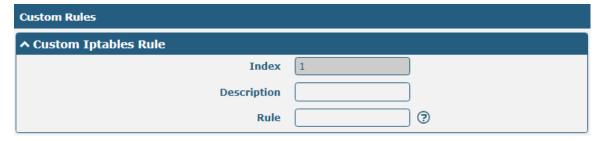

| Custom firewall Rules |                                           |         |  |  |  |
|-----------------------|-------------------------------------------|---------|--|--|--|
| Item                  | Description                               | Default |  |  |  |
| Index                 | Indicate the ordinal of the list.         |         |  |  |  |
| Description           | Enter a description for this custom rule. | Null    |  |  |  |
| Rule                  | Specify one custom rule.                  | Null    |  |  |  |

#### **DMZ**

The DMZ, also known as the Demilitarized Zone, is being transformed into a large swath of land. It is to solve the problem that the access user of the external network cannot access the internal network server after installing the firewall, and set up a buffer between the non-secure system and the secure system. A DMZ host is an Intranet host that has open access to all ports except the occupied and forwarded ports to the specified address.

Click "> firewall > DMZ" to display the following:

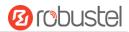

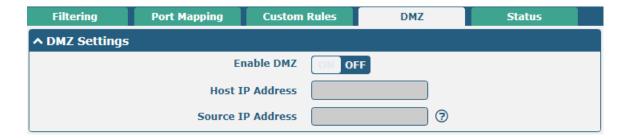

| DMZ Settings      |                                                                           |         |  |  |  |  |
|-------------------|---------------------------------------------------------------------------|---------|--|--|--|--|
| Item              | Description                                                               | Default |  |  |  |  |
| Enable DMZ        | Click the toggle button to enable/disable DMZ. DMZ host is a host on the  | OFF     |  |  |  |  |
|                   | internal network that has all ports exposed, except those ports otherwise |         |  |  |  |  |
|                   | forwarded.                                                                |         |  |  |  |  |
| Host IP Address   | Enter the IP address of the DMZ host on your internal network.            | Null    |  |  |  |  |
| Source IP Address | Set the address which can talk to the DMZ host. 0.0.0.0 means for any     | Null    |  |  |  |  |
|                   | addresses.                                                                |         |  |  |  |  |

### **Status**

This window allows you to view the status of chain input, chain forward and chain output.

| Filtering     |         | Port Mapping |          | Custom Rules |     | DMZ       | Status      |  |
|---------------|---------|--------------|----------|--------------|-----|-----------|-------------|--|
| ↑ Chain Input |         |              |          |              |     |           |             |  |
| Index         | Packets | Target       | Protocol | In           | Out | Source    | Destination |  |
| 1             | 0       | DROP         | tcp      | wwan         | *   | 0.0.0.0/0 | 0.0.0.0/0   |  |
| 2             | 0       | DROP         | tcp      | wwan         | *   | 0.0.0.0/0 | 0.0.0.0/0   |  |
| 3             | 0       | DROP         | tcp      | wwan         | *   | 0.0.0.0/0 | 0.0.0.0/0   |  |
| 4             | 0       | REJECT       | tcp      | *            | *   | 0.0.0.0/0 | 0.0.0.0/0   |  |
| 5             | 10      | ACCEPT       | tcp      | *            | *   | 0.0.0.0/0 | 0.0.0.0/0   |  |
| 6             | 0       | DROP         | tcp      | *            | *   | 0.0.0.0/0 | 0.0.0.0/0   |  |
| 7             | 8       | ACCEPT       | tcp      | *            | *   | 0.0.0.0/0 | 0.0.0.0/0   |  |
| 8             | 0       | DROP         | tcp      | *            | *   | 0.0.0.0/0 | 0.0.0.0/0   |  |
| 9             | 0       | ACCEPT       | icmp     | *            | *   | 0.0.0.0/0 | 0.0.0.0/0   |  |
| 10            | 0       | DROP         | icmp     | *            | *   | 0.0.0.0/0 | 0.0.0.0/0   |  |
| ^ Chain       | Forward |              |          |              |     |           |             |  |
| Index         | Packets | Target       | Protocol | In           | Out | Source    | Destination |  |
| 1             | 0       | TCPMSS       | tcp      | *            | *   | 0.0.0.0/0 | 0.0.0.0/0   |  |
| ^ Chain       | Output  |              |          |              |     |           |             |  |
| Index         | Packets | Target       | Protocol | In           | Out | Source    | Destination |  |

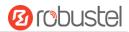

# 4.3.3 IP Passthrough

Click Network > IP Passthrough > IP Passthrough to enable or disable the IP Pass-through option.

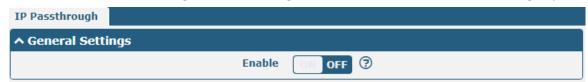

If router enables the IP Pass-through, the terminal device (such as PC) will enable the DHCP Client mode and connect to LAN port of the router; and after the router dial up successfully, the PC will automatically obtain the IP address and DNS server address which assigned by ISP.

### **4.4 VPN**

### 4.4.1 IPsec

This section allows you to set the IPsec and the related parameters. Internet Protocol Security (IPsec) is a protocol suite for secure Internet Protocol (IP) communications that works by authenticating and encrypting each IP packet of a communication session.

Click **VPN > IPsec > general** to set IPsec parameters.

#### General

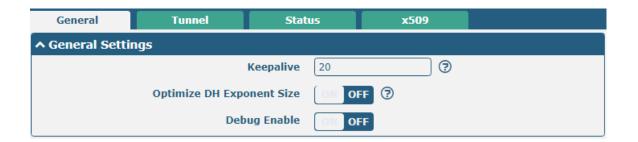

| General Settings @ General |                                                                             |     |  |  |  |  |
|----------------------------|-----------------------------------------------------------------------------|-----|--|--|--|--|
| Item Description           |                                                                             |     |  |  |  |  |
| Keepalive                  | Set the time to live in seconds. The router sends keep-alive packets to the | 20  |  |  |  |  |
|                            | NAT (Network Address Translation) server at regular intervals to prevent    |     |  |  |  |  |
|                            | the records on the NAT table from disappearing.                             |     |  |  |  |  |
| Optimize DH Exponent       | Click the toggle button to enable/disable this option. When enabled, when   | OFF |  |  |  |  |
| size                       | using dhgroup17 or dhgroup18, it helps to shorten the time to generate      |     |  |  |  |  |
|                            | the dh key.                                                                 |     |  |  |  |  |
| Debug Enable               | Click the toggle button to enable/disable this option. Enable for IPsec VPN | OFF |  |  |  |  |

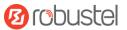

information output to the debug port.

### **Tunnel**

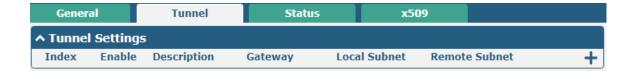

Click + to add tunnel settings. The maximum count is 6.

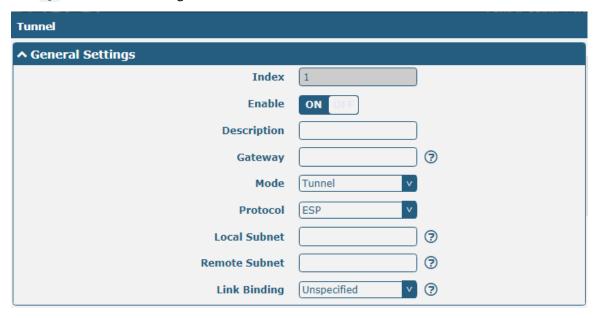

| General Settings @ Tunnel |                                                                            |         |
|---------------------------|----------------------------------------------------------------------------|---------|
| Item                      | Description                                                                | Default |
| Index                     | Indicate the ordinal of the list.                                          |         |
| Enable                    | Click the toggle button to enable/disable this IPsec tunnel.               | ON      |
| Description               | Enter a description for this IPsec tunnel.                                 | Null    |
| Gateway                   | Enter the address of remote side IPsec VPN server. 0.0.0.0 means for any   | Null    |
|                           | address.                                                                   |         |
| Mode                      | Select from "Tunnel" and "Transport".                                      | Tunnel  |
|                           | Tunnel: Commonly used between routers, or at an end-station to a router,   |         |
|                           | the router acting as a proxy for the hosts behind it                       |         |
|                           | Transport: Used between end-stations or between an end-station and a       |         |
|                           | router, if the router is being treated as a host-for example, an encrypted |         |
|                           | Telnet session from a workstation to a router, in which the router is the  |         |
|                           | actual destination                                                         |         |
| Protocol                  | Select the security protocols from "ESP" and "AH".                         | ESP     |
|                           | ESP: Use the ESP protocol                                                  |         |
|                           | AH: Use the AH protocol                                                    |         |
| Local Subnet              | Enter the local subnet's address with mask protected by IPsec, e.g.        | Null    |

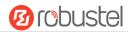

|               | 192.168.1.0/24                                                                   |       |
|---------------|----------------------------------------------------------------------------------|-------|
| Remote Subnet | Enter the remote subnet's address with mask protected by IPsec, e.g. 10.8.0.0/24 | Null  |
| Link Binding  | Select from"WWAN1", "WAN", or "WLAN".                                            | Not   |
|               |                                                                                  | bound |

The window is displayed as below when choosing "PSK" as the authentication type.

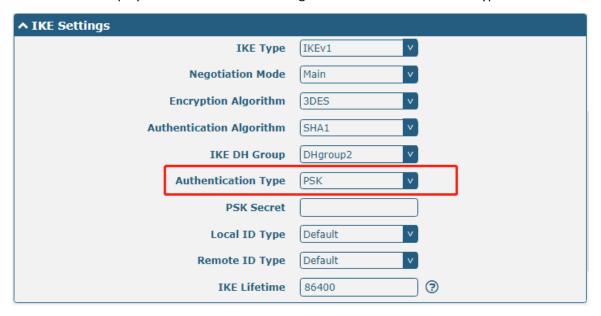

The window is displayed as below when choosing "CA" as the authentication type.

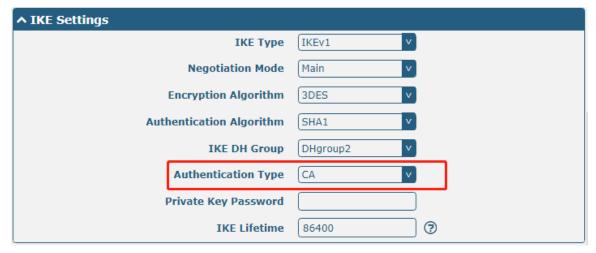

The window is displayed as below when choosing "PKCS#12" as the authentication type.

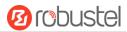

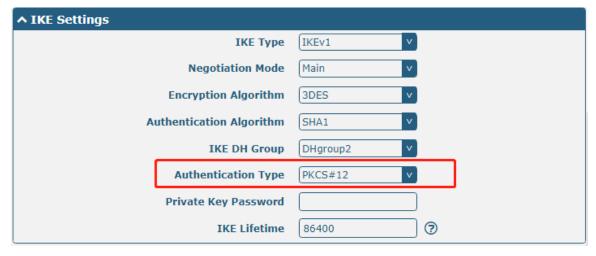

The window is displayed as below when choosing "xAuth PSK" as the authentication type.

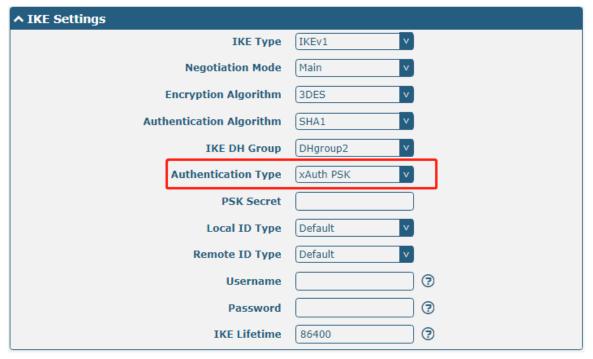

The window is displayed as below when choosing "xAuth CA" as the authentication type.

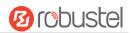

| ↑ IKE Settings           |            |
|--------------------------|------------|
| IKE Type                 | IKEv1 v    |
| Negotiation Mode         | Main       |
| Encryption Algorithm     | 3DES v     |
| Authentication Algorithm | SHA1 v     |
| IKE DH Group             | DHgroup2 V |
| Authentication Type      | xAuth CA v |
| Private Key Password     |            |
| Username                 | <b>?</b>   |
| Password                 | <b>?</b>   |
| IKE Lifetime             | 86400      |

| IKE Settings         |                                                                                  |         |  |  |
|----------------------|----------------------------------------------------------------------------------|---------|--|--|
| Item                 | Description                                                                      |         |  |  |
| IKE Type             | Select from "IKEv1" and "IKEv2".                                                 |         |  |  |
| Negotiation Mode     | Select from "Main" and "Aggressive" for the IKE negotiation mode in phase 1.     |         |  |  |
|                      | If the IP address of one end of an IPsec tunnel is obtained dynamically, the IKE |         |  |  |
|                      | negotiation mode must be aggressive. In this case, SAs can be established        |         |  |  |
|                      | long as the username and password are correct.                                   |         |  |  |
| Encryption Algorithm | Select from "3DES", "AES128", "AES192" and "AES256" to be used in IKE            | 3DES    |  |  |
|                      | negotiation.                                                                     |         |  |  |
|                      | 3DES: Use 168-bit 3DES encryption algorithm in CBC mode                          |         |  |  |
|                      | AES128: Use 128-bit AES encryption algorithm in CBC mode                         |         |  |  |
|                      | AES192: Use 192-bit AES encryption algorithm in CBC mode                         |         |  |  |
|                      | AES256: Use 256-bit AES encryption algorithm in CBC mode                         |         |  |  |
| Authentication       | Select from "MD5", "SHA1", "SHA2 256" or "SHA2 512" to be used in IKE SH.        |         |  |  |
| Algorithm            | negotiation.                                                                     |         |  |  |
| IKE DH Group         | Select from "DHgroup1", "DHgroup2", "DHgroup5", "DHgroup14",                     |         |  |  |
|                      | "DHgroup15", "DHgroup16", "DHgroup17" or "DHgroup18" to be used in key           |         |  |  |
|                      | negotiation phase 1.                                                             |         |  |  |
| Authentication Type  | Select from "PSK", "CA", "PKCS#12", "xAuth PSK" and "xAuth CA" to be used        |         |  |  |
|                      | in IKE negotiation.                                                              |         |  |  |
|                      | PSK: Pre-shared Key                                                              |         |  |  |
|                      | CA: x509 Certification Authority                                                 |         |  |  |
|                      | xAuth: Extended Authentication to AAA server                                     |         |  |  |
|                      | PKCS#12: Exchange digital certificate authentication                             |         |  |  |
| PSK Secret           | Enter the pre-shared key.                                                        | Null    |  |  |
| Local ID Type        | Select from "Default", "FQDN" and "User FQDN" for IKE negotiation.               | Default |  |  |
|                      | Default: Uses an IP address as the ID in IKE negotiation                         |         |  |  |
|                      | FQDN: Uses an FQDN type as the ID in IKE negotiation. If this option is          |         |  |  |
|                      | selected, type a name without any at sign (@) for the local security             |         |  |  |

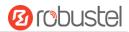

| IKE Settings         |                                                                                            |         |  |  |
|----------------------|--------------------------------------------------------------------------------------------|---------|--|--|
| Item                 | Description                                                                                |         |  |  |
|                      | router, e.g., test.robustel.com                                                            |         |  |  |
|                      | <ul> <li>User FQDN: Uses a user FQDN type as the ID in IKE negotiation. If this</li> </ul> |         |  |  |
|                      | option is selected, type a name string with a sign "@" for the local                       |         |  |  |
|                      | security router, e.g., test@robustel.com                                                   |         |  |  |
| Remote ID Type       | Select from "Default", "FQDN" and "User FQDN" for IKE negotiation.                         | Default |  |  |
|                      | Default: Uses an IP address as the ID in IKE negotiation                                   |         |  |  |
|                      | FQDN: Uses an FQDN type as the ID in IKE negotiation. If this option is                    |         |  |  |
|                      | selected, type a name without any at sign (@) for the local security                       |         |  |  |
|                      | router, e.g., test.robustel.com                                                            |         |  |  |
|                      | User FQDN: Uses a user FQDN type as the ID in IKE negotiation. If this                     |         |  |  |
|                      | option is selected, type a name string with a sign "@" for the local                       |         |  |  |
|                      | security router, e.g., test@robustel.com                                                   |         |  |  |
| IKE Lifetime         | Set the lifetime in IKE negotiation. Before an SA expires, IKE negotiates a new            | 86400   |  |  |
|                      | SA. As soon as the new SA is set up, it takes effect immediately and the old               |         |  |  |
|                      | one will be cleared automatically when it expires.                                         |         |  |  |
| Private Key Password | Enter the private key under the "CA" and "xAuth CA" authentication types. Null             |         |  |  |
| Username             | Enter the username used for the "xAuth PSK" and "xAuth CA" authentication Null             |         |  |  |
|                      | types.                                                                                     |         |  |  |
| Password             | Enter the password used for the "xAuth PSK" and "xAuth CA" authentication                  | Null    |  |  |
|                      | types.                                                                                     |         |  |  |

If click **VPN > IPsec > Tunnel > General Settings**, and choose **ESP** as protocol. The specific parameter configuration is shown as below.

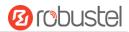

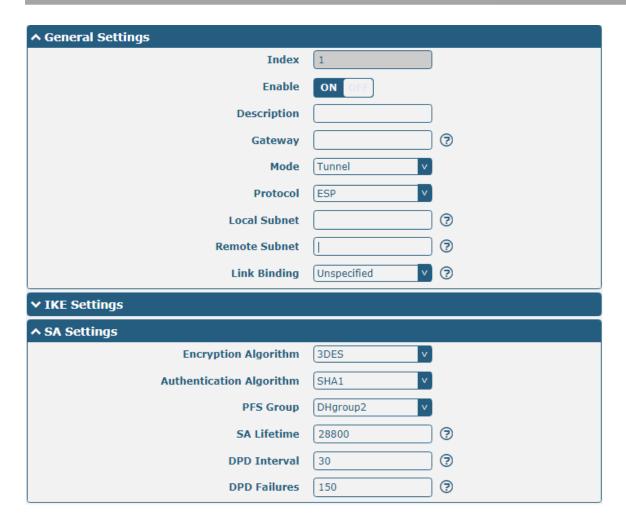

If choose **AH** as protocol, the window of SA Settings is displayed as below.

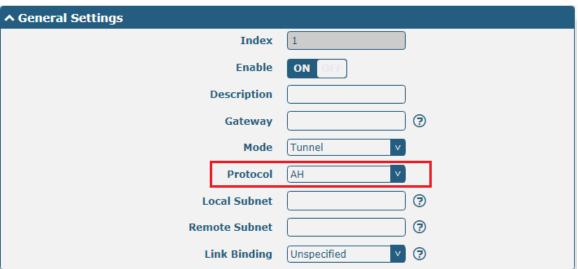

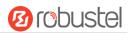

| ∧ SA Settings            |          |
|--------------------------|----------|
| Authentication Algorithm | SHA1 v   |
| PFS Group                | DHgroup2 |
| SA Lifetime              | 28800 🕝  |
| DPD Interval             | 30       |
| DPD Failures             | [150]    |
| ^ Advanced Settings      |          |
| Enable Compression       | ON OFF   |
| Enable Forceencaps       | OFF 3    |
| Expert Options           | <b>?</b> |

| SA Settings               |                                                                                |          |  |  |
|---------------------------|--------------------------------------------------------------------------------|----------|--|--|
| Item                      | Description                                                                    |          |  |  |
| Encrypt Algorithm         | Select from "3DES", "AES128", "AES192" or "AES256" when you select "ESP"       |          |  |  |
|                           | in "Protocol". Higher security means more complex implementation and           |          |  |  |
|                           | lower speed. DES is enough to meet general requirements. Use 3DES when         |          |  |  |
|                           | high confidentiality and security are required.                                |          |  |  |
| Authentication            | Select from "MD5", "SHA1", "SHA2 256" or "SHA2 512" to be used in SA           | SHA1     |  |  |
| Algorithm                 | negotiation.                                                                   |          |  |  |
| PFS Group                 | Select from "PFS (N/A)", "DHgroup1", "DHgroup2", "DHgroup5",                   | DHgroup2 |  |  |
|                           | "DHgroup14", "DHgroup15", "DHgroup16", "DHgroup17" or "DHgroup18"              |          |  |  |
|                           | to be used in SA negotiation.                                                  |          |  |  |
| SA Lifetime               | Set the IPsec SA lifetime. When negotiating to set up IPsec SAs, IKE uses the  | 28800    |  |  |
|                           | smaller one between the lifetime set locally and the lifetime proposed by      |          |  |  |
|                           | the peer.                                                                      |          |  |  |
| DPD Interval              | Set the interval after which DPD is triggered if no IPsec protected packets is | 30       |  |  |
|                           | received from the peer. DPD is a Dead peer detection. DPD irregularly          |          |  |  |
|                           | detects dead IKE peers. When the local end sends an IPsec packet, DPD          |          |  |  |
|                           | checks the time the last IPsec packet was received from the peer. If the time  |          |  |  |
|                           | exceeds the DPD interval, it sends a DPD hello to the peer. If the local end   |          |  |  |
|                           | receives no DPD acknowledgment within the DPD packet retransmission            |          |  |  |
|                           | interval, it retransmits the DPD hello. If the local end still receives no DPD |          |  |  |
|                           | acknowledgment after having made the maximum number of                         |          |  |  |
|                           | retransmission attempts, it considers the peer already dead, and clears the    |          |  |  |
|                           | IKE SA and the IPsec SAs based on the IKE SA.                                  |          |  |  |
| DPD Failures              | Set the timeout of DPD (Dead Peer Detection) packets.                          | 180      |  |  |
|                           | Advanced Settings                                                              |          |  |  |
| <b>Enable Compression</b> | Click the toggle button to enable/disable this option. Enable to compress      | OFF      |  |  |
|                           | the inner headers of IP packets.                                               |          |  |  |
| Enable Forced             | Click the switch button to enable/disable this option. When enabled, UDP       | OFF      |  |  |
| Encapsulation             | encapsulation of esp packets is enforced even if NAT conditions are not        | 011      |  |  |

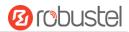

| SA Settings              |                                                                                 |  |  |
|--------------------------|---------------------------------------------------------------------------------|--|--|
| Item Description Default |                                                                                 |  |  |
|                          | detected. This may help overcome restrictive firewalls.                         |  |  |
| Expert Options           | Add more PPP configuration options here, format: config-desc; config-desc, null |  |  |
|                          | e.g. protostack=netkey;plutodebug=none                                          |  |  |

#### **Status**

This section allows you to view the status of the IPsec tunnel.

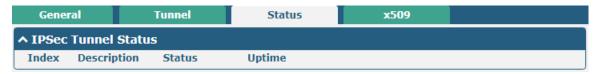

#### x509

User can upload the CA certificates for the IPsec tunnel in this section.

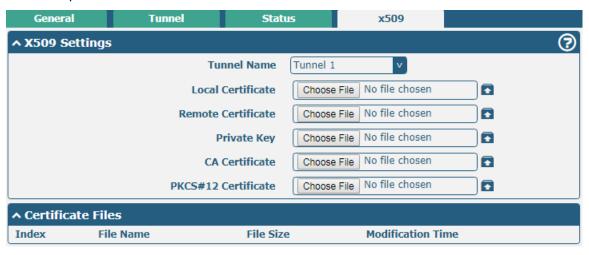

| x509                     |                                                                                |          |  |
|--------------------------|--------------------------------------------------------------------------------|----------|--|
| Item Description Default |                                                                                |          |  |
|                          | X509 Settings                                                                  | •        |  |
| Tunnel Name              | Choose a valid tunnel. Choose from tunnel 1, tunnel 2, tunnel 3, tunnel 4,     | Tunnel 1 |  |
|                          | tunnel 5, and tunnel 6.                                                        |          |  |
| Local Certificate        | Click on "Choose File" to locate the certificate file from local computer, and |          |  |
|                          | then import this file into your router.                                        |          |  |
| Remote Certificate       | Click on "Choose File" to locate the certificate file from remote computer,    |          |  |
|                          | and then import this file into your router.                                    |          |  |
| Private Key              | Click on "Choose File" to locate the private key file.                         |          |  |
| CA certificate           | Select the root certificate file to import into the router.                    |          |  |
| PKCS # 12                | Select the PKCS#12 certificate file to import into the router.                 |          |  |

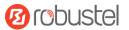

| x509              |                                                                          |      |  |
|-------------------|--------------------------------------------------------------------------|------|--|
| Item              | Item Description                                                         |      |  |
| X509 Settings     |                                                                          |      |  |
| certificate       |                                                                          |      |  |
| Certificate Files |                                                                          |      |  |
| Index             | Indicate the ordinal of the list.                                        |      |  |
| Filename          | Show the imported certificate's name.                                    | Null |  |
| File Size         | Show the size of the certificate file.                                   | Null |  |
| Modification Time | Show the timestamp of that the last time to modify the certificate file. | Null |  |

# 4.4.2 OpenVPN

This section allows you to set the OpenVPN and the related parameters. OpenVPN is an open-source software application that implements virtual private network (VPN) techniques for creating secure point-to-point or site-to-site connections in routed or bridged configurations and remote access facilities. Router supports point-to-point and point-to-points connections.

Click "VPN > OpenVPN > OpenVPN" to display as follows:

### **OpenVPN**

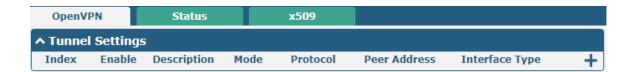

Click to add tunnel settings. The maximum count is 6. By default, the mode is "P2P". The window is displayed as below when choosing "P2P" as the mode.

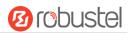

| ↑ General Settings  |          |          |
|---------------------|----------|----------|
| Index               | 1        |          |
| Enable              | ON OFF   |          |
| Description         |          |          |
| Mode                | P2P v    | <b>?</b> |
| TLS Mode            | None     | <b>?</b> |
| Protocol            | UDP      |          |
| Peer Address        |          |          |
| Peer Port           | 1194     |          |
| Listen IP Address   |          |          |
| Listen Port         | 1194     |          |
| Interface Type      | TUN v    |          |
| Authentication Type | None     | ·<br>  ③ |
| Local IP            | 10.8.0.1 |          |
| Remote IP           | 10.8.0.2 |          |
| Encrypt Algorithm   | BF v     |          |
| Keepalive Interval  | 20       | ,<br>  ③ |
| Keepalive Timeout   | 120      | · ③      |
| мти                 | 1500     |          |
| Max Frame Size      |          |          |
| Enable Compression  | ON OFF   |          |
| Enable NAT          | ON OFF   |          |
|                     |          |          |
| Verbose Level       | 0        | [        |

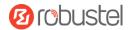

The window is displayed as below when choosing "Client" as the authentication type.

| ↑ General Settings     |          |  |
|------------------------|----------|--|
| Index                  | 1        |  |
| Enable                 | ON OFF   |  |
| Description            |          |  |
| Mode                   | Client   |  |
| Protocol               | UDP      |  |
| Peer Address           |          |  |
| Peer Port              | 1194     |  |
| Interface Type         | TUN      |  |
| Authentication Type    | None v 🥱 |  |
| Encrypt Algorithm      | BF v     |  |
| Renegotiation Interval | 86400    |  |
| Keepalive Interval     | 20       |  |
| Keepalive Timeout      | 120      |  |
| мти                    | 1500     |  |
| Max Frame Size         |          |  |
| Enable Compression     | ON OFF   |  |
| Enable NAT             | ON OFF   |  |
| Enable DNS overrid     | OFF ?    |  |
| Verbose Level          | 0 🔻 🤋    |  |

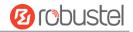

The window is displayed as below when choosing "Server" as the mode.

| ∧ General Settings     |               |   |
|------------------------|---------------|---|
| Index                  | 1             |   |
| Enable                 | ON OFF        |   |
| Description            |               |   |
| Mode                   | Server v      | ? |
| Protocol               | UDP           |   |
| Listen IP Address      |               |   |
| Listen Port            | 1194          |   |
| Interface Type         | TUN           |   |
| Authentication Type    | None          | ? |
| Enable IP Pool         | ON OFF        |   |
| Client Subnet          | 10.8.0.0      |   |
| Client Subnet Netmask  | 255.255.255.0 |   |
| Encrypt Algorithm      | BF            |   |
| Renegotiation Interval | 86400         | ? |
| Max Clients            | 10            |   |
| Keepalive Interval     | 20            | ? |
| Keepalive Timeout      | 120           | ? |
| мти                    | 1500          |   |
| Max Frame Size         |               |   |
| Enable Compression     | ON OFF        |   |
| Enable Default Gateway | ON OFF        |   |
| Enable NAT             | ON OFF        |   |
| Verbose Level          | 0             | ? |

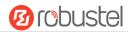

The window is displayed as below when choosing "None" as the authentication type.

| ∧ General Settings |                     |          |          |
|--------------------|---------------------|----------|----------|
|                    | Index               | 1        |          |
|                    | Enable              | ON OFF   |          |
|                    | Description         |          |          |
|                    | Mode                | P2P v    | <b>?</b> |
|                    | TLS Mode            | None v   | ?        |
|                    | Protocol            | UDP      |          |
|                    | Peer Address        |          |          |
|                    | Peer Port           | 1194     |          |
|                    | Listen IP Address   |          |          |
|                    | Listen Port         | 1194     |          |
|                    | Interface Type      | TUN v    |          |
|                    | Authentication Type | None     | <b>?</b> |
|                    | Local IP            | 10.8.0.1 |          |
|                    | Remote IP           | 10.8.0.2 |          |
|                    | Encrypt Algorithm   | BF       |          |
|                    | Keepalive Interval  | 20       | <b>?</b> |
|                    | Keepalive Timeout   | 120      | ?        |
|                    | MTU                 | 1500     |          |
|                    | Max Frame Size      |          |          |
| ı                  | Enable Compression  | ON OFF   |          |
|                    | Enable NAT          | ON OFF   |          |
|                    | Verbose Level       | 0 v      | ?        |

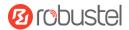

The window is displayed as below when choosing "Preshared" as the authentication type.

| ↑ General Settings |                           |           |          |
|--------------------|---------------------------|-----------|----------|
|                    | Index                     | 1         |          |
|                    | Enable                    | ON OFF    |          |
|                    | Description               |           |          |
|                    | Mode                      | P2P v     | 3        |
|                    | TLS Mode                  | None      | 3        |
|                    | Protocol                  | UDP       |          |
|                    | Peer Address              |           |          |
|                    | Peer Port                 | 1194      |          |
|                    | Listen IP Address         |           |          |
|                    | Listen Port               | 1194      |          |
| _                  | Interface Type            | TUN       |          |
|                    | Authentication Type       | Preshared | <b>③</b> |
|                    | Local IP                  | 10.8.0.1  |          |
|                    | Remote IP                 | 10.8.0.2  |          |
|                    | Encrypt Algorithm         | BF        |          |
|                    | Keepalive Interval        | 20        | 3        |
|                    | <b>Keepalive Timeout</b>  | 120       | 3        |
|                    | мти                       | 1500      |          |
|                    | Max Frame Size            |           |          |
|                    | <b>Enable Compression</b> | ON OFF    |          |
|                    | Enable NAT                | ON OFF    |          |
|                    | Verbose Level             | 0         | ?        |

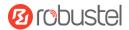

The window is displayed as below when choosing "Password" as the authentication type.

| ↑ General Settings |                           |          |          |
|--------------------|---------------------------|----------|----------|
|                    | Index                     | 1        |          |
|                    | Enable                    | ON OFF   |          |
|                    | Description               |          |          |
|                    | Mode                      | P2P v    | 3        |
|                    | TLS Mode                  | None     | 3        |
|                    | Protocol                  | UDP      |          |
|                    | Peer Address              |          |          |
|                    | Peer Port                 | 1194     |          |
|                    | Listen IP Address         |          |          |
|                    | Listen Port               | 1194     |          |
|                    | Interface Type            | TUN      |          |
|                    | Authentication Type       | Password | <b>?</b> |
| '                  | Local IP                  | 10.8.0.1 |          |
|                    | Remote IP                 | 10.8.0.2 |          |
|                    | Encrypt Algorithm         | BF       |          |
|                    | Keepalive Interval        | 20       | 3        |
|                    | Keepalive Timeout         | 120      | ?        |
|                    | мти                       | 1500     |          |
|                    | Max Frame Size            |          |          |
|                    | <b>Enable Compression</b> | ON OFF   |          |
|                    | Enable NAT                | ON OFF   |          |
|                    | Verbose Level             | 0 v      | ?        |

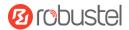

The window is displayed as below when choosing "X509CA" as the authentication type.

| ↑ General Settings                                                                                            |                                           |                                        |   |
|----------------------------------------------------------------------------------------------------|-------------------------------------------|----------------------------------------|---|
| In                                                                                                    | ndex                                      | 1                                      |   |
| Ena                                                                                                    | able                                      | ON OFF                                 |   |
| Descrip                                                                                                    | tion                                      |                                        |   |
| м                                                                                                    | lode                                      | P2P v                                  | ? |
| TLS M                                                                                                    | lode                                      | None                                   | ? |
| Prot                                                                                                    | ocol                                      | UDP                                    |   |
| Peer Add                                                                                                    | ress                                      |                                        |   |
| Peer I                                                                                                    | Port                                      | 1194                                   |   |
| Listen IP Add                                                                                                 | ress                                      |                                        |   |
| Listen                                                                                                    | Port                                      | 1194                                   |   |
| Interface T                                                                                                   | Гуре                                      | TUN                                    |   |
|                                                                                                    |                                           |                                        |   |
| Authentication T                                                                                              | Гуре                                      | X509CA V                               | ? |
| Authentication T                                                                                              |                                           | X509CA V                               | ? |
|                                                                                                    | al IP                                     |                                        | ? |
| Loca                                                                                                    | al IP<br>e IP                             | 10.8.0.1                               | ? |
| Loca<br>Remot                                                                                                 | al IP<br>e IP<br>ithm                     | 10.8.0.1                               | ? |
| Loca<br>Remot<br>Encrypt Algori                                                                               | al IP<br>e IP<br>ithm<br>erval            | 10.8.0.1<br>10.8.0.2<br>BF V           |   |
| Loca<br>Remot<br>Encrypt Algori<br>Keepalive Inte<br>Keepalive Time                                           | al IP<br>e IP<br>ithm<br>erval            | 10.8.0.1<br>10.8.0.2<br>BF V           | 3 |
| Loca<br>Remot<br>Encrypt Algori<br>Keepalive Inte<br>Keepalive Time                                           | al IP ee IP ithm erval eout               | 10.8.0.1<br>10.8.0.2<br>BF V<br>20     | 3 |
| Loca<br>Remot<br>Encrypt Algori<br>Keepalive Inte<br>Keepalive Time                                           | e IP ithm erval eout MTU Size             | 10.8.0.1<br>10.8.0.2<br>BF V<br>20     | 3 |
| Loca<br>Remote<br>Encrypt Algori<br>Keepalive Inte<br>Keepalive Time<br>Max Frame                             | e IP ethm erval eout MTU Size             | 10.8.0.1<br>10.8.0.2<br>BF V<br>20     | 3 |
| Loca<br>Remote<br>Encrypt Algori<br>Keepalive Inte<br>Keepalive Time<br>I<br>Max Frame :<br>Private Key Passw | e IP et IP et IP erval eout MTU Size vord | 10.8.0.1  10.8.0.2  BF   20  120  1500 | 3 |

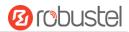

The window is displayed as below when choosing "X509CA Password" as the authentication type.

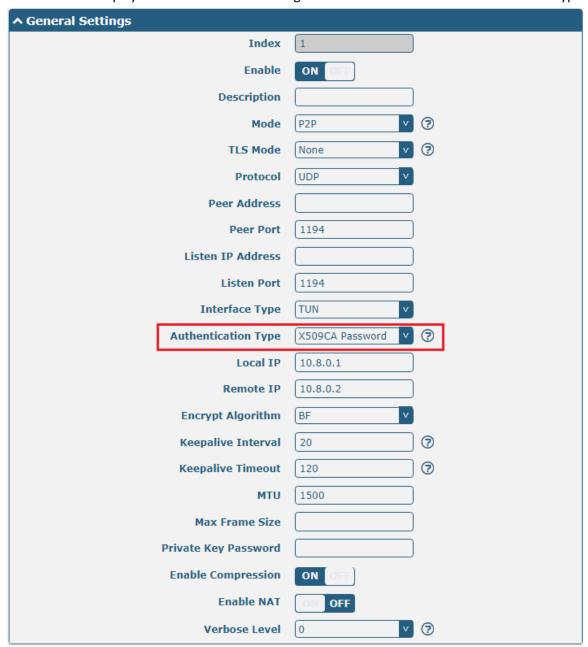

When "mode" selects "Client", the window displays as follows:

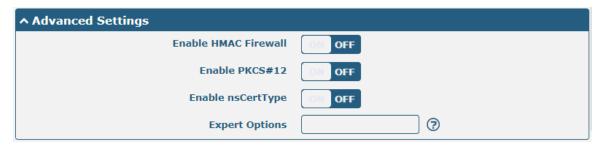

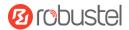

When "mode" is selected "Server", the window displays as follows:

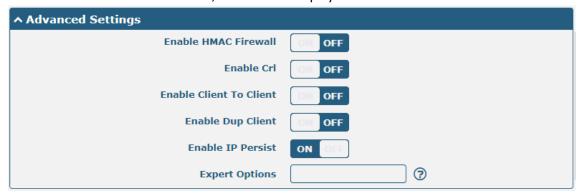

When "mode" selects "Server" and "authentication mode" selects "X509 certificate and password", the window of "VPN > OpenVPN"

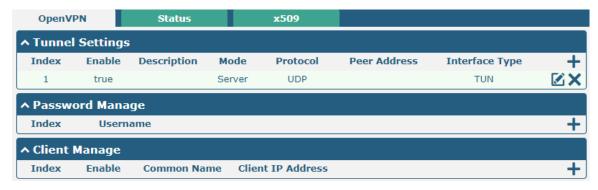

Click user password management + to add a user name and password, as shown below.

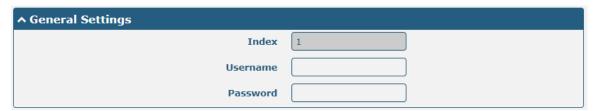

Click client administration + to client information, as shown below.

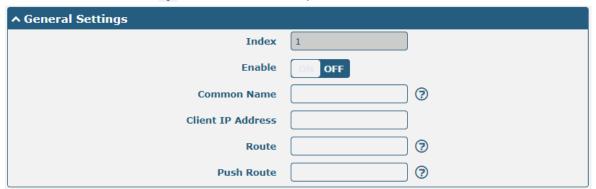

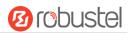

|                     | General Settings @ OpenVPN                                                              |               |
|---------------------|-----------------------------------------------------------------------------------------|---------------|
| Item                | Description                                                                             | Default       |
| Index               | Indicate the ordinal of the list.                                                       |               |
| Enable              | Click the toggle button to enable/disable this OpenVPN tunnel.                          | ON            |
| Description         | Enter a description for this OpenVPN tunnel.                                            | Null          |
| Mode                | Select from "P2P" or "Client".                                                          | P2P           |
| TLS Mode            | Select from "None", "Client" or "server".                                               | None          |
| Protocol            | Select from "UDP", "TCP-Client" or "TCP-Server".                                        | UDP           |
| Peer Address        | Enter the end-to-end IP address or the domain of the remote OpenVPN                     | Null          |
|                     | server.                                                                                 |               |
| Peer Port           | Enter the end-to-end listener port or the listener port of the OpenVPN                  | 1194          |
| Listen Address      | Enter the Listen address                                                                | Null          |
|                     |                                                                                         |               |
| Listen Port         | Enter the Listen port  Select from "TUN", "TAP" which are two different kinds of device | 1194<br>TUN   |
| Interface Type      | interface for OpenVPN. The difference between TUN and TAP device is                     | TON           |
|                     | that a TUN device is a point-to-point virtual device on network while a                 |               |
|                     | TAP device is a virtual device on Ethernet.                                             |               |
| Authortisation Type |                                                                                         | None          |
| Authentication Type | Select from "None", "Preshared", "Password", "X509CA" and "X509CA Password".            | None          |
|                     | Note: "None" and "Preshared" authentication type are only working                       |               |
|                     | with P2P mode.                                                                          |               |
| Enable IP address   | Click the toggle button to enable/disable the IP address pool allocation                |               |
| pool                | function.                                                                               | OFF           |
| Initial address     | Define the IP address pool start to assign addresses to OpenVPN clients.                | 10.8.0.5      |
|                     | Defines the end of the IP address pool that assigns addresses to                        |               |
| End address         | OpenVPN clients.                                                                        | 10.8.0.254    |
| Client network      | Enter the IP of Client network.                                                         | 10.8.0.0      |
| Client network mask | Enter the Client network mask.                                                          | 255.255.255.0 |
| Local IP            | Enter the local virtual IP.                                                             | 10.8.0.1      |
| Remote IP           | Enter the remote virtual IP.                                                            | 10.8.0.2      |
| Username            | Enter the username used for "Password" or "X509CA Password"                             | Null          |
|                     | authentication type.                                                                    |               |
| Password            | Enter the password used for "Password" or "X509CA Password"                             | Null          |
|                     | authentication type.                                                                    |               |
| Encrypt Algorithm   | Select from "BF", "DES", "DES-EDE3", "AES128", "AES192" and                             | BF            |
|                     | "AES256".                                                                               |               |
|                     | BF: Use 128-bit BF encryption algorithm in CBC mode                                     |               |
|                     | DES: Use 64-bit DES encryption algorithm in CBC mode                                    |               |
|                     | DES-EDE3: Use 192-bit 3DES encryption algorithm in CBC mode                             |               |
|                     | AES128: Use 128-bit AES encryption algorithm in CBC mode                                |               |
|                     | AES192: Use 192-bit AES encryption algorithm in CBC mode                                |               |
|                     | AES256: Use 256-bit AES encryption algorithm in CBC mode                                |               |
| Renegotiation       | Set the renegotiation interval. If connection failed, OpenVPN will                      | 86400         |
| Interval            | renegotiate when the renegotiation interval reached.                                    |               |

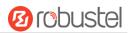

|                         | General Settings @ OpenVPN                                                                                                    |         |  |  |
|-------------------------|----------------------------------------------------------------------------------------------------|---------|--|--|
| Item                    | Description                                                                                                    | Default |  |  |
| Max number of clients   | Set the maximum number of clients allowed to access the OpenVPN server.                                                                                                    | 10      |  |  |
| Keepalive Interval      | Set keepalive (ping) interval to check if the tunnel is active.                                                                                                    | 20      |  |  |
| Keepalive Timeout       | Set the keepalive timeout. Trigger OpenVPN restart after n seconds pass                                                                                                    | 120     |  |  |
| Recpuilve Timeout       | without reception of a ping or other packet from remote.                                                                                                    | 120     |  |  |
| MTU                     | Set the maximum transmission unit.                                                                                                    | 1500    |  |  |
| Data fragmentation      | Set the maximum frame length.                                                                                                    | Null    |  |  |
| Private Key Password    | Enter the private key password under the "X509CA" and "X509CA Password" authentication type.                                                                                                    | Null    |  |  |
| Enable Compression      | Click the toggle button to enable/disable this option. Enable to compress the data stream of the header.                                                                                                    | ON      |  |  |
| Enable default gateway  | Click the toggle button to enable/disable the default gateway function.  After being enabled, the local tunnel address is pushed as the default gateway of the peer device.                                                                                                    | OFF     |  |  |
| Enable NAT              | Click the toggle button to enable/disable the NAT option. When enabled, the source IP address of host behind router will be disguised before accessing the remote OpenVPN client.                                                                                              | OFF     |  |  |
| Receive DNS push        | Click the toggle button to enable/disable receiving DNS push. After being enabled, it is allowed to receive DNS information pushed by the peer.                                                                                                    | OFF     |  |  |
| Verbose Level           | <ul> <li>Select the level of the output log and values from 0 to 11.</li> <li>O: No output except fatal errors</li> <li>1~4: Normal usage range</li> <li>5: Output R and W characters to the console for each packet read and write</li> <li>6~11: Debug info range</li> </ul> | 0       |  |  |
|                         | Advanced Settings @ OpenVPN                                                                                                    |         |  |  |
| Enable HMAC<br>Firewall | Click the toggle button to enable/disable this option. Add an additional layer of HMAC authentication on top of the TLS control channel to protect against DoS attacks.                                                                                                    | OFF     |  |  |
| Enable PKCS#12          | Click the toggle button to enable/disable the PKCS#12 certificate. It is an exchange of digital certificate encryption standard, used to describe personal identity information.                                                                                               | OFF     |  |  |
| Enable nsCertType       | Click the toggle button to enable/disable nsCertType. Require that peer certificate was signed with an explicit nsCertType designation of "server".                                                                                                    | OFF     |  |  |
| Enable Crl              | Click the toggle button to enable/disable the Crl. Once enabled, the client certificate can be revoked.                                                                                                    | OFF     |  |  |
| Enable client to client | Click the toggle button to enable/disable this option. When enabled, clients can communicate with each other.                                                                                                    | OFF     |  |  |

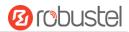

| General Settings @ OpenVPN |                                                                          |         |  |  |  |
|----------------------------|--------------------------------------------------------------------------|---------|--|--|--|
| Item                       | Description                                                              | Default |  |  |  |
|                            | Click the toggle button to enable/disable the Dup Client. After being    |         |  |  |  |
| Enable Dup Client          | enabled, the tunnel IPs obtained by multiple clients are different, and  | OFF     |  |  |  |
| Eliable Dup Client         | the tunnel IP of the client is interconnected with the tunnel IP of the  | OFF     |  |  |  |
|                            | server.                                                                  |         |  |  |  |
| Enable IP address          | Click the toggle button to enable/disable this option. When enabled, the | ON      |  |  |  |
| retention                  | IP in the address pool is automatically obtained.                        | ON      |  |  |  |
| Expert Options             | Enter some other options of OpenVPN in this field. Each expression can   | Null    |  |  |  |
|                            | be separated by a ';'.                                                   | Null    |  |  |  |
|                            | Advanced Settings @User password management                              |         |  |  |  |
| Username                   | Enter the username for Custom tunnel connection username.                | Null    |  |  |  |
| Password                   | Enter the password for Custom tunnel connection password.                | Null    |  |  |  |
|                            | General Settings @ Client management                                     |         |  |  |  |
| Enable                     | Click the toggle button to enable/disable this option. After being       | OFF     |  |  |  |
| chable                     | enabled, the Client IP address can be managed.                           | OFF     |  |  |  |
| Common Name                | Click the toggle button to set the certificate name.                     | Null    |  |  |  |
| Client IP address          | Click the toggle button to set a fixed allocation client virtual IP.     | Null    |  |  |  |
| Router                     | Set the Client terminal network.                                         | Null    |  |  |  |
| Push the router            | Set the Sever terminal network.                                          | Null    |  |  |  |

#### **Status**

This section allows you to view the status of the OpenVPN tunnel.

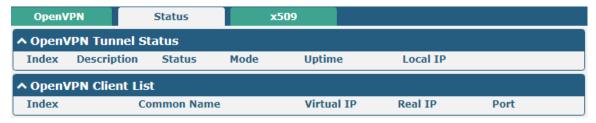

This section is used to import certificates such as CA.

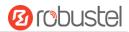

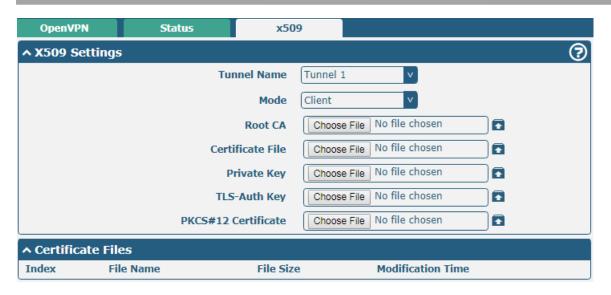

| x509                |                                                                                   |          |  |  |  |
|---------------------|-----------------------------------------------------------------------------------|----------|--|--|--|
| Item                | Description                                                                       | Default  |  |  |  |
|                     | X509 Settings                                                                     |          |  |  |  |
| Tunnel Name         | Choose a valid tunnel. Select from Tunnel 1, Tunnel 2, Tunnel 3, Tunnel 4,        | Tunnel 1 |  |  |  |
|                     | Tunnel 5 and Tunnel 6.                                                            |          |  |  |  |
| Tunnel Mode         | Select from "P2P mode", "client mode" or "server mode"                            | Client   |  |  |  |
|                     |                                                                                   | mode     |  |  |  |
| Root CA             | Click on "Choose File" to locate the root ca file, and then import this file into |          |  |  |  |
|                     | your router.                                                                      |          |  |  |  |
| Certificate File    | Click on "Choose File" to locate the certificate file, and then import this file  |          |  |  |  |
|                     | into your router.                                                                 |          |  |  |  |
| Private Key         | Click on "Choose File" to locate the private key file, and then import this file  |          |  |  |  |
|                     | into your router.                                                                 |          |  |  |  |
| TLS-Auth Key        | Click on "Choose File" to locate the tls-auth key file, and then import this file |          |  |  |  |
|                     | into your router.                                                                 |          |  |  |  |
| PKCS#12 Certificate | Click on "Choose File" to locate the pkcs#12 certificate file ,and then import    |          |  |  |  |
|                     | this file into your router.                                                       |          |  |  |  |
|                     | Certificate Files                                                                 |          |  |  |  |
| Index               | Indicate the ordinal of the list.                                                 |          |  |  |  |
| Filename            | Show the imported certificate's name.                                             | Null     |  |  |  |
| File Size           | Show the size of the certificate file.                                            | Null     |  |  |  |
| Last Modification   | Show the timestamp of that the last time to modify the certificate file.          | Null     |  |  |  |

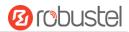

#### 4.4.3 GRE

This section allows you to set the GRE and the related parameters. Generic Routing Encapsulation (GRE) is a tunneling protocol that can encapsulate a wide variety of network layer protocols inside virtual point-to-point links over an Internet Protocol network.

#### **GRE**

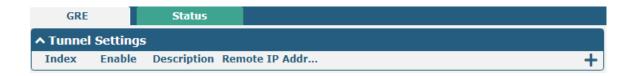

Click + to add tunnel settings. The maximum count is 6.

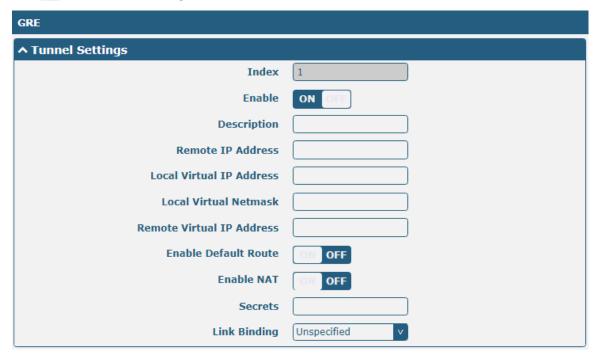

| Tunnel Settings @ GRE     |                                                                      |         |  |
|---------------------------|----------------------------------------------------------------------|---------|--|
| Item                      | Description                                                          | Default |  |
| Index                     | Indicate the ordinal of the list.                                    |         |  |
| Enable                    | Click the toggle button to enable/disable this GRE tunnel.           | ON      |  |
| Description               | Enter a description for this GRE tunnel.                             | Null    |  |
| Remote IP Address         | Set the remote real IP address of the GRE tunnel.                    | Null    |  |
| Local Virtual IP Address  | Set the local virtual IP address of the GRE tunnel.                  | Null    |  |
| Local Virtual Netmask     | Set the local virtual Netmask of the GRE tunnel.                     | Null    |  |
| Remote Virtual IP Address | Set the remote virtual IP Address of the GRE tunnel.                 | Null    |  |
| Enable Default Route      | Click the toggle button to enable/disable this option. When enabled, | OFF     |  |
|                           | all the traffics of the router will go through the GRE VPN.          |         |  |

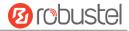

| Enable NAT   | Click the toggle button to enable/disable this option. This option must | OFF       |
|--------------|-------------------------------------------------------------------------|-----------|
|              | be enabled when router under NAT environment.                           |           |
| Secrets      | Set the key of the GRE tunnel.                                          | Null      |
| Link binding | Select from "WWAN1", "WAN", or "WLAN".                                  | Not bound |

#### **Status**

This section allows you to view the GRE tunnel status.

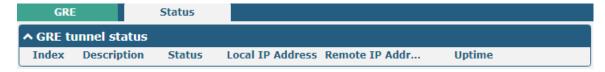

## 4.5 Services

# **4.5.1 Syslog**

This section allows you to set the syslog parameters. The system log of the router can be saved in the local, also supports to be sent to remote log server and specified application debugging. By default, the "Log to Remote" option is disabled.

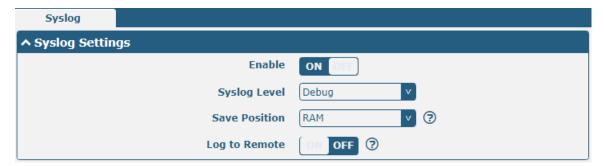

The window is displayed as below when enabling the "Log to Remote" option.

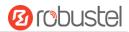

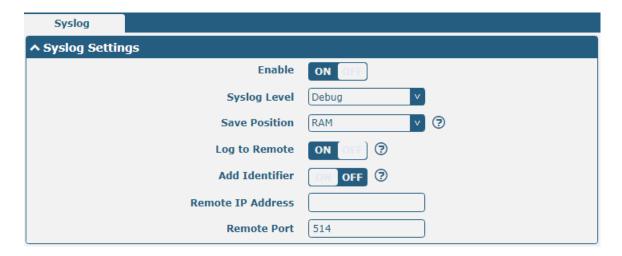

| Syslog Settings   |                                                                                  |         |
|-------------------|----------------------------------------------------------------------------------|---------|
| Item              | Description                                                                      | Default |
| Enable            | Click the toggle button to enable/disable the Syslog settings option.            | ON      |
| Syslog Level      | Select from "Debug", "Info", "Notice", "Warning" or "Error", which from low to   | Debug   |
|                   | high. The lower level will output more syslog in detail.                         |         |
| Save Position     | Select the save position from "RAM", "NVM" or "Console". Choose "RAM", the       | RAM     |
|                   | data will be cleared after reboot.                                               |         |
|                   | Note: It's not recommended that saving syslog to NVM (Non-Volatile Memory)       |         |
|                   | for a long time.                                                                 |         |
| Log to Remote     | Click the toggle button to enable/disable this option. Enable to allow router    | OFF     |
|                   | sending syslog to the remote syslog server. You need to enter the IP and Port of |         |
|                   | the syslog server.                                                               |         |
| Add Identifier    | Click the toggle button to enable/disable this option. When enabled, you can add | OFF     |
|                   | serial number to syslog message which used for loading Syslog to RobustLink.     |         |
| Remote IP Address | Enter the IP address of syslog server when enabling the "Log to Remote" option.  | Null    |
| Remote Port       | Enter the port of syslog server when enabling the "Log to Remote" option.        | 514     |

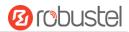

## 4.5.2 Event

This section allows you to set the event parameters. Event feature provides an ability to send alerts by SNMP and RobustLink when certain system events occur.

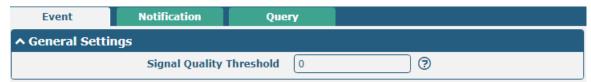

| General Settings @ Event |                                                                             |         |  |
|--------------------------|-----------------------------------------------------------------------------|---------|--|
| Item                     | Description                                                                 | Default |  |
| Signal Quality Threshold | Set the threshold for signal quality. Router will generate a log event when | 0       |  |
|                          | the actual threshold is less than the specified threshold. 0 means disable  |         |  |
|                          | this option.                                                                |         |  |

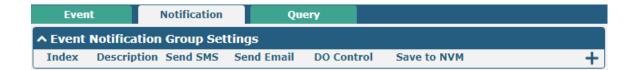

Click + button to add an Event parameters.

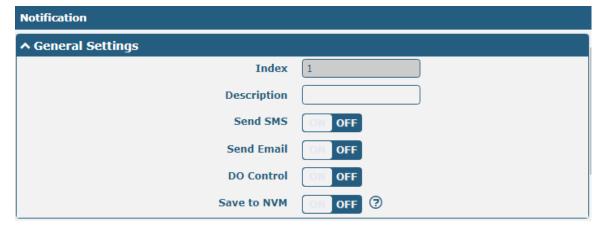

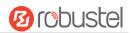

| ↑ Event Selection              | <b>②</b> |
|--------------------------------|----------|
| System Startup                 | ON OFF   |
| System Reboot                  | ON OFF   |
| System Time Update             | ON OFF   |
| Configuration Change           | ON OFF   |
| Cellular Network Type Change   | ON OFF   |
| Cellular Data Stats Clear      | ON OFF   |
| Cellular Data Traffic Overflow | ON OFF   |
| Poor Signal Quality            | ON OFF   |
| Link Switching                 | ON OFF   |
| WAN Up                         | OM OFF   |
| WAN Down                       | ON OFF   |
| WLAN Up                        | ON OFF   |
| WLAN Down                      | ON OFF   |
| WWAN Up                        | ON OFF   |
| WWAN Down                      | ON OFF   |
| IPSec Connection Up            | ON OFF   |
| IPSec Connection Down          | ON OFF   |
| OpenVPN Connection Up          | ON OFF   |
| OpenVPN Connection Down        | OM OFF   |
| LAN Port Link Up               | OM OFF   |
| LAN Port Link Down             | ON OFF   |
| DDNS Update Success            | ON OFF   |
| DDNS Update Fail               | ON OFF   |
| Received SMS                   | ON OFF   |
| SMS Command Execute            | ON OFF   |
| DI 1 ON                        | ON OFF   |
| DI 1 OFF                       | ON OFF   |
| DI 1 Counter Overflow          | ON OFF   |

| General Settings @ Notification |                                                                                      |         |
|---------------------------------|--------------------------------------------------------------------------------------|---------|
| Item                            | Description                                                                          | Default |
| Index                           | Indicate the ordinal of the list.                                                    |         |
| Description                     | Enter a description for this group.                                                  | Null    |
| Sent SMS                        | Click the toggle button to enable/disable this option. When enabled, the router will | OFF     |
|                                 | send notification to the specified phone numbers via SMS if event occurs.            |         |

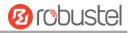

| Send Email      | Click the toggle button to enable/disable this option. When enabled, the router will OFF |     |
|-----------------|------------------------------------------------------------------------------------------|-----|
|                 | send notification to the specified email box via Email if event occurs.                  |     |
| Email Addresses | Enter the email addresses used for receiving event notification. Use a space to          | OFF |
|                 | separate each address.                                                                   |     |
| DO Control      | Click the toggle button to enable/disable this option. When enabled, the event           | OFF |
| DO Control      | generation router will send to the corresponding DO as a Low/High level.                 | OFF |
| Save to NVM     | Click the toggle button to enable/disable this option. Enable to save event to           | OFF |
|                 | nonvolatile memory.                                                                      |     |

In the following window you can query various types of events record. Click **Refresh** to query filtered events while click **Clear** to clear the event records in the window.

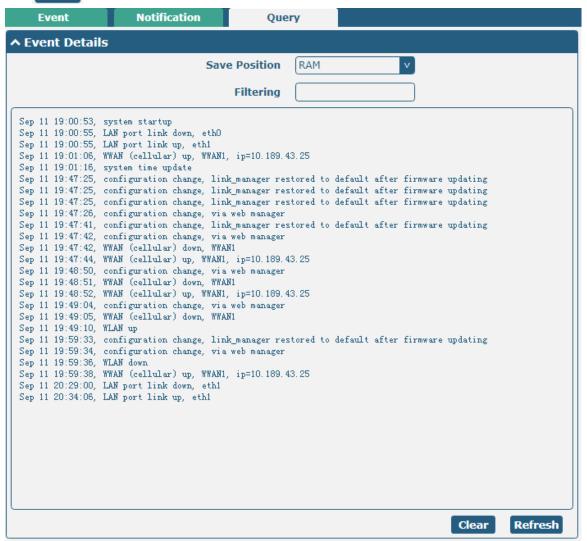

| Event Details  |                                                                                      |         |
|----------------|--------------------------------------------------------------------------------------|---------|
| Item           | Description                                                                          | Default |
| Save Position  | Select the events' save position from "RAM" or "NVM".                                | RAM     |
|                | RAM: Random-access memory                                                            |         |
|                | NVM: Non-Volatile Memory                                                             |         |
| Filter Message | Event will be filtered according to the Filter Message that the user set. Click the  | Null    |
|                | "Refresh" button, the filtered event will be displayed in the follow box. Use "&" to |         |

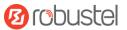

separate more than one filter message, such as message1&message2.

## 4.5.3 NTP

This section allows you to set the related NTP (Network Time Protocol) parameters, including Time zone, NTP Client and NTP Server.

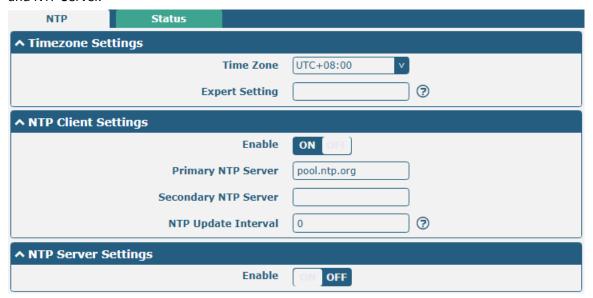

| NTP                  |                                                                           |              |  |
|----------------------|---------------------------------------------------------------------------|--------------|--|
| Item                 | Description                                                               | Default      |  |
|                      | Timezone Settings                                                         |              |  |
| Time Zone            | Click the drop down list to select the time zone you are in. e.g., China: | UTC +08:00   |  |
|                      | UTC+08:00.                                                                |              |  |
| Expert Setting       | Specify the time zone with Daylight Saving Time in TZ environment         | Null         |  |
|                      | variable format. The Time Zone option will be ignored in this case.       |              |  |
|                      | NTP Client Settings                                                       |              |  |
| Enable               | Click the toggle button to enable/disable this option. Enable to          | ON           |  |
|                      | synchronize time with the NTP server.                                     |              |  |
| Primary NTP Server   | Enter primary NTP Server's IP address or domain name.                     | pool.ntp.org |  |
| Secondary NTP Server | Enter secondary NTP Server's IP address or domain name.                   | Null         |  |
| NTP Update interval  | Enter the interval (minutes) which NTP client synchronize the time from   | 0            |  |
|                      | NTP server. Minutes wait for next update, and 0 means update only         |              |  |
|                      | once.                                                                     |              |  |
| NTP Server Settings  |                                                                           |              |  |
| Enable               | Click the toggle button to enable the NTP server option. When enabled,    | OFF          |  |
|                      | the NTP client can synchronize with the router in time.                   |              |  |

This window allows you to view the current time of router and also synchronize the router time. Click **Sync** button to synchronize the router time with PC's.

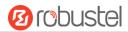

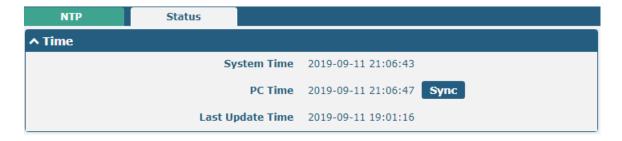

#### 4.5.4 SMS

This section allows you to set SMS parameters. Router supports SMS management, and user can control and configure their routers by sending SMS. For more details about SMS control, refer to **5.2.2 SMS Remote Control**.

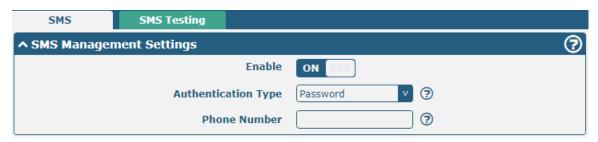

| SMS Management Settings |                                                                                 |          |
|-------------------------|---------------------------------------------------------------------------------|----------|
| Item                    | Description                                                                     | Default  |
| Enable                  | Click the toggle button to enable/disable the SMS Management option.            | ON       |
|                         | <b>Note</b> : If this option is disabled, the SMS configuration is invalid.     |          |
| Authentication Type     | Select Authentication Type from "Password", "Phone num" or "Both".              | Password |
|                         | Password: Use the same username and password as WEB manager for                 |          |
|                         | authentication. For example, the format of the SMS should be "username:         |          |
|                         | password; cmd1; cmd2;"                                                          |          |
|                         | Note: Set the WEB manager password in System > User Management                  |          |
|                         | section.                                                                        |          |
|                         | Phonenum: Use the Phone number for authenticating, and user should set          |          |
|                         | the Phone Number that is allowed for SMS management. The format of              |          |
|                         | the SMS should be "cmd1; cmd2;"                                                 |          |
|                         | Both: Use both the "Password" and "Phonenum" for authentication. User           |          |
|                         | should set the Phone Number that is allowed for SMS management. The             |          |
|                         | format of the SMS should be "username: password; cmd1; cmd2;"                   |          |
| Phone Number            | Set the phone number used for SMS management, and use '; 'to separate each      | Null     |
|                         | number.                                                                         |          |
|                         | <b>Note</b> : It can be null when choose "Password" as the authentication type. |          |

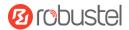

User can test the current SMS service whether it is available in this section.

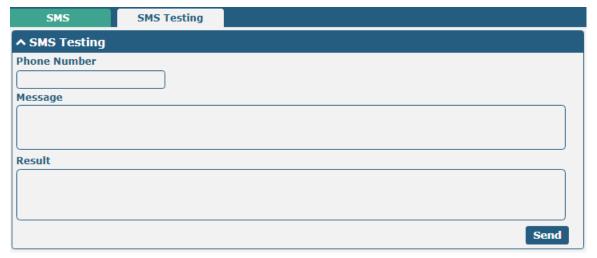

| SMS Testing  |                                                                           |         |
|--------------|---------------------------------------------------------------------------|---------|
| Item         | Description                                                               | Default |
| Phone Number | Enter the specified phone number which can receive the SMS from router.   | Null    |
| Message      | Enter the message that router will send it to the specified phone number. | Null    |
| Result       | The result of the SMS test will be displayed in the result box.           | Null    |
| Send         | Click the button to send the test message.                                |         |

### 4.5.5 Email

Email function supports to send the event notifications to the specified recipient by ways of email.

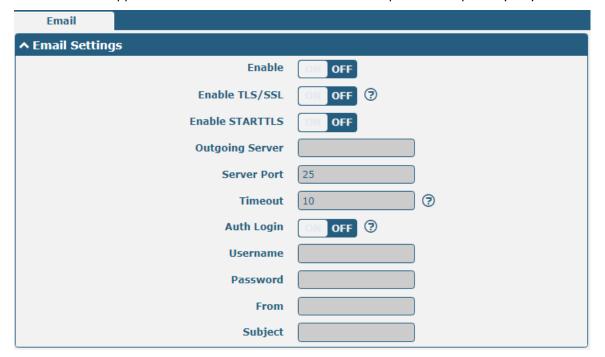

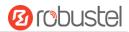

| Email Settings  |                                                                                                    |         |
|-----------------|----------------------------------------------------------------------------------------------------|---------|
| Item            | Description                                                                                            | Default |
| Enable          | Click the toggle button to enable/disable the Email option.                                            | OFF     |
| Enable TLS/SSL  | Click the toggle button to enable/disable the TLS/SSL option.                                          | OFF     |
| Enable STARTTLS | Click the toggle button to enable/disable STARTTLS encryption.                                         | OFF     |
| Outgoing server | Enter the SMTP server IP Address or domain name.                                                       | Null    |
| Server port     | Enter the SMTP server port.                                                                            | 25      |
| Timeout         | Set the max time for sending email to SMTP server. When the server doesn't                             | 10      |
|                 | receive the email over this time, it will try to resend.                                               |         |
| Auth Login      | If the mail server supports AUTH login, you must enable this button and set the username and password. | OFF     |
| Username        | Enter the username which has been registered from SMTP server.                                         | OFF     |
| Password        | Enter the password of the username above.                                                              | Null    |
| From            | Enter the source address of the email.                                                                 | Null    |
| Subject         | Enter the subject of this email.                                                                       | Null    |

### 4.5.6 DDNS

This section allows you to set the DDNS parameters. The Dynamic DNS function allows you to alias a dynamic IP address to a static domain name, allows you whose ISP does not assign them a static IP address to use a domain name. This is especially useful for hosting servers via your connection, so that anyone wishing to connect to you may use your domain name, rather than having to use your dynamic IP address, which changes from time to time. This dynamic IP address is the WAN IP address of the router, which is assigned to you by your ISP. The service provider defaults to "DynDNS", as shown below.

Click **Service > DDNS** to set the parameters related to DDNS. The service provider defaults to DynDNS.

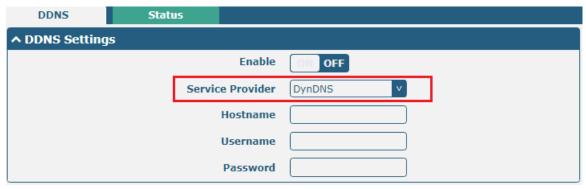

When service provider chose "Custom", the window is displayed as below.

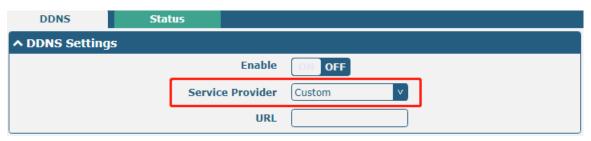

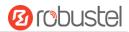

| DDNS Settings    |                                                             |         |
|------------------|-------------------------------------------------------------|---------|
| Item             | Description                                                 | Default |
| Enable           | Click the toggle button to enable/disable the DDNS option.  | OFF     |
| Service Provider | Select the DDNS service from "DynDNS", "NO-IP", "3322" or   |         |
|                  | "Custom".                                                   | DupDNC  |
|                  | Note: the DDNS service only can be used after registered by | DynDNS  |
|                  | Corresponding service provider.                             |         |
| Hostname         | Enter the hostname provided by the DDNS server.             | Null    |
| Username         | Enter the username provided by the DDNS server.             | Null    |
| Password         | Enter the password provided by the DDNS server.             | Null    |
| URL              | Enter the URL customized by user.                           | Null    |

Click "Status" bar to view the status of the DDNS.

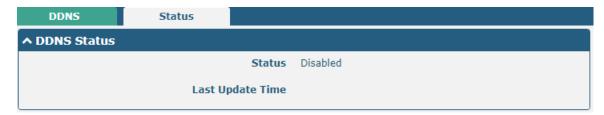

| DDNS Status      |                                                                       |
|------------------|-----------------------------------------------------------------------|
| Item             | Description                                                           |
| Status           | Display the current status of the DDNS.                               |
| Last Update Time | Display the date and time for the DDNS was last updated successfully. |

## 4.5.7 SSH

Router supports SSH password access and secret-key access.

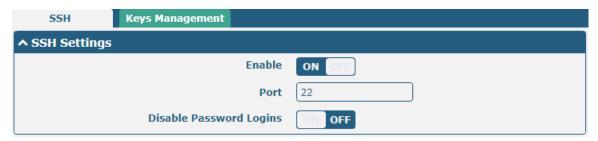

| SSH Settings            |                                                                                                    |         |
|-------------------------|----------------------------------------------------------------------------------------------------|---------|
| Item                    | Description                                                                                             | Default |
| Enable                  | Click the toggle button to enable/disable this option. When enabled, you can access the router via SSH. | ON      |
| Port                    | Set the port of the SSH access.                                                                         | 22      |
| Disable Password Logins | Click the toggle button to enable/disable this option. When enabled, you                                | OFF     |

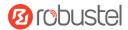

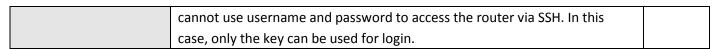

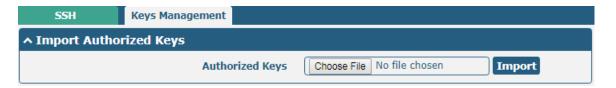

| Import Authorized Keys |                                                                                 |
|------------------------|---------------------------------------------------------------------------------|
| Item Description       |                                                                                 |
| Authorized Keys        | Click on "Choose File" to locate an authorized key from your computer, and then |
|                        | click "Import" to import this key into your router.                             |

# 4.5.8 Web Server

This section allows you to modify the parameters of Web Server.

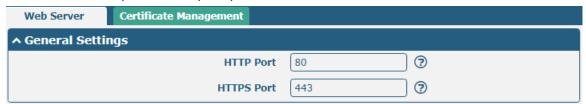

| General Settings @ Web Server |                                                                                    |         |
|-------------------------------|------------------------------------------------------------------------------------|---------|
| Item                          | Description                                                                        | Default |
| HTTP Port                     | Enter the HTTP port number you want to change in router's Web Server. On a         | 80      |
|                               | Web server, port 80 is the port that the server "listens to" or expects to receive |         |
|                               | from a Web client. If you configure the router with other HTTP Port number         |         |
|                               | except 80, only adding that port number then you can login router's Web            |         |
|                               | Server.                                                                            |         |
| HTTPS Port                    | Enter the HTTPS port number you want to change in router's Web Server. On a        | 443     |
|                               | Web server, port 443 is the port that the server "listens to" or expects to        |         |
|                               | receive from a Web client. If you configure the router with other HTTPS Port       |         |
|                               | number except 443, only adding that port number then you can login router's        |         |
|                               | Web Server.                                                                        |         |
|                               | Note: HTTPS is more secure than HTTP. In many cases, clients may be                |         |
|                               | exchanging confidential information with a server, which needs to be secured in    |         |
|                               | order to prevent unauthorized access. For this reason, HTTP was developed by       |         |
|                               | Netscape corporation to allow authorization and secured transactions.              |         |

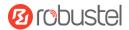

This section allows you to import the certificate file into the router.

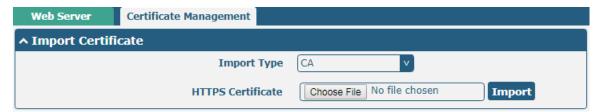

| Import Certificate |                                                                                    |         |
|--------------------|------------------------------------------------------------------------------------|---------|
| Item               | Description                                                                        | Default |
| Import Type        | Select from "CA" and "Private Key".                                                | CA      |
|                    | CA: a digital certificate issued by CA center                                      |         |
|                    | Private Key: a private key file                                                    |         |
| HTTPS Certificate  | Click on "Choose File" to locate the certificate file from your computer, and then |         |
|                    | click "Import" to import this file into your router.                               |         |

## 4.5.9 Advanced

This section allows you to set the Advanced and parameters.

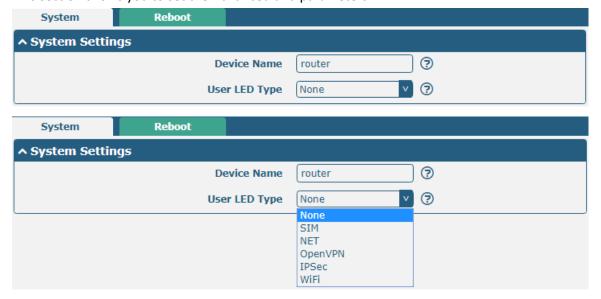

| System Settings |                                                                                |         |
|-----------------|--------------------------------------------------------------------------------|---------|
| Item            | Description                                                                    | Default |
| Device Name     | Set the device name to distinguish different devices you have installed; valid | router  |
|                 | characters are a-z, A-Z, 0-9, @, ., -, #, \$, and *.                           |         |
| User LED Type   | Specify the display type of your USR LED. Select from "None", "OpenVPN" or     | None    |
|                 | "IPsec".                                                                       |         |
|                 | None: Meaningless indication, and the LED is off                               |         |
|                 | SIM:show the sim status.                                                       |         |

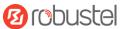

- OpenVPN: USR indicator showing the OpenVPN status
- IPsec: USR indicator showing the IPsec status

Note: For more details about USR indicator, see "2.2 LED Indicators".

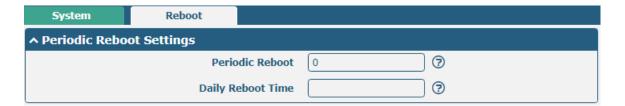

| Reboot            |                                                                                 |         |
|-------------------|---------------------------------------------------------------------------------|---------|
| Item              | Description                                                                     | Default |
| Periodic Reboot   | Set the reboot period of the router. 0 means disable.                           | 0       |
| Daily Reboot Time | Set the daily reboot time of the router, you should follow the format as HH:    | Null    |
|                   | MM, in 24h time frame, otherwise the data will be invalid. Leave it empty means |         |
|                   | disable.                                                                        |         |

# 4.6 System

# 4.6.1 Debug

This section allows you to check and download the syslog details. Click Service > System Log > System Log Settings to open the system log.

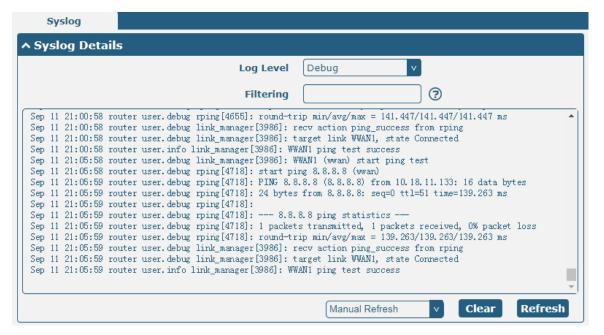

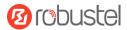

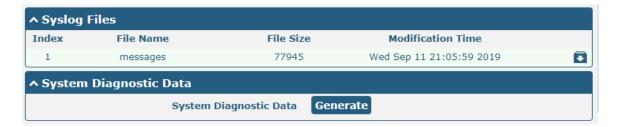

| Syslog                 |                                                                                                |  |  |
|------------------------|------------------------------------------------------------------------------------------------|--|--|
| Item                   | Description                                                                                    |  |  |
|                        | Syslog Details                                                                                 |  |  |
| Log Level              | Select from "Debug", "Info", "Notice", "Warn", "Error" which from low to high. The lower       |  |  |
|                        | level will output more syslog in detail.                                                       |  |  |
| Filtering              | Enter the filtering message based on the keywords. Use "&" to separate more than one filter    |  |  |
|                        | message, such as "keyword1&keyword2".                                                          |  |  |
| Refresh                | Select from "Manual Refresh", "5 Seconds", "10 Seconds", "20 Seconds" or "30 Seconds". You     |  |  |
|                        | can select these intervals to refresh the log information displayed in the follow box. If      |  |  |
|                        | selecting "manual refresh", you should click the refresh button to refresh the syslog.         |  |  |
| Clear                  | Click the button to clear the syslog.                                                          |  |  |
| Refresh                | Click the button to refresh the syslog.                                                        |  |  |
| Syslog Files           |                                                                                                |  |  |
| Syslog Files List      | It can show at most 5 syslog files in the list, the files' name range from message0 to message |  |  |
|                        | 4. And the newest syslog file will be placed on the top of the list.                           |  |  |
| System Diagnosing Data |                                                                                                |  |  |
| Generate               | Click to generate the syslog diagnosing file.                                                  |  |  |

# **4.6.2 Update**

This section allows you to upgrade the firmware of your router. Click **System > Update > System Update**, and click on "Choose File" to locate the firmware file to be used for the upgrade. Once the latest firmware has been chosen, click "Update" to start the upgrade process. The upgrade process may take several minutes. Do not turn off your Router during the firmware upgrade process.

Note: To access the latest firmware file, please contact your technical support engineer.

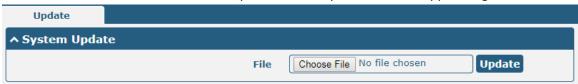

# 4.6.3 App Center

This section allows you to add some required or customized applications to the router. Import and install your applications to the App Center, and reboot the device according to the system prompts. Each installed application will

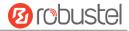

be displayed under the "Services" menu, while other applications related to VPN will be displayed under the "VPN" menu.

**Note:** After importing the applications to the router, the page display may have a slight delay due to the browser cache. It is recommended that you clear the browser cache first and log in the router again.

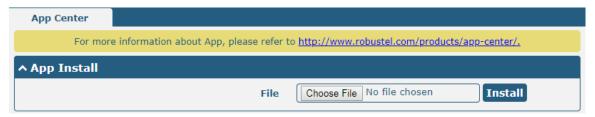

Successfully installed apps will be displayed in the following list, click X to uninstall the app.

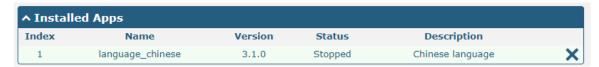

| App Center     |                                                                                  |         |
|----------------|----------------------------------------------------------------------------------|---------|
| Item           | Description                                                                      | Default |
|                | App Install                                                                      |         |
| File           | Click on "Choose File" to locate the App file from your computer, and then click |         |
|                | Install to import this file into your router.                                    |         |
|                | <b>Note</b> : File format should be xxx.rpk, e.g. R1510-robustlink-1.0.0.rpk.    |         |
| Installed Apps |                                                                                  |         |
| Index          | Indicate the ordinal of the list.                                                |         |
| Name           | Show the name of the App.                                                        | Null    |
| Version        | Show the version of the App.                                                     | Null    |
| Status         | Show the status of the App.                                                      | Null    |
| Description    | Show the description for this App.                                               | Null    |

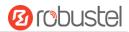

## **4.6.4 Tools**

This section provides users three tools: Ping, Traceroute and Sniffer. The Ping tool is used to detect the network connectivity of the router.

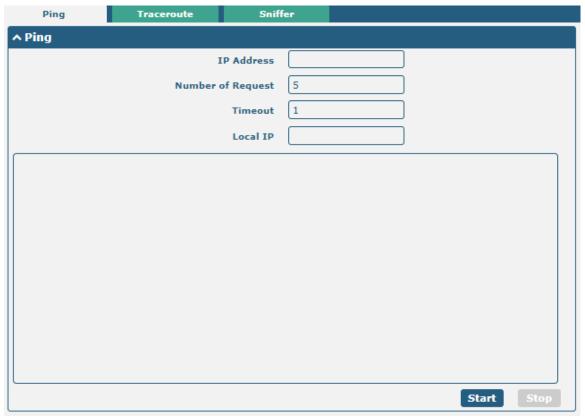

| Ping               |                                                                               |         |
|--------------------|-------------------------------------------------------------------------------|---------|
| Item Description   |                                                                               | Default |
| IP address         | Enter the ping's destination IP address or destination domain.                | Null    |
| Number of Requests | Specify the number of ping requests. 5                                        |         |
| Timeout            | Specify the timeout of ping request.                                          | 1       |
| Local IP           | Specify the local IP from cellular WAN, Ethernet WAN or Ethernet LAN. Null    |         |
|                    | stands for selecting local IP address from these three automatically.         |         |
| Ctout              | Click this button to start ping request, and the log will be displayed in the |         |
| Start              | follow box.                                                                   |         |
| Stop               | Click this button to stop ping request.                                       |         |

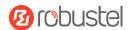

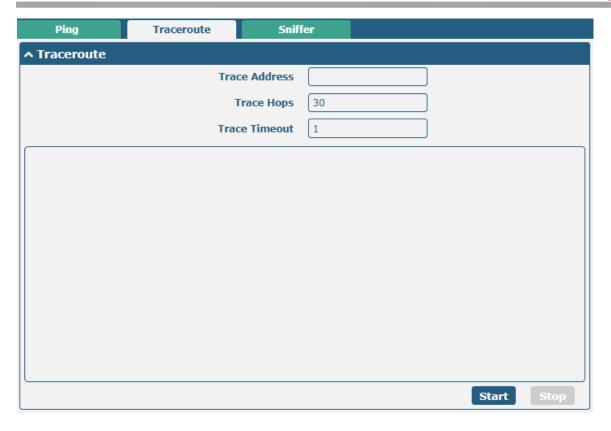

| Traceroute    |                                                                                   |      |
|---------------|-----------------------------------------------------------------------------------|------|
| Item          | Description                                                                       |      |
| Trace Address | Enter the trace's destination IP address or destination domain.                   | Null |
| Trace Hops    | Specify the max trace hops. Router will stop tracing if the trace hops has met 30 |      |
|               | max value no matter the destination has been reached or not.                      |      |
| Trace Timeout | Specify the timeout of Traceroute request.                                        | 1    |
| Start         | Click this button to start Traceroute request, and the log will be displayed in   |      |
| Start         | the follow box.                                                                   |      |
| Stop          | Click this button to stop Traceroute request.                                     |      |

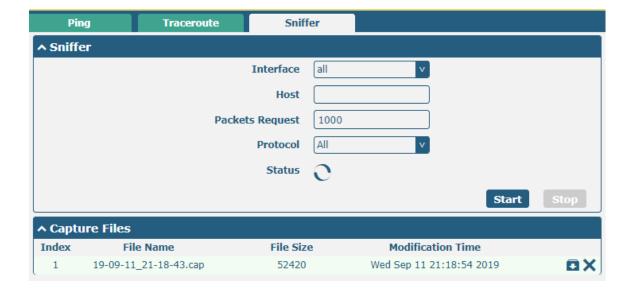

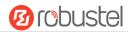

| Sniffer         |                                                                                     |      |
|-----------------|-------------------------------------------------------------------------------------|------|
| Item            | Description                                                                         |      |
| Interface       | Choose the interface according to your Ethernet configuration.                      | All  |
| Host            | Filter the packet that contain the specify IP address.                              | Null |
| Packets Request | Set the packet number that the router can sniffer at a time.                        | 1000 |
| Protocol        | Select from "All", "IP", "TCP", "UDP" and "ARP".  All                               |      |
| Status          | Show the current status of sniffer                                                  |      |
| Start           | Click this button to start the sniffer                                              |      |
| Ston            | Click this button to stop the sniffer. Once you click this button, a new log file   |      |
| Stop            | will be displayed in the following List.                                            |      |
| Capture Files   |                                                                                     |      |
|                 | the file from this Sniffer Traffic Data List and click 🖸 to download the log, click |      |
|                 | <b>X</b> to delete the log file. It can cache a maximum of 5 files.                 |      |

## 4.6.5 Profile

This section allows you to import or export the configuration file, and restore the router to factory default setting.

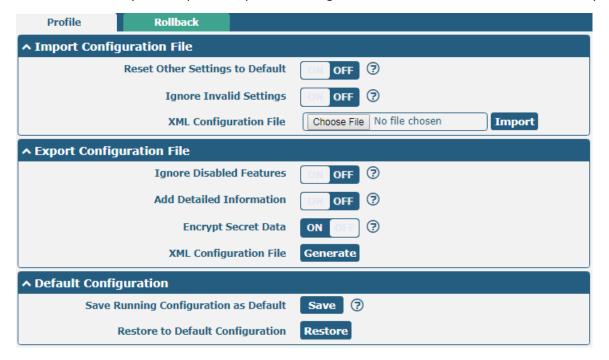

| Profile                   |                                                                       |     |  |
|---------------------------|-----------------------------------------------------------------------|-----|--|
| Item Description Default  |                                                                       |     |  |
| Import Configuration File |                                                                       |     |  |
| Reset Other Settings to   | Click the toggle button as "ON" to return other parameters to default | OFF |  |
| Default                   | settings.                                                             |     |  |
| Ignore Invalid Settings   | Click the toggle button as "ON" to ignore invalid settings.           | ON  |  |

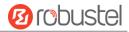

| XML Configuration File                  | Click on Choose File to locate the XML configuration file from your     |     |  |
|-----------------------------------------|-------------------------------------------------------------------------|-----|--|
|                                         | computer, and then click Import to import this file into your router.   |     |  |
|                                         | Export Configuration File                                               |     |  |
| Ignore Disabled Features                | Click the toggle button as "ON" to ignore the disabled features.        | OFF |  |
| Add Detailed Information                | Click the toggle button as "ON" to add detailed information.            | OFF |  |
| Encrypt Secret Data                     | Click the toggle button as "ON" to encrypt the secret data.             | ON  |  |
| XML Configuration File                  | Click Generate button to generate the XML configuration file, and click |     |  |
|                                         | Export to export the XML configuration file.                            |     |  |
| Default Configuration                   |                                                                         |     |  |
| Save Running                            | Click this button to save the current running parameters as default     |     |  |
| Configuration as Default configuration. |                                                                         |     |  |
| Restore to Default                      | Click this button to restore the factory defaults.                      |     |  |
| Configuration                           |                                                                         |     |  |

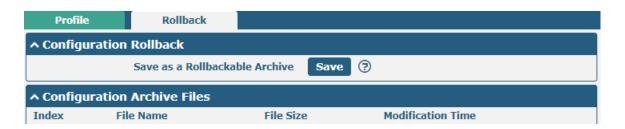

| Rollback                    |                                                                           |  |  |
|-----------------------------|---------------------------------------------------------------------------|--|--|
| Item Description D          |                                                                           |  |  |
| Configuration Rollback      |                                                                           |  |  |
| Save as a Rollbackable      | Create a save point manually. Additionally, the system will create a save |  |  |
| Archive                     | point every day automatically if configuration changes.                   |  |  |
| Configuration Archive Files |                                                                           |  |  |
| Configuration Archive       | View the related information about configuration archive files, including |  |  |
| Files                       | name, size and modification time.                                         |  |  |

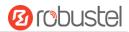

## 4.6.6 User Management

This section allows you to change your username and password, and create or manage user accounts. One router has only one super user who has the highest authority to modify, add and manage other common users.

**Note:** Your new password must be more than 5 character and less than 32 characters and may contain numbers, upper and lowercase letters, and standard symbols.

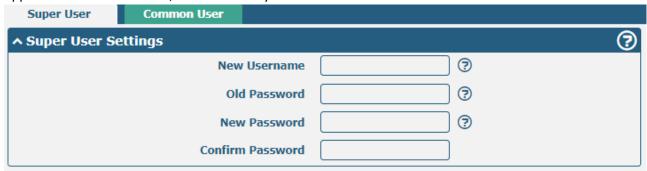

| Super User Settings |                                                                                    |      |  |
|---------------------|------------------------------------------------------------------------------------|------|--|
| Item                | Item Description                                                                   |      |  |
| New Username        | Enter a new username you want to create, If you do not want to change              | Null |  |
|                     | username, leave it blank. 5-32 characters, valid characters: a-z, A-Z, 0-9, @, #,  |      |  |
|                     | \$, ., *, !, -                                                                     |      |  |
| Old Password        | Enter the old password of your router. The default is "admin", 5-32 characters, Nu |      |  |
|                     | valid characters: a-z, A-Z, 0-9, @, #, \$, ., *, !, -                              |      |  |
| New Password        | Enter a new password you want to create, 5-32 characters, valid characters: Nul    |      |  |
|                     | a-z, A-Z, 0-9, @, #, \$, ., *, !, -                                                |      |  |
| Confirm Password    | Enter the new password again to confirm.                                           | Null |  |

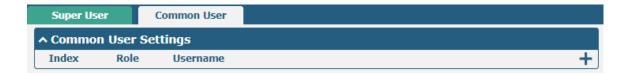

Click to button to add a new common user. The maximum rule count is 5.

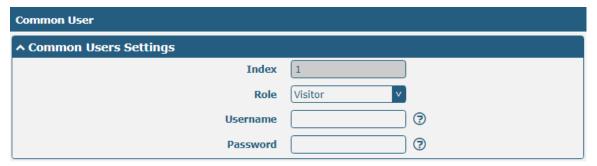

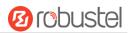

| Common User Settings |                                                                                          |         |
|----------------------|------------------------------------------------------------------------------------------|---------|
| Item                 | Description                                                                              | Default |
| Index                | Indicate the ordinal of the list.                                                        |         |
| Role                 | Select from "Visitor" and "Editor".                                                      | Visitor |
|                      | Visitor: Users only can view the configuration of router under this level                |         |
|                      | Editor: Users can view and set the configuration of router under this level              |         |
| Username             | Set the Username, 5-32 characters, valid characters: a-z, A-Z, 0-9, @, #, \$, ., *, !, - | Null    |
| Password             | Set the password, 5-32 characters, valid characters: a-z, A-Z, 0-9, @, #, \$, ., *, !, - | Null    |

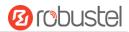

## Chapter 5 Configuration Examples

## 5.1 Cellular

## 5.1.1 Cellular Dial-Up

This section shows you how to configure the primary and backup SIM card for Cellular Dial-up. Connect the router correctly and insert two SIM, then open the configuration page. Under the homepage menu, click Interface > Link Manager > Link Manager > General Settings, choose "WWAN1" as the primary link and "None" as the backup link, then click "Submit".

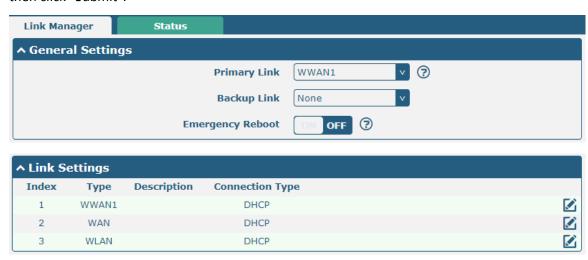

Click the right most of edit button of WWAN1 to set its parameters according to the current ISP.

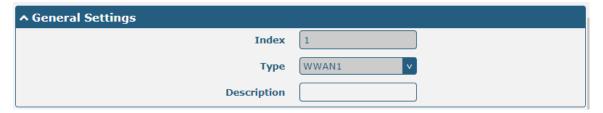

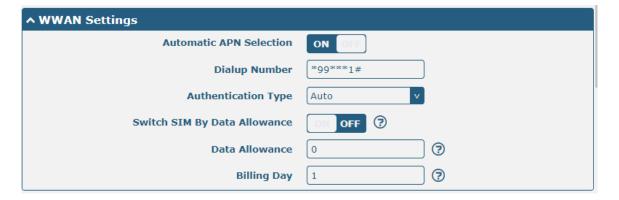

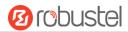

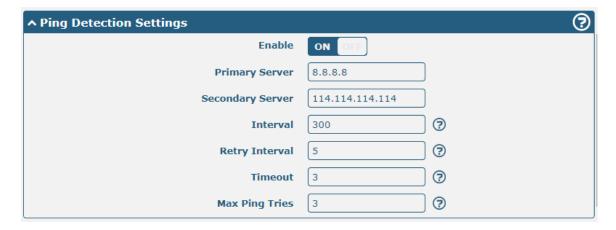

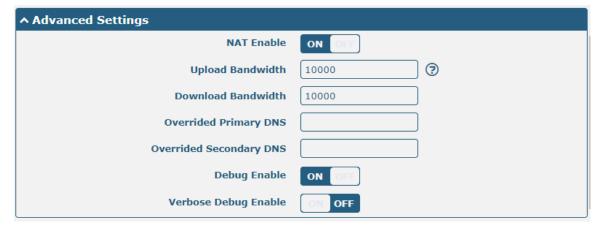

When finished, click **Submit > Save & Apply** for the configuration to take effect.

The window is displayed below by clicking Interface > Cellular > Advanced Cellular Settings.

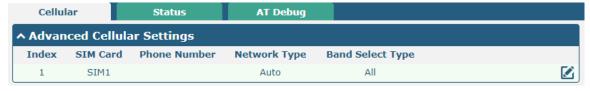

Click the right most of edit button of SIM1 to set its parameters according to your application request.

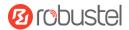

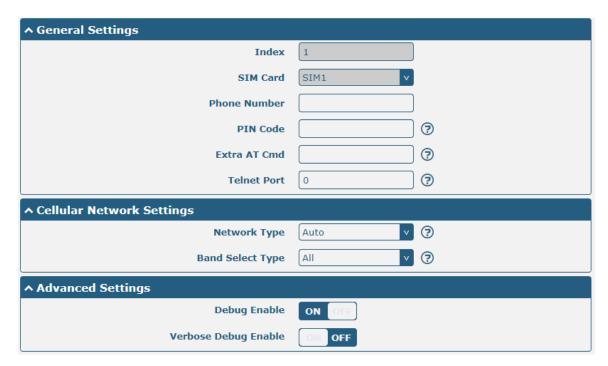

When finished, click **Submit > Save & Apply** for the configuration to take effect.

#### 5.1.2 SMS Remote Control

The router supports remote control via SMS. You can use following commands to get the status of the router, and set all the parameters.

There are three authentication types for SMS control. You can select from "Password", "Phonenum" or "Both".

#### An SMS command has the following structure:

- 1. Password mode—Username:Password;cmd1;cmd2;cmd3;...cmdn (available for every phone number).
- 2. Phonenum mode-- **Password;cmd1;cmd2;cmd3;... cmdn** (available when the SMS was sent from the phone number which had been added in R1510's phone group).
- Both mode-- Username:Password;cmd1;cmd2;cmd3;...cmdn (available when the SMS was sent from the phone number).

Note: All command symbols must be entered in the English input half angle mode.

#### **SMS command Explanation:**

- 1. Password: The SMS control password defaults to the login password of the super user or the login password of the ordinary user who has read and write permissions.
- 2. **cmd1,cmd2,cmd3 to Cmdn**, the command format is the same as the CLI command, more details about CLI cmd please refer to **Chapter 6 Introductions for CLI**.

**Note:** Download the configure XML file from the configured web browser. The format of SMS control command can refer to the data of the XML file.

Go to **System > Profile > Export Configuration File**, Select export type as "complete", click **Generate** to generate the XML file and click **Export** to export the XML file.

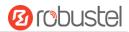

| Profile         | Rollback                         |                                   |
|-----------------|----------------------------------|-----------------------------------|
| ↑ Import Confi  | guration File                    |                                   |
|                 | Reset Other Settings to Default  | ON OFF ?                          |
|                 | Ignore Invalid Settings          | ON OFF ?                          |
|                 | XML Configuration File           | Choose File No file chosen Import |
| ^ Export Config | juration File                    |                                   |
|                 | Ignore Disabled Features         | ON OFF ?                          |
|                 | Add Detailed Information         | OM OFF ?                          |
|                 | Encrypt Secret Data              | ON OF ?                           |
|                 | XML Configuration File           | Generate                          |
| ↑ Default Confi | guration                         |                                   |
| Save I          | Running Configuration as Default | Save ⑦                            |
|                 | Restore to Default Configuration | Restore                           |

#### XML command:

<lan>

<network max\_entry\_num="2">

<id>1</id>

<interface>lan0</interface>

<ip>172.16.24.24</ip>

<netmask>255.255.0.0</netmask>

<mtu>1500</mtu>

#### SMS cmd:

set lan network 1 interface lan0

set lan network 1 ip 172.16.24.24

set lan network 1 netmask 255.255.0.0

set lan network 1 mtu 1500

- 3. The semicolon character (',') is used to separate more than one command packed in a single SMS.
- 4. E.g.

## Password mode—admin:admin;status system

In this command, username is "admin", password is "admin", The control command is status system, and the function of the command is to get the system status.

#### SMS received:

firmware\_version = 3.1.0

firmware\_version\_full = "3.1.0 (Rev 2781)"

hardware\_version = 1.0.2

kernel\_version = 4.9.152

device\_model = R1510-4L

serial number = 04870119080031

uptime = "0 days, 00:25:13"

system\_time = "Wed Sep 11 13:48:40 2019"

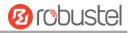

ram\_usage = "76M Free/128M Total"

#### admin:admin;reboot

In this command, username is "admin", password is "admin", and the command is to reboot the R1510 Router.

#### SMS received:

OK

#### admin:admin;set firewall remote\_ssh\_access false;set firewall remote\_telnet\_access false

In this command, username is "admin", password is "admin", and the command is to disable the remote\_ssh and remote\_telnet access.

#### SMS received:

OK

ОК

# admin:admin;set lan network 1 interface lan0;set lan network 1 ip 172.16.24.24;set lan network 1 netmask 255.255.0.0;set lan network 1 mtu 1500

In this command, username is "admin", password is "admin", and the commands is to configure the LAN parameter.

#### SMS received:

OK

OK

OK

OK

## 5.2 VPN Configuration Example

#### 5.2.1 IPsec VPN

IPSec VPN sample topology (configuration of Ike and SA parameters of server and client must be consistent):

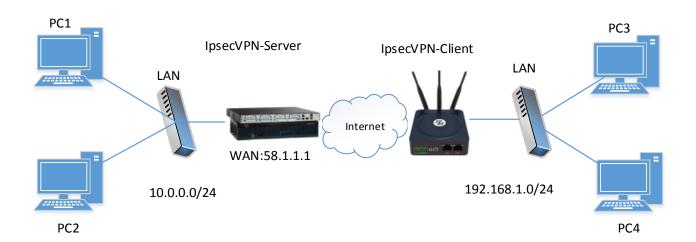

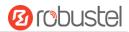

## IPsec VPN\_Server:

#### Cisco 2811:

```
Router>enable
Router#config
Configuring from terminal, memory, or network [terminal]?
Enter configuration commands, one per line. End with CNTL/Z.
Router(config) #crypto isakmp policy 10
Router(config-isakmp)#?
  authentication Set authentication method for protection suite
  encryption
                  Set encryption algorithm for protection suite
                 Exit from ISAKMP protection suite configuration mode
                  Set the Diffie-Hellman group
  group
  hash
                  Set hash algorithm for protection suite
                  Set lifetime for ISAKMP security association
  lifetime
                  Negate a command or set its defaults
Router(config-isakmp) #encryption 3des
Router(config-isakmp) #hash md5
Router(config-isakmp) #authentication pre-share
Router(config-isakmp) #group 2
Router(config-isakmp)#exit
Router(config) #crypto isakmp ?
  client Set client configuration policy
  enable Enable ISAKMP
  kev
          Set pre-shared key for remote peer
  policy Set policy for an ISAKMP protection suite
Router(config) #crypto isakmp key cisco address 0.0.0.0 0.0.0.0
Router(config) #crypto ?
  dynamic-map Specify a dynamic crypto map template
               Configure IPSEC policy
  ipsec
  isakmp
               Configure ISAKMP policy
              Long term key operations
  kev
               Enter a crypto map
  map
Router(config) #crypto ipsec ?
  security-association Security association parameters
                        Define transform and settings
  transform-set
Router(config) #crypto ipsec transform-set Trans ?
  ah-md5-hmac AH-HMAC-MD5 transform
  ah-sha-hmac AH-HMAC-SHA transform
                ESP transform using 3DES(EDE) cipher (168 bits)
  esp-3des
  esp-aes
                ESP transform using AES cipher
               ESP transform using DES cipher (56 bits)
  esp-md5-hmac ESP transform using HMAC-MD5 auth
  esp-sha-hmac ESP transform using HMAC-SHA auth
Router(config) #crypto ipsec transform-set Trans esp-3des esp-md5-hmac
Router(config) #ip access-list extended vpn
Router(config-ext-nacl) #permit ip 10.0.0.0 0.0.0.255 192.168.1.0 0.0.0.255
Router(config-ext-nacl) #exit
Router(config) #crypto map cry-map 10 ipsec-isakmp
% NOTE: This new crypto map will remain disabled until a peer
        and a valid access list have been configured.
Router(config-crypto-map) #match address vpn
Router(config-crypto-map) #set transform-set Trans
Router(config-crypto-map) #set peer 202.100.1.1
Router(config-crypto-map) #exit
Router(config) #interface fastEthernet 0/0
Router(config-if) #ip address 58.1.1.1 255.255.255.0
Router(config-if) #cr
Router(config-if) #crypto map cry-map
*Jan 3 07:16:26.785: %CRYPTO-6-ISAKMP_ON_OFF: ISAKMP is ON
```

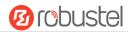

## **IPsec VPN\_Client:**

The window is displayed as below by clicking **VPN > IPsec > Tunnel**.

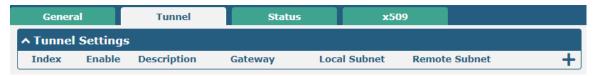

Click + button and set the parameters of IPsec Client as below.

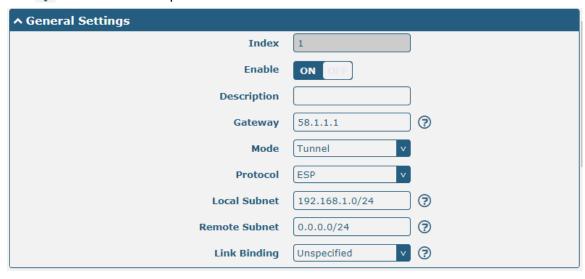

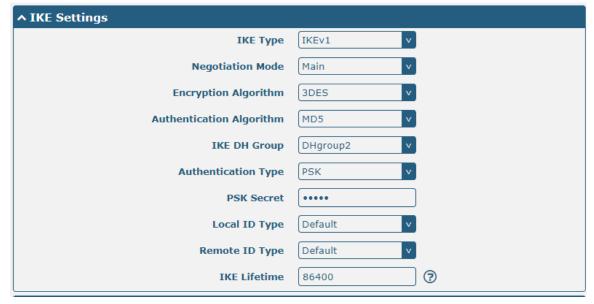

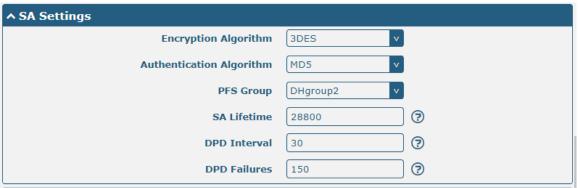

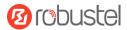

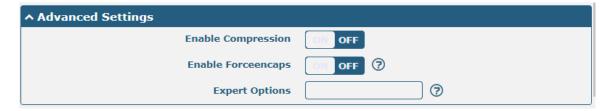

When finished, click **Submit > Save & Apply** for the configuration to take effect.

The comparison between IPec Server and Client is as below.

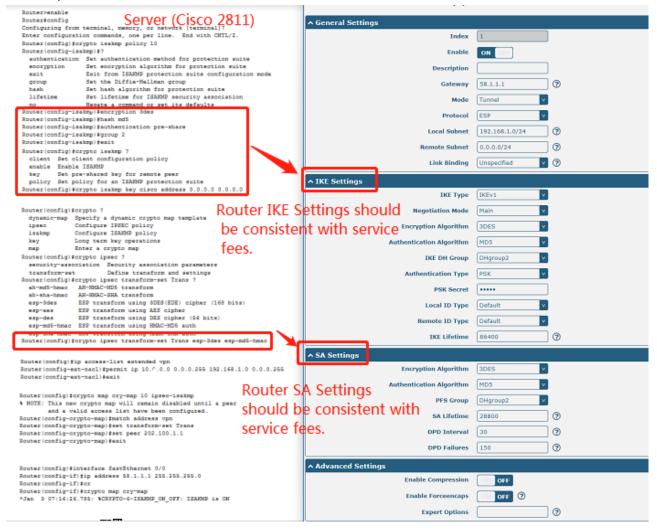

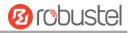

## 5.2.2 OpenVPN

OpenVPN supports two modes, including Client and P2P. Here takes P2P as an example.

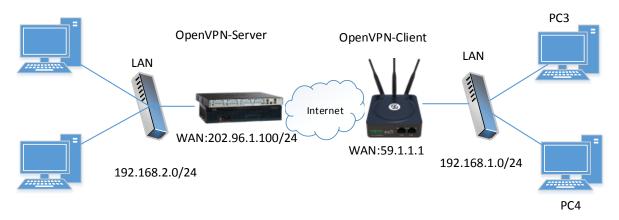

The configuration of two points is as follows.

## OpenVPN\_Server:

Generate relevant OpenVPN certificate on the server side firstly, and refer to the following commands to configuration the Server:

local 202.96.1.100

mode server

port 1194

proto udp

dev tun

tun-mtu 1500

fragment 1500

ca ca.crt

cert Server01.crt

key Server01.key

dh dh1024.pem

server 10.8.0.0 255.255.255.0

ifconfig-pool-persist ipp.txt

push "route 192.168.3.0 255.255.255.0"

client-config-dir ccd

route 192.168.1.0 255.255.255.0

keepalive 10 120

cipher BF-CBC

comp-lzo

max-clients 100

persist-key

persist-tun

status openvpn-status.log

verb 3

**Note**: For more configuration details, please contact your technical support engineer.

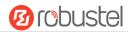

## OpenVPN\_Client:

Click VPN > OpenVPN > OpenVPN as below.

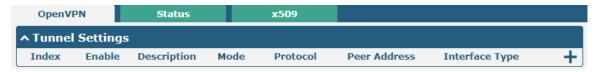

Click + to configure the Client01 as below.

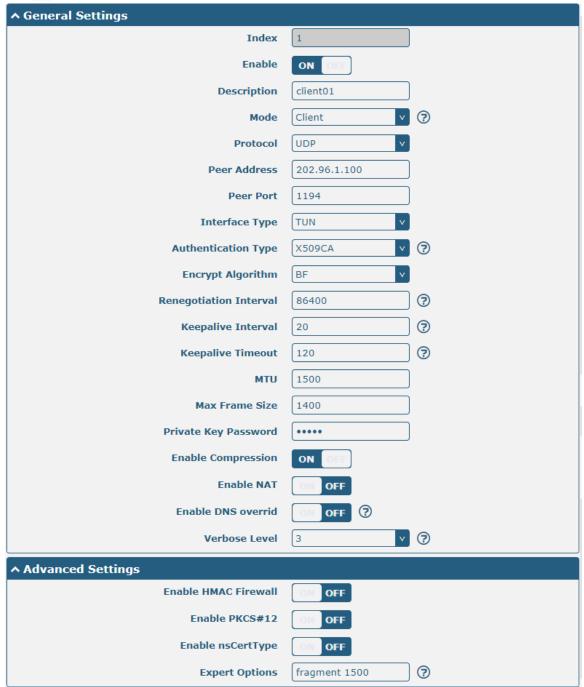

When finished, click **Submit > Save & Apply** for the configuration to take effect.

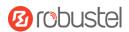

### **5.2.3 GRE VPN**

GRE VPN example topology:

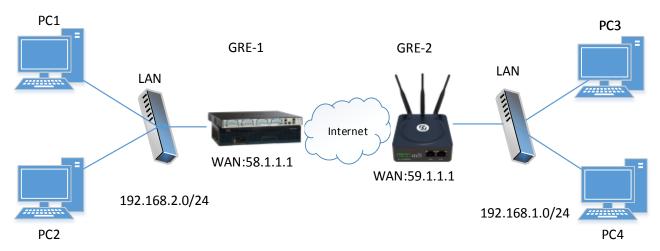

The configuration of two points is as follows.

### GRE-1:

The window is displayed as below by clicking VPN > GRE > GRE.

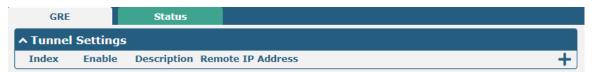

Click + button and set the parameters of GRE-1 as below.

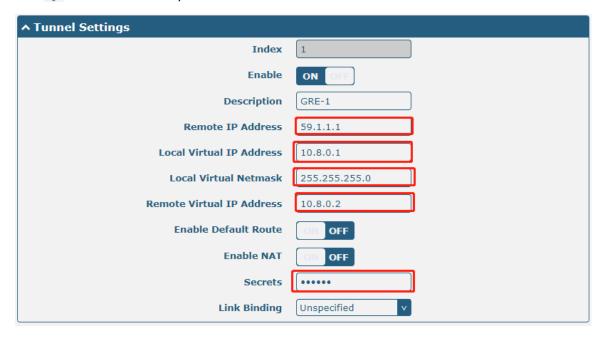

When finished, click **Submit > Save & Apply** for the configuration to take effect.

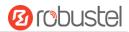

#### GRE-2:

Click + button and set the parameters of GRE-2 as below.

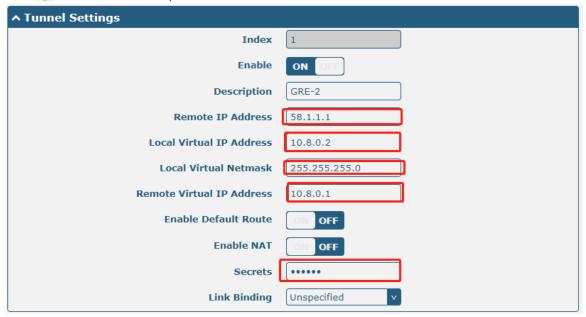

When finished, click **Submit > Save & Apply** for the configuration to take effect.

The comparison between GRE-1 and GRE-2 is as below.

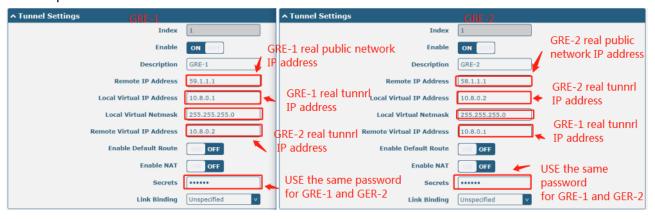

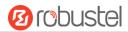

## Chapter 6 Introductions for CLI

#### 6.1 What Is CLI

The Command Line Interface (CLI) is a set of software interfaces that provide another way to configure device parameters. Users can connect to the router through SSH or telnet to configure CLI commands. After establishing a Telnet or SSH connection with the router, enter the login account and password (default admin/admin) to enter the router's configuration mode, as shown below.

```
router login: admin
Password:
                   Comments
  add
                   Add a list entry of configuration
  clear
                   Clear statistics
  config
                   Configuration operation
  debug
                   Output debug information to the console
                   Delete a list entry of configuration
  del
  exit
                   Exit from the CLI
                  Display an overview of the CLI syntax
Download OpenVPN certificate file via http or ftp
  help
  ovpn_cert_get
  pina
                   Send messages to network hosts
  reboot
                   Halt and perform a cold restart
                   Set system configuration
  set
                   Show system configuration
  show
                   Show running system information
  status
  tftpupdate
                   Update firmware or configuration file using tftp
  traceroute
                   Print the route packets trace to network host
                   Trigger action .
Update firmware via http or ftp
  trigger
  ur lüpdate
                   Show version of firmware
  ver
```

#### **Router login:**

Router login: admin Password: admin

#

#### **CLI commands:**

```
#? (Note: the '?' won't display on the page.)
                  Comments
  add
                  Add a list entry of configuration
  clear
                  Clear statistics
  config
                  Configuration operation
  debug
                  Output debug information to the console
  del
                  Delete a list entry of configuration
  exit
                  Exit from the CLI
                  Display an overview of the CLI syntax
  help
```

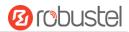

ping Send messages to network hosts

reboot Halt and perform a cold restart

route Static route modify dynamically, this setting will not be saved

set Set system configuration

show Show system configuration

status Show running system information

tftpupdate Update firmware using tftp

traceroute Print the route packets trace to network host

urlupdate Update firmware using http or ftp

ver Show version of firmware

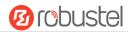

## 6.2 How to Configure the CLI

Following is a table about the description of help and the error should be encountered in the configuring program.

| Commands /tips                   | Description                                                               |
|----------------------------------|---------------------------------------------------------------------------|
| ?                                | Typing a question mark "?" will show you the help information.            |
|                                  | Example:                                                                  |
|                                  | # config (Tick '?')                                                       |
|                                  | config Configuration operation                                            |
|                                  |                                                                           |
|                                  | # config (Tick the space key+'?')                                         |
|                                  | commit Save the configuration changes and take effect                     |
|                                  | changed configuration                                                     |
|                                  | save_and_apply Save the configuration changes and take effect             |
|                                  | changed configuration                                                     |
|                                  | loaddefault Restore Factory Configuration                                 |
| Ctrl+c                           | Tick these two keys at the same time, except its "copy" function but also |
|                                  | can be used for "break" out of the setting program.                       |
| Syntax error: The command is not | Command is not completed.                                                 |
| completed                        |                                                                           |
| Tick space key+ Tab key          | It can help you finish your currently incomplete commands.                |
|                                  | Example:                                                                  |
|                                  | # config (tick Enter key)                                                 |
|                                  | Syntax error: The command is not completed                                |
|                                  |                                                                           |
|                                  | # config (tick space key+ Tab key)                                        |
|                                  | commit save_and_apply loaddefault                                         |
| # config save_and_apply /        | When your setting finished, you should enter those commands to make       |
| #config commit                   | your setting take effect on the device.                                   |
|                                  | Note: Commit and save_and_apply plays the same role.                      |

## 6.3 Commands Reference

| Commands | Syntax           | Description                                                                |
|----------|------------------|----------------------------------------------------------------------------|
| Debug    | Debug parameters | enable on or disenable the debug function                                  |
| Show     | Show parameters  | Show current configuration of each function                                |
| Set      | Set parameters   | All the function parameters are set by commands set and add, the           |
| Add      | Add parameters   | difference is that set is for the single parameter and add is for the list |
|          |                  | parameter                                                                  |

Note: More detail about CLI command, please refer to "Command Line Interface Guide".

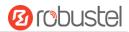

## 6.4 Quick Start with Configuration ExampleS

The best and quickest way to master CLI is firstly to view all features from the webpage and then read all CLI commands at a time, finally learn to configure it with some reference examples.

## **Example 1: Show current version**

## **Example 2: Update firmware via tftp**

```
# tftpupdate (space+?)
 firmware New firmware
            New configuration file
  config
# tftpupdate firmware (space+?)
 filename New file
# tftpupdate firmware filename R1510-firmware-sysupgrade-unknown.ruf host 192.168.100.99 // enter a new
firmware name
Downloading
Download success.
Upgrading
                        //update success
Upgrade success.
# reboot
                        //make you configuration effect after reboot
Rebooting...
OK
```

### **Example 3: Set link-manager**

```
# set
# set (space+?)
cellular Cellular
ddns DDNS
dido DIDO
email Email
```

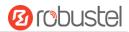

ethernet Ethernet

event Event Management

firewall Firewall gre GRE

ip\_passthrough IP Passthrough

ipsec IPSec

lan Local Area Network link\_manager Link Manager

ntp NTP openvpn OpenVPN

reboot Automatic Reboot

route Route sms SMS ssh SSH syslog Syslog

system System user\_management User Management

web\_server Web Server wifi WiFi AP

# set link\_manager (space+?)

primary\_link Primary Link
backup\_link Backup Link
backup\_mode BackSup Mode
revert\_interval Revert Interval
emergency\_reboot Emergency Reboot
link Link Settings

# set link\_manager primary\_link (space+?)
Enum Primary Link (wwan1/wan/wlan)

# set link\_manager primary\_link wwan1

OK

type

#set link\_manager link 1 (space+?)

descDescriptionconnection\_typeConnection TypewwanWWAN Settings

static\_addr Static Address Settings

Type

pppoe PPPoE Settings
ping Ping Settings
nat\_enable NAT Enable

mtu MTU weight Weight

upload\_bandwidth

download\_bandwidth

dns1\_overrided

dns2\_overrided

Overrided Secondary DNS

Overrided Secondary DNS

//select "wwan1" as primary link
//setting succeed

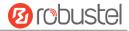

```
debug_enable
                            Debug Enable
  verbose_debug_enable
                             Verbose Debug Enable
# set link_manager link 1 type wwan1
OK
# set link_manager link 1 wwan (space+?)
                              Automatic APN Selection
  auto apn
                              APN
  apn
  username
                              Username
                              Password
  password
  dialup_number
                              Dialup Number
  auth_type
                              Authentication Type
  data_allowance
                              Data Allowance
  billing_day
                              Billing Day
                                                                 //open cellular switch_by_data_traffic
# set link_manager link 1 wwan data_allowance 100
                                                                  //setting succeed
OK
# set link_manager link 1 wwan billing_day 1
                                                                 //setting specifies the day of month for billing
                                                                  //setting succeed
OK
# config save_and_apply
                                        //save and apply current configuration, make you configuration effect
OK
```

## **Example 4: Set Ethernet**

```
# set Ethernet port_setting 2 port_assignment lan0 //Set Table 2 (eth1) to lan0

OK

# config save_and_apply //save and apply current configuration, make you configuration effect

OK
```

## **Example 5: Set LAN IP address**

```
# show lan all
network {
    id = 1
    interface = lan0
    ip = 192.168.0.1
    netmask = 255.255.255.0
    mtu = 1500
    dhcp {
        enable = true
        mode = server
        relay_server = ""
        pool_start = 192.168.0.2
        pool_end = 192.168.0.100
```

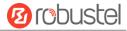

```
netmask = 255.255.255.0
         gateway = ""
         primary_dns = ""
         secondary_dns = ""
         wins_server = ""
         lease_time = 120
         static_lease = ""
         expert_options = ""
         debug_enable = false
    }
    vlan_id = 0
}
#
# set lan
                  Network Settings
  network
  multi_ip
             Multiple IP Address Settings
  vlan
                  VLAN
# set lan network 1(space+?)
  interface Interface
             IP Address
  ip
  netmask
             Netmask
             MTU
  mtu
  dhcp
             DHCP Settings
  Vlan id
              VLAN ID
# set lan network 1 interface lan0
OK
# set lan network 1 ip 172.16.24.24
                                                  // set IP address for lan
OK
                                                 // setting succeed
# set lan network 1 netmask 255.255.0.0
OK
#
# config save_and_apply
ОК
                                          // save and apply current configuration, make you configuration effect
```

## **Example 6: CLI for setting Cellular**

```
# show cellular all
sim {
    id = 1
    card = sim1
    phone_number = ""
    pin_code = ""
    extra_at_cmd = ""
    telnet_port = 0
```

}

I2tp

network\_type = auto

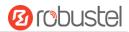

```
band_select_type = all
    band_settings {
         gsm_850 = false
         gsm_900 = false
         gsm_1800 = false
         gsm_1900 = false
         wcdma_800 = false
         wcdma_850 = false
         wcdma_900 = false
         wcdma_1900 = false
         wcdma_2100 = false
         wcdma_1700 = false
         wcdma_band19 = false
         lte_band1 = false
         Ite_band2 = false
         Ite_band3 = false
         Ite_band4 = false
         Ite_band5 = false
         Ite_band7 = false
         Ite_band8 = false
         Ite band13 = false
         Ite_band17 = false
         Ite_band18 = false
         Ite_band19 = false
         Ite_band20 = false
         Ite_band21 = false
         Ite_band25 = false
         Ite_band28 = false
         lte_band31 = false
         Ite_band38 = false
         Ite_band39 = false
         Ite band40 = false
         Ite_band41 = false
    }
    telit_band_settings {
         gsm_band = 900_and_1800
         wcdma band = 1900
    }
    debug_enable = true
    verbose_debug_enable = false
# set(space+space)
cellular
                ddns
                                   dido
                                                       email
                                                                          ethernet
                firewall
event
                                                       ip_passthrough
                                   gre
                                                                         ipsec
                lan
                                   link_manager
                                                       ntp
                                                                         openvpn
```

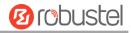

pptp reboot route ssh wifi syslog system user\_management web\_server # set cellular(space+?) sim SIM Settings # set cellular sim(space+?) Integer Index (1..1) # set cellular sim 1(space+?) card SIM Card **Phone Number** phone\_number pin\_code **PIN Code** extra\_at\_cmd Extra AT Cmd **Telnet Port** telnet\_port network\_type **Network Type** band\_select\_type **Band Select Type** band\_settings **Band Settings** telit\_band\_settings **Band Settings** debug\_enable **Debug Enable** verbose\_debug\_enable Verbose Debug Enable # set cellular sim 1 phone\_number 18620435279 OK # config save\_and\_apply //save and apply current configuration, make you configuration eff OK

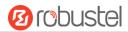

# Glossary

| Abbr.    | Description                                                |
|----------|------------------------------------------------------------|
| AC       | Alternating Current                                        |
| APN      | Access Point Name of GPRS Service Provider Network         |
| ASCII    | American Standard Code for Information Interchange         |
| CE       | Conformité Européene (European Conformity)                 |
| СНАР     | Challenge Handshake Authentication Protocol                |
| CLI      | Command Line Interface for batch scripting                 |
| CSD      | Circuit Switched Data                                      |
| CTS      | Clear to Send                                              |
| dB       | Decibel                                                    |
| dBi      | Decibel Relative to an Isotropic radiator                  |
| DC       | Direct Current                                             |
| DCD      | Data Carrier Detect                                        |
| DCE      | Data Communication Equipment (typically modems)            |
| DCS 1800 | Digital Cellular System, also referred to as PCN           |
| DI       | Digital Input                                              |
| DO       | Digital Output                                             |
| DSR      | Data Set Ready                                             |
| DTE      | Data Terminal Equipment                                    |
| DTMF     | Dual Tone Multi-frequency                                  |
| DTR      | Data Terminal Ready                                        |
| EDGE     | Enhanced Data rates for Global Evolution of GSM and IS-136 |
| EMC      | Electromagnetic Compatibility                              |
| EMI      | Electro-Magnetic Interference                              |
| ESD      | Electrostatic Discharges                                   |
| ETSI     | European Telecommunications Standards Institute            |
| EDGE     | Enhanced Data rates for Global Evolution of GSM and IS-136 |
| FDD LTE  | Frequency Division Duplexing Long Term Evolution           |
| GND      | Ground                                                     |
| GPRS     | General Packet Radio Service                               |
| GRE      | generic route encapsulation                                |
| GSM      | Global System for Mobile Communications                    |
| HSPA     | High Speed Packet Access                                   |
| ID       | identification data                                        |
| IMEI     | International Mobile Equipment Identification              |
| IP       | Internet Protocol                                          |
| IPSec    | Internet Protocol Security                                 |
| kbps     | kbits per second                                           |
| L2TP     | Layer 2 Tunneling Protocol                                 |

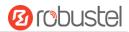

| Abbr.       | Description                                                   |
|-------------|---------------------------------------------------------------|
| LAN         | local area network                                            |
| LED         | Light Emitting Diode                                          |
| M2M         | Machine to Machine                                            |
| MAX         | Maximum                                                       |
| Min         | Minimum                                                       |
| МО          | Mobile Originated                                             |
| MS          | Mobile Station                                                |
| MT          | Mobile Terminated                                             |
| OpenVPN     | Open Virtual Private Network                                  |
| PAP         | Password Authentication Protocol                              |
| PC          | Personal Computer                                             |
| PCN         | Personal Communications Network, also referred to as DCS 1800 |
| PCS         | Personal Communication System, also referred to as GSM 1900   |
| PDU         | Protocol Data Unit                                            |
| PIN         | Personal Identity Number                                      |
| PLCs        | Program Logic Control System                                  |
| PPP         | Point-to-point Protocol                                       |
| PPTP        | Point to Point Tunneling Protocol                             |
| PSU         | Power Supply Unit                                             |
| PUK         | Personal Unblocking Key                                       |
| R&TTE       | Radio and Telecommunication Terminal Equipment                |
| RF          | Radio Frequency                                               |
| RTS         | Request to Send                                               |
| RTU         | Remote Terminal Unit                                          |
| Rx          | Receive Direction                                             |
| SDK         | Software Development Kit                                      |
| SIM         | subscriber identification module                              |
| SMA antenna | Stubby antenna or Magnet antenna                              |
| SMS         | Short Message Service                                         |
| SNMP        | Simple Network Management Protocol                            |
| TCP/IP      | Transmission Control Protocol / Internet Protocol             |
| TE          | Terminal Equipment, also referred to as DTE                   |
| Tx          | Transmit Direction                                            |
| UART        | Universal Asynchronous Receiver-transmitter                   |
| UMTS        | Universal Mobile Telecommunications System                    |
| USB         | Universal Serial Bus                                          |
| USSD        | Unstructured Supplementary Service Data                       |
| VDC         | Volts Direct Current                                          |
| VLAN        | Virtual Local Area Network                                    |
| VPN         | Virtual Private Network                                       |
| VSWR        | Voltage Stationary Wave Ratio                                 |

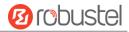

| Abbr. | Description       |
|-------|-------------------|
| WAN   | Wide Area Network |

## Guangzhou Robustel LTD

Address: 3rd Floor, Building F, Kehui Park, No.95 Daguan Road,

Guangzhou, China 510660

Tel: 86-20-29019902

Email: info@robustel.com